# **SSAMControl ControlCenterVL1 INSTALLATIONSANLEITUNG**

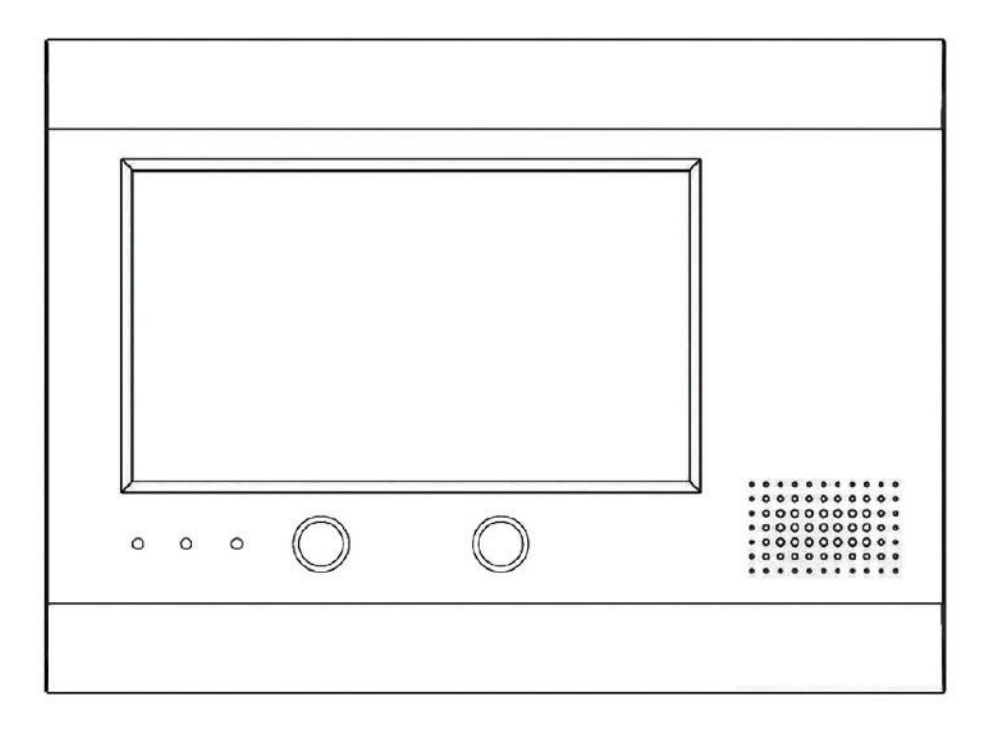

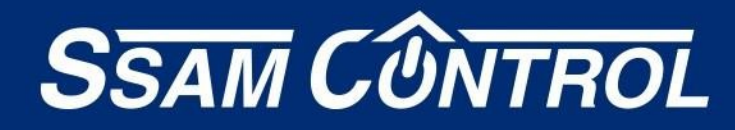

www.ssamcontrol.com

Herzlich willkommen in der Welt von SSAMControl und vielen Dank für Ihre Entscheidung für eines der modernsten Sicherheits- und Smart-Home-Systeme am Markt. Die SSAMControl Systeme vereinen solide Sicherheitstechnik mit modernsten Smart-Home Funktionen.

Das Herzstück der verschiedenen Anwendungen und Zentralen ist Das SSAMControl Onlineportal.

Hier können sämtliche Einstellungen an der Zentrale vorgenommen werden, auf einfachstem Wege die Smart-Home Funktionen integriert und alles zentral bedient werden.

Zugang zum Onlineportal erhalten Sie entweder über das Browserportal (http://admin.SSAMControl.com) oder über die Smart-Phone-App SSAMControl für Android und iOS:

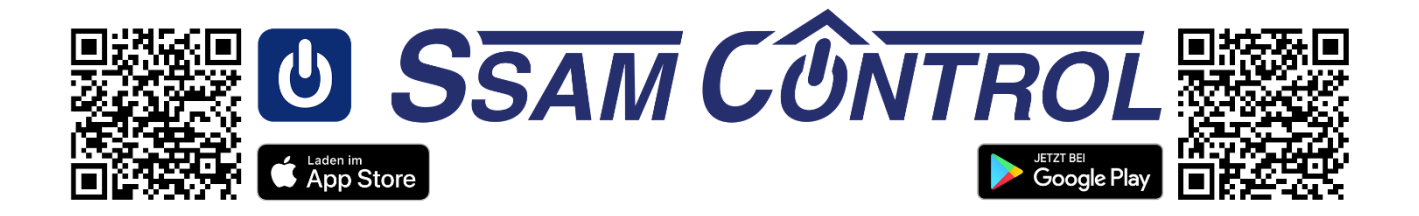

In dieser Anleitung finden Sie alle notwendigen Informationen, die Sie benötigen, um ein System in Betrieb zu nehmen, vollständig zu konfigurieren und zu bedienen. Die Systeme lassen Sich diskret im Hintergrund als Black-Box oder zur komfortablen Handhabung als zentrale Steuereinheit an der Wand betreiben.

Die Produkte aus dem Sortiment von SSAMControl richten sich an professionelle Fach-Errichter, um den bestmöglichen Sicherheits- und Installations-Standards entsprechen zu können.

**SSAM CÔNTROL** 

Installationsanleitung - Touchoberfläche

# **Inhaltsverzeichnis**

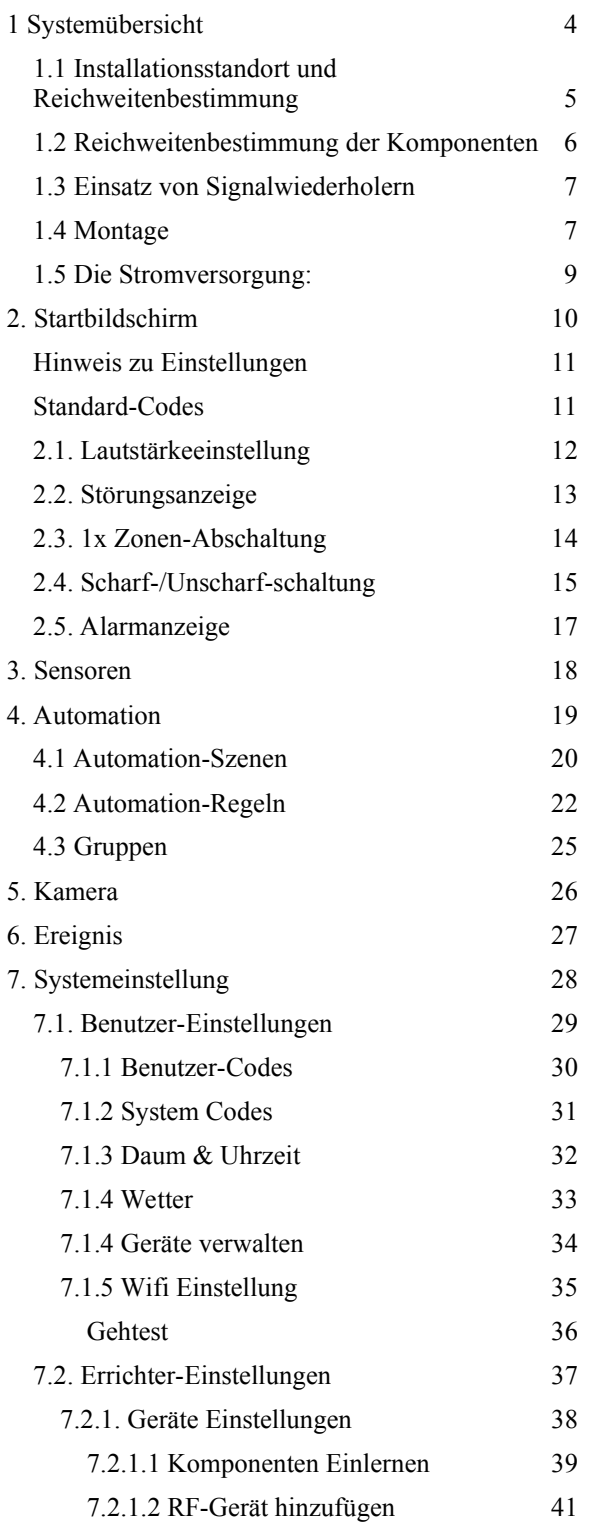

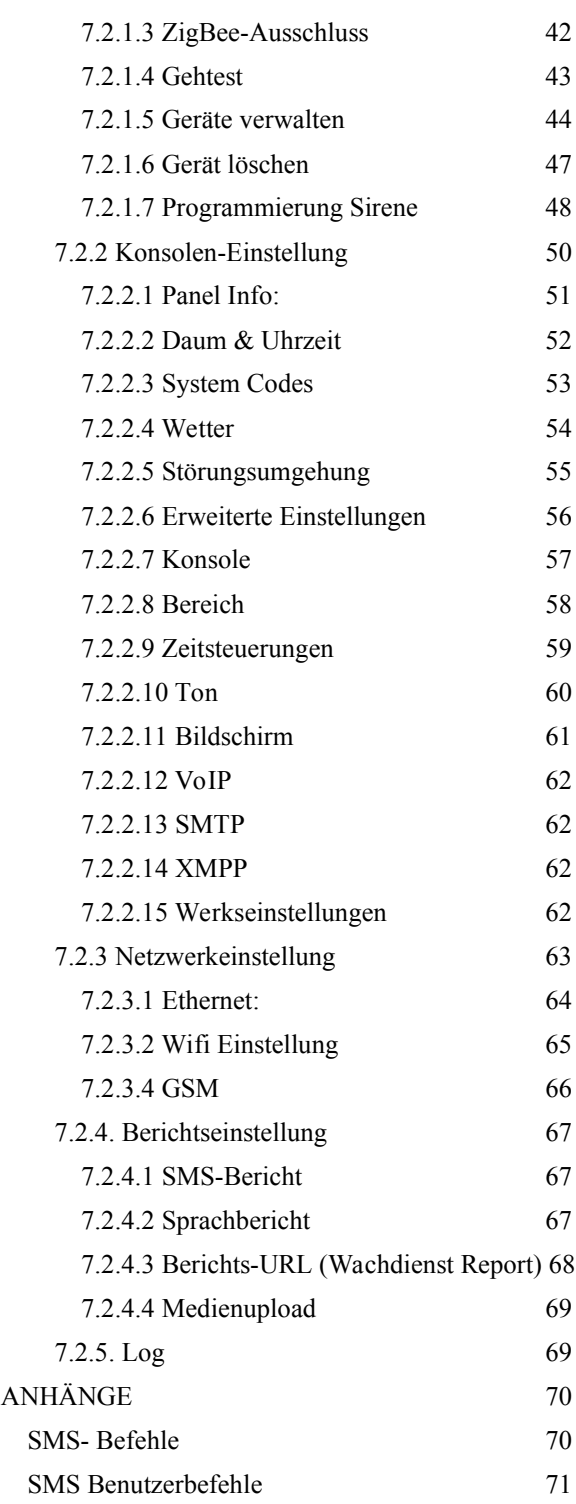

## **1 Systemübersicht**

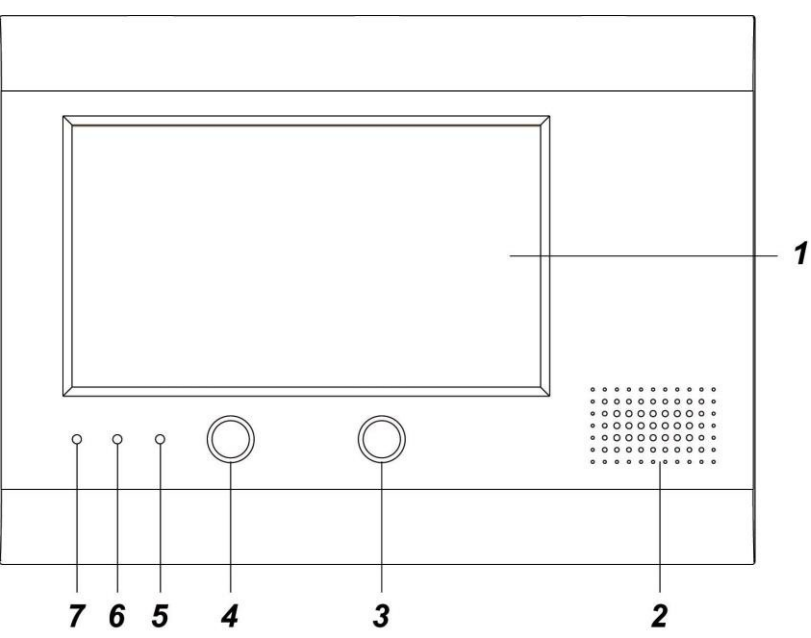

#### 1. **LCD-Touchscreen**

Der Touchscreen zeigt Systeminformationen an und ermöglicht es dem Benutzer das Bedienfeld über die grafische Benutzeroberfläche zu bedienen.

#### 2. **Lautsprecher**

Der Lautsprecher gibt Sprachansagen zum Systemstatus und zu verschiedenen Ereignissen aus. Weiterhin dient der Lautsprecher als Innensirene.

#### 3. **Home-Taste**

Die Home-Taste aktiviert den LCD-Touchscreen und kann genutzt werden, um jederzeit zum Startbildschirm zurückzukehren.

#### 4. **Notfalltaste**

Halten Sie die Taste 3 Sekunden lang gedrückt, um einen Notfallalarm auszulösen.

#### 5. **Störungs-LED**

An – Eine Systemstörung liegt vor.

Aus – System hat keine Störungen oder ist im Vollscharf-Modus aktiviert.

#### 6. **Mikrofon**

#### 7. **Stromversorungs-LED**

An – Netzversorgung/Akku normal

Blinkt – Netzausfall, Zentrale ist im Akkubetrieb

Aus - Netzausfall und niedriger Akkustand bzw. Akku leer/getrennt.

## **1.1 Installationsstandort und Reichweitenbestimmung**

Benötigte Materialien zur Reichweitenbestimmung:

1x Zentrale des Typs, der installiert werden soll. 1x Komponente 868MHz F1 Funk - z.B. **NA**FSMC\*F1MRUF 1x Komponente ZigBee – z.B. **NC**REMC\*DC23R3 Tablet/Smartphone/Laptop mit Internetverbindung Gebäudeplan

Der Installationsstandort der Zentrale sollte nach folgenden Gesichtspunkten gewählt werden:

1. Dient die Zentrale primär als Sicherheitssystem?

**Ja:** Die Zentrale sollte in einem nicht sofort zugänglichen Bereich montiert werden, z.B. im Hauswirtschaftsraum.

**Nein:** Die Zentrale kann zentral, z.B. in der Nähe des Routers, installiert werden. Bei der Zentrale VL1 kann mittels des optionalen WiFi-Moduls auch ein Standort unabhängig vom Router gewählt werden.

HINWEIS: Je zentraler der Montagestandort gewählt wird desto besser ist die Reichweitenverteilung im Gebäude. Zur Erweiterung der Reichweite können Repeater eingesetzt werden.

#### 2. Zentrale VL1 als Smart-Home-System mit WLAN-Türstation NCVGMC\*VDP

Hier spielt die Erreichbarkeit der Zentrale eine Rolle, um bei Bedarf Anrufe entgegennehmen zu können. In diesem Falle sollte die Zentrale im zentralen Wohnbzw. Arbeitsbereich installiert werden.

3. Soll eine bestehende verkabelte Infrastruktur mit übernommen werden?

Für das Übernehmen von bestehenden verkabelten Komponenten steht das Anschluss-Interface NAZXMC\*DI9 zur Verfügung. Dies sollte unbedingt im direkten Funkbereich der Zentrale liegen und nicht über Repeater wiederholt werden müssen.

#### **Vermerken Sie den Standort der Zentrale auf dem Gebäudeplan**!

## **1.2 Reichweitenbestimmung der Komponenten**

Zur Bestimmung der Funkreichweiten rufen Sie die Einstellungen mit dem Errichtercode auf (werksseitig 7982). Und wählen den Menüpunkt "Gehtest" aus.

#### **Zu diesem Zentpunkt sollten die Standorte aller Komponenten bereits feststehen!**

Sollten die empfohlenen F1 und ZigBee Komponenten noch nicht im System angemeldet sein, folgen Sie den Anweisungen im Abschnitt **"7.2.1.1 Komponenten einlernen",** um jeweils ein Gerät des jeweiligen Funkstandards anzumelden.

#### **Die zum Testen der Funkreichweite verwendeten Komponenten sollten so programmiert werden, dass Sie bei Auslösung nicht sofort einen Alarm auslösen.**

1. Öffnen Sie den Funk-Test des Systems, gehen Sie die geplanten Installationsstandorte der Komponenten ab und lösen Sie an diesen Standorten eine Funksendung aus. (Hierfür empfehlen sich Komponenten mit einem Außenknopf zum Senden eines Testsignals.)

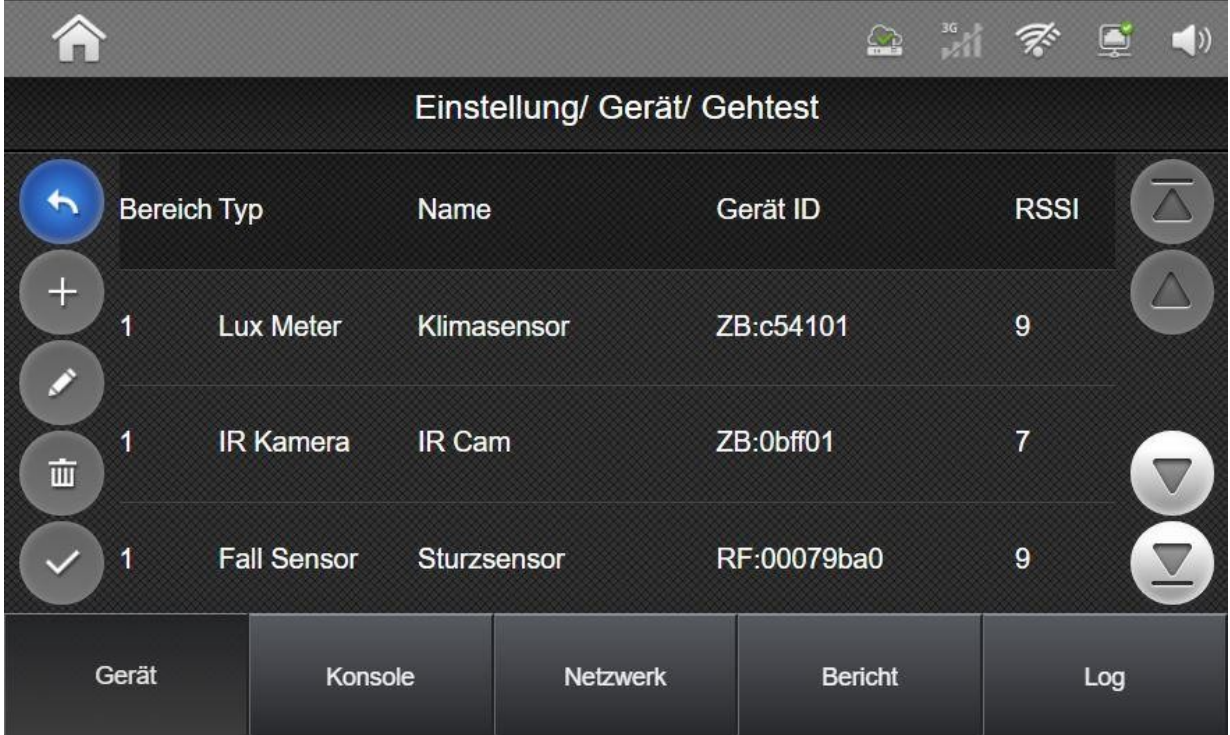

Im Funk-Test werden nach dem Senden der Komponenten die Funkstärken in der Spalte "RSSI" angezeigt.

Die Signalstärken reichen von 1 (schlechter Empfang) bis 9 (sehr guter Empfang) Bei Funkstärken < 4 muss ein Repeater eingesetzt werden.

Ist der Einsatz eines Signalwiederholers notwendig, sollte ein zentraler Standort zwischen den Komponenten und der Zentrale ausgewählt werden, der mindestens eine Funkstärke von 5 aufweist.

#### **Vermerken Sie die Funkstärken der Komponenten und Signalwiederholern an den jeweiligen Standorten im Gebäudeplan!**

**SSAM CÔNTROL** 

Installationsanleitung - Touchoberfläche

## **1.3 Einsatz von Signalwiederholern**

Um ein optimales Installationsergebnis zu erzielen, stehen für das System 2 Arten von Signalwiederholern zur Verfügung. Zum einen für den 868MHz-F1 Funk und zum anderen für den ZigBee Funk.

Bei der Planung und dem Einsatz von Signalwiederholern ist je nach Funkstandard folgendes zu beachten:

868 MHz- F1 Funk – NARPMC\*F1RP23

Die F1-Funk Signalwiederholer verfügen über eine Kapazität von 60 Geräten und können auch nachträglich zum System hinzugefügt werden. Es können auch 2 Signalwiederholer in Reihe programmiert werden, um die Reichweite größtmöglich erweitern zu können. Alle Komponenten, die wiederholt werden sollen, müssen manuell am Signalwiederholer angemeldet werden.

#### ZigBee Funk – NCRPMC\*RMB

Der ZigBee Router (Signalwiederholer) hat eine Kapazität von 40 Geräten und kann mit anderen Routern ein verteiltes Mesh-Netzwerk bilden. Aufgrund des verschlüsselten ZigBee-Funks ist es notwendig zuerst das Netzwerk mit allen Routern aufzubauen und dann die zu wiederholenden Komponenten von ihrem Montagestandort aus einzulernen. ZigBee-Endgeräte können nur über ihren ursprünglichen Eintrittspunkt (Zentrale oder Repeater) kommunizieren, über den sie dem ZigBee-Netzwerk beigetreten sind. Um eine ordnungsgemäße Funktion gewährleisten zu können, müssen ZigBee Router vor Ort beim Kunden eingelernt werden.

Nachdem das Netzwerk der Router aufgebaut ist, können die zu wiederholenden Komponenten normal an der Zentrale angemeldet werden.

### **1.4 Montage**

**Schritt 1:** Lösen Sie die Schrauben an der Unterseite der Zentrale (**Abbildung 1**), klappen Sie dann beide Gehäusehälften auseinander.

**Schritt 2:** Die hintere Abdeckung hat für die Wandmontage 5 Aussparungen für Schraublöcher (**Abbildung 2**). Die Löcher müssen vorgebohrt werden.

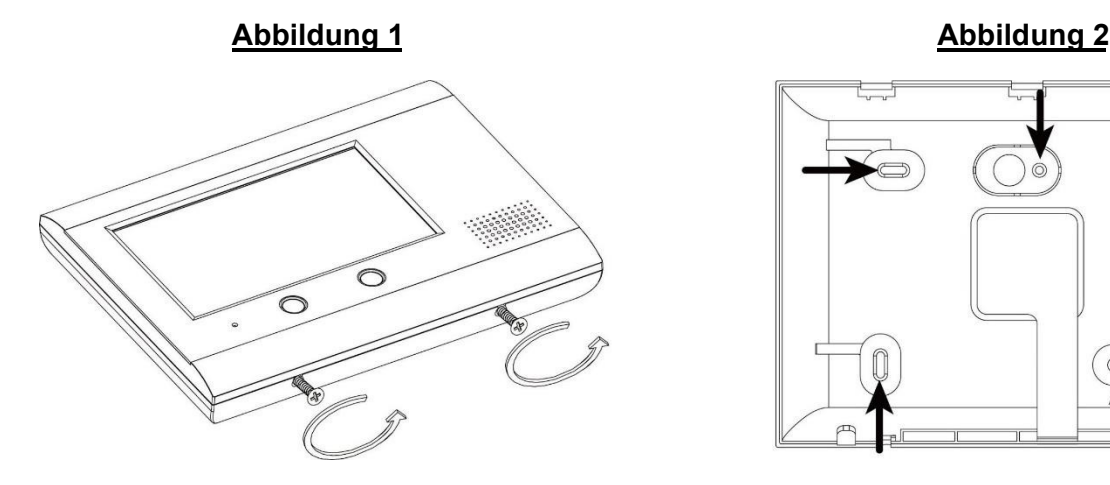

**SSAM CÔNTROL** 

Installationsanleitung - Touchoberfläche

**Schritt 3:** Zeichnen Sie die benötigten Bohrlöcher mit der Rückwand als Schablone an (**Abbildung 3**). Bohren Sie die Löcher und verwenden Sie, je nach Untergrund, Dübel für die Befestigung (**Abbildung 4**). Führen Sie das Netzkabel und das LAN-Kabel in das Gehäuse und befestigen Sie die Rückplatte an der Wand (**Abbildung 5**).

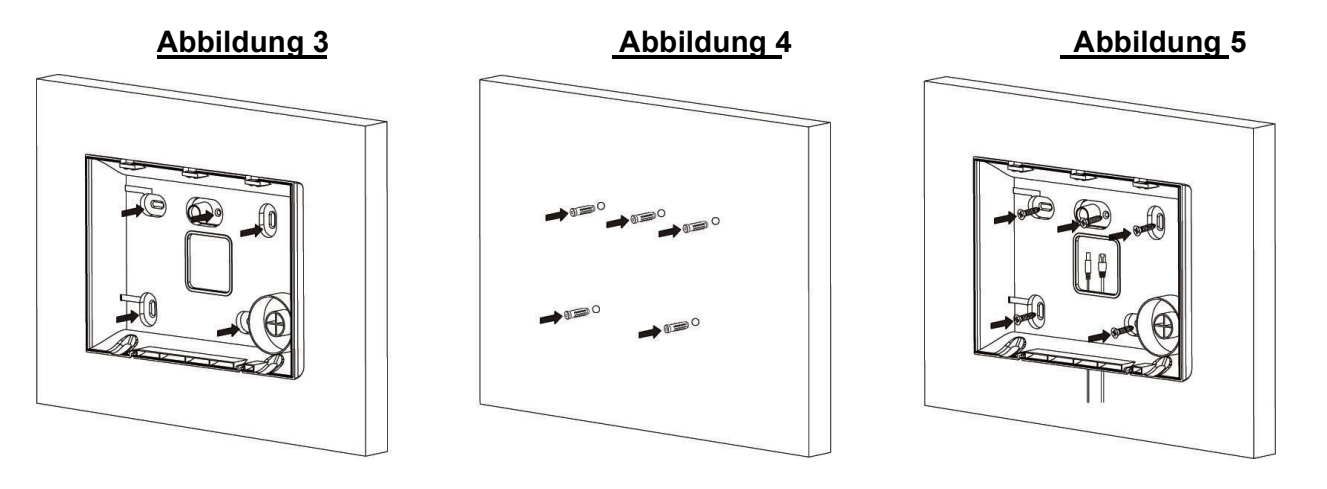

**Schritt 4:** Schieben Sie den Batterieschalter in die Position AN.

**Schritt 5:** Schließen Sie das Ethernet-Kabel und das Netzteil an und setzen Sie die Abdeckung wieder auf.

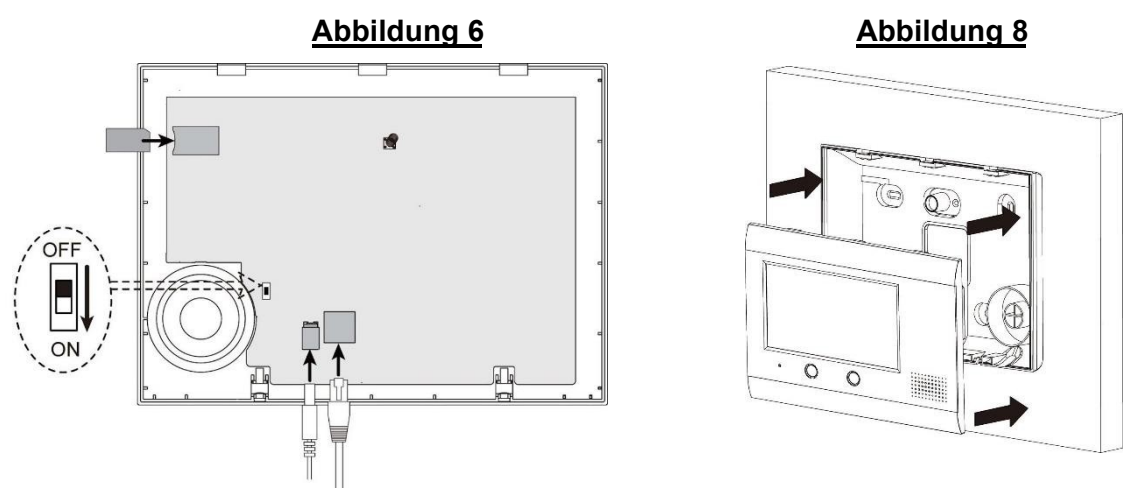

**Schritt 6:** Haken Sie das Bedienfeld auf die hintere Abdeckung ein und befestigen Sie beide Gehäuseschrauben **(Abbildung 8**).

#### *<HINWEIS>*

- ☞ Die Montage von Erweiterungsmodulen entnehmen Sie den jeweiligen Anleitungen.
- ☞ Für das Entfernen und Hinzufügen der SIM-Karte oder von Erweiterungsmodulen, muss das Panel stromlos geschaltet werden (Netzversorgung und Akku trennen). Andernfalls kann das Panel beschädigt werden.
- ☞ Wenn ein GSM-Fehler auftritt, legen Sie die SIM-Karte erneut ein (spannungslos) und setzen Sie die GSM-Einstellungen zurück.

### **1.5 Die Stromversorgung:**

Das bei der Zentrale beiliegende Stecker-Netzgerät dient zur Spannungsversorgung über das 230V Netz. Verwenden Sie ausschließlich ein Netzteil mit gleicher Nennspannung und Strom (12V DC, 2A).

#### **Wieder aufladbarer Akku**

- In der Zentrale ist ein wieder aufladbarer 7,2V 1600mAh NiMh Akku verbaut. Dieser wird für den ordnungsgemäßen Betrieb des Panels benötigt. Der Akku muss an den vorgesehenen Steckplatz "Battery" angesteckt und der daneben liegende Schalter auf "ON" gestellt werden.
- Im Normalbetrieb wird der Akku über das Netzteil der Zentrale geladen und wird nur im Falle eines Stromausfalls für den Betrieb verwendet.

#### *<HINWEIS>*

- ☞ Meldungen über Netzausfall und -wiederherstellung werden im Ereignisspeicher der Zentrale hinterlegt.
- ☞ Der Akku benötigt 72 Stunden, um vollständig geladen zu werden.
- ☞ Nur ZigBee- und RF-Module sind akkugepuffert

## **2. Startbildschirm**

Der Startbildschirm ist der Standardbildschirm für das VL-Panel. Es zeigt Systeminformationen an und bietet Zugriff auf andere Bedienfunktionen und Einstellungen.

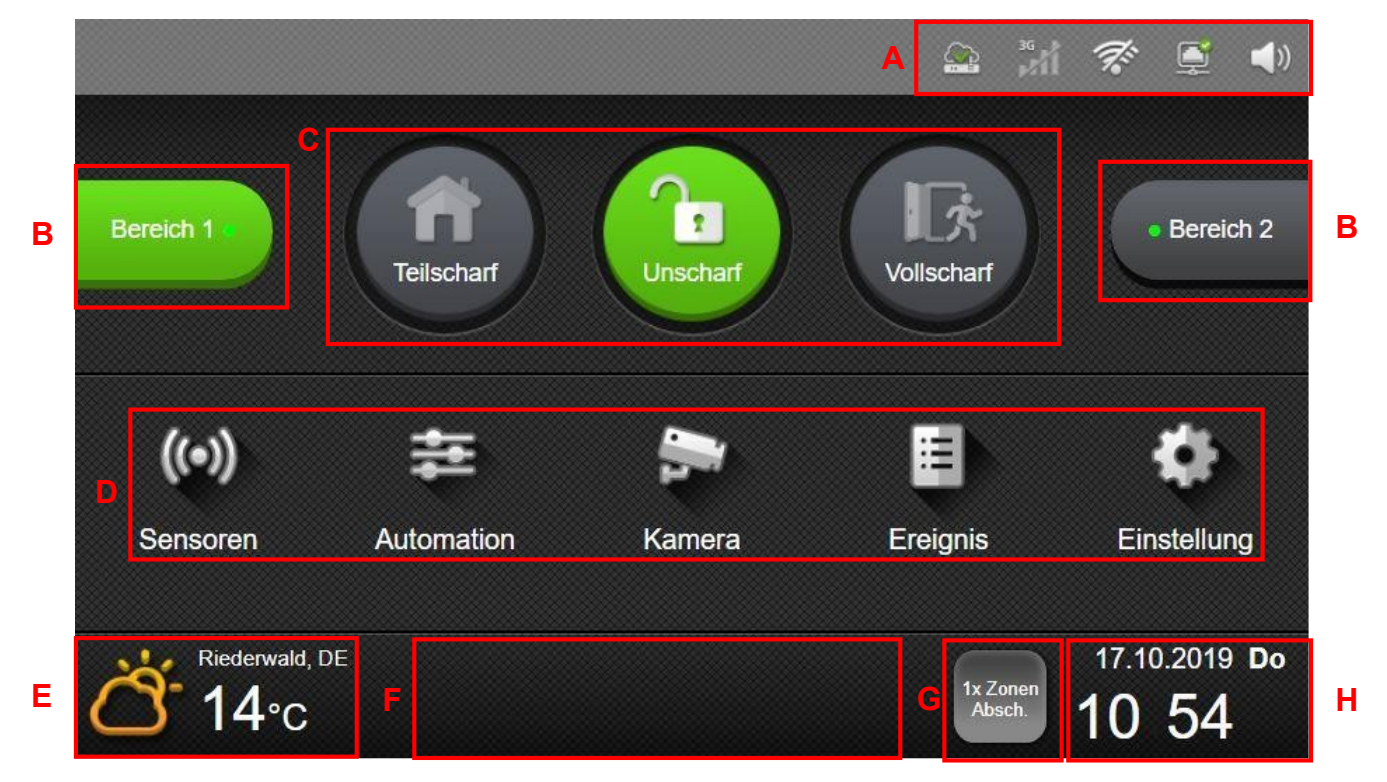

- A. **Verbindungs- und Lautstärkesymbole:** Diese Symbole zeigen den Status der Netzwerkverbindung der Zentrale an (von links nach rechts) Serververbindung, GSM/3G-Empfang, WLAN-Empfang und LAN-Verbindung. Das Lautsprechersymbol kann gedrückt werden, um Lautstärkeeinstellungen aufzurufen.
- B. **Bereichsauswahl:** Die zwei Teilbereiche der Zentrale können durch Drücken der jeweiligen Schaltfläche ausgewählt werden. Der aktuell ausgewählte Bereich leuchtet farbig auf, Grün für unscharf oder Rot für scharf. Der kleine Punkt auf den Schaltflächen zeigt zusätzlich noch einmal den aktuellen Aktivierungszustand an.

Beispiel: **Bereich 1 ist momentan ausgewählt und unscharf geschaltet.** 

Bereich 2 ist derzeit nicht ausgewählt und scharf geschaltet.

- C. **Aktivierungsmodus:** Der gewählte Bereich kann durch Drücken der jeweiligen Taste entschärft bzw. im Teilscharf- oder Vollscharf-Modus aktiviert werden.
- D. **Systemfunktionen:** Wählen Sie das jeweilige Symbol aus, um auf verschiedene Systemfunktionen zuzugreifen. Weitere Informationen finden Sie in späteren Abschnitten.
- E. **Standort, Wetter und Temperatur**

Area 2

- F. **Systemfehler:** Anstehende Systemstörungen werden hier nacheinander angezeigt.
- G. **1x Zonen-Abschaltung:** Zur Abschaltung von Sensoren und Geräten für einen Scharf-**Z**vklus
- H. **Datum & Uhrzeit:** Datum & Uhrzeit werden automatisch über das Internet aktualisiert.

### **Hinweis zu Einstellungen**

In einigen Ansichten können Einstellungen vorgenommen werden. Die folgenden Symbole werden in diesen Ansichten am linken Rand des Bildschirms angezeigt:

Retour-Symbol: Zur vorherigen Ansicht zurückkehren ohne Einstellungen zu speichern

Hinzufügen-Symbol: Neue Einstellungen hinzufügen

Bearbeiten-Symbol: Gewählten Eintrag bearbeiten

Entfernen-Symbol: Gewählten Eintrag löschen

Bestätigen-Symbol: Einstellungen bestätigen und zur vorherigen Ansicht zurückkehren.

Nicht alle Symbole sind in jedem Bildschirm verfügbar, nicht verfügbare Symbole werden dann grau dargestellt.

Beispiel: In der Ansicht zur Einstellung von Datum und Uhrzeit sind nur die Symbole retour und bestätigen aktiv.

### **Standard-Codes**

Zur Bedienung und Konfiguration sind folgende Codes standardmäßig hinterlegt:

Hauptbenutzer Bereich 1: **1234** Hauptbenutzer Bereich 2: **4321** 

Benutzercodes werden verwendet, um die Sicherheitsfunktionen des Systems zu bedienen wie z.B.

Scharf-/Unscharf Schaltung des Systems

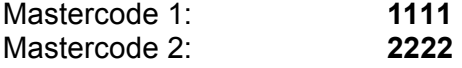

Die Mastercodes dienen zur grundlegenden Benutzerkonfiguration über das Menü "Konfiguration".

Der Mastercode kann geändert sowie weitere Benutzercodes angelegt und geändert werden.

Errichter-Code: **7982** 

Mit dem Errichter Code haben Sie vollständigen Zugriff auf die Anlagen- und Benutzerkonfiguration. Über den Errichter Code können auch Wachdiensteinstellungen geändert werden.

Bei der Inbetriebnahme der Zentrale sollten aus Sicherheitsgründen alle voreingestellten Codes geändert werden.

## **2.1. Lautstärkeeinstellung**

Drücken Sie das Lautstärkesymbol oben rechts auf der Startseite, um Lautstärke- und Mikrofon Einstellungen aufzurufen.

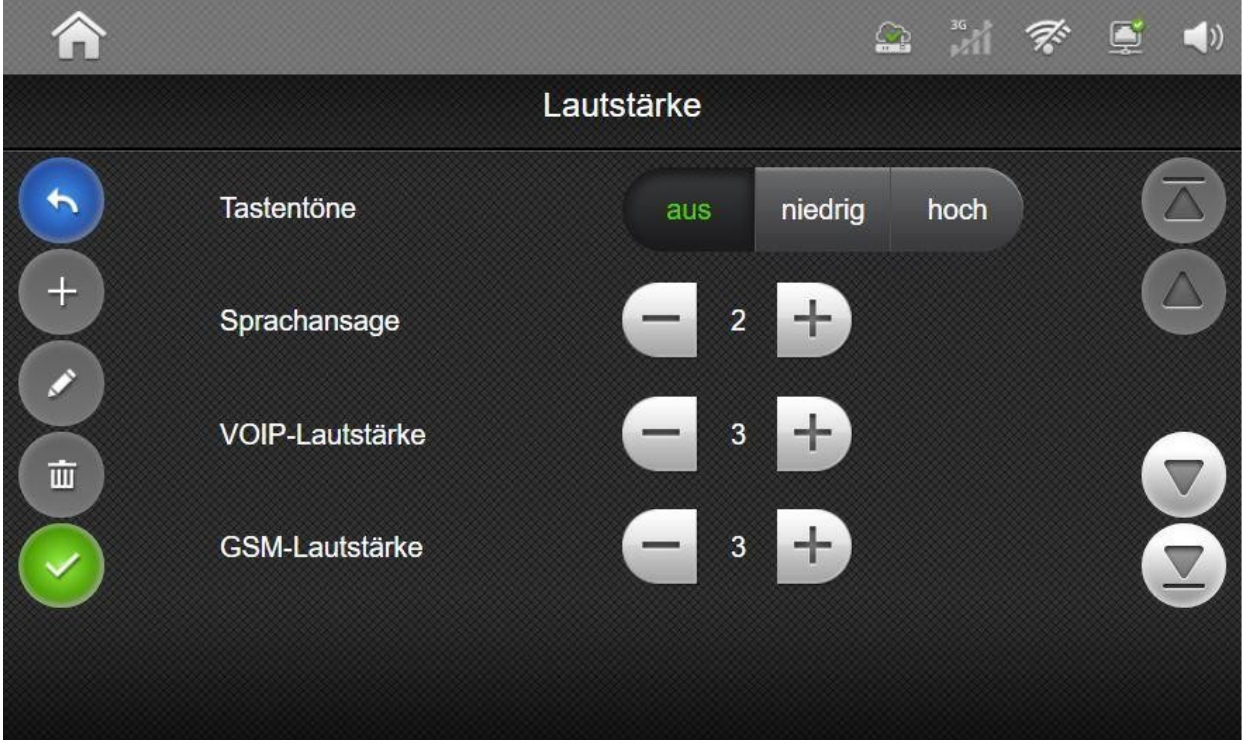

- Tastentöne: Einstellen der Lautstärke beim Berühren von Touchfeldern.
- Sprachansagen: Stellen Sie die Lautstärke der Sprach-Ansage ein.
- VoIP-Lautstärke: Lautstärkeeinstellung der Zwei-Wege-Kommunikation für VoIP (Voice over IP).
- GSM-Lautstärke: Lautstärkeeinstellung der Zwei-Wege-Kommunikation für GSM.
- GSM-Mikrofon: Stellt die Mikrofon Empfindlichkeit ein.

Hinweis: Zum Speichern der Einstellungen muss die Bestätigungstast  $\Diamond$  gedrückt werden.

## **2.2. Störungsanzeige**

Wenn Störungen im System erkannt wurden, werden diese nacheinander am unteren Rand des Startbildschirms angezeigt. Ein rotes "!" wird bei der Schaltfläche "Sensoren" angezeigt sobald eine Störung bei einem der Sensoren anliegt.

In der Sensoren-Übersicht können Sie sich die jeweilige Störung durch tippen auf das Symbol des jeweiligen Geräts anzeigen lassen.

Eine Übersicht über alle anstehenden Systemstörungen finden Sie in den Systemeinstellungen.

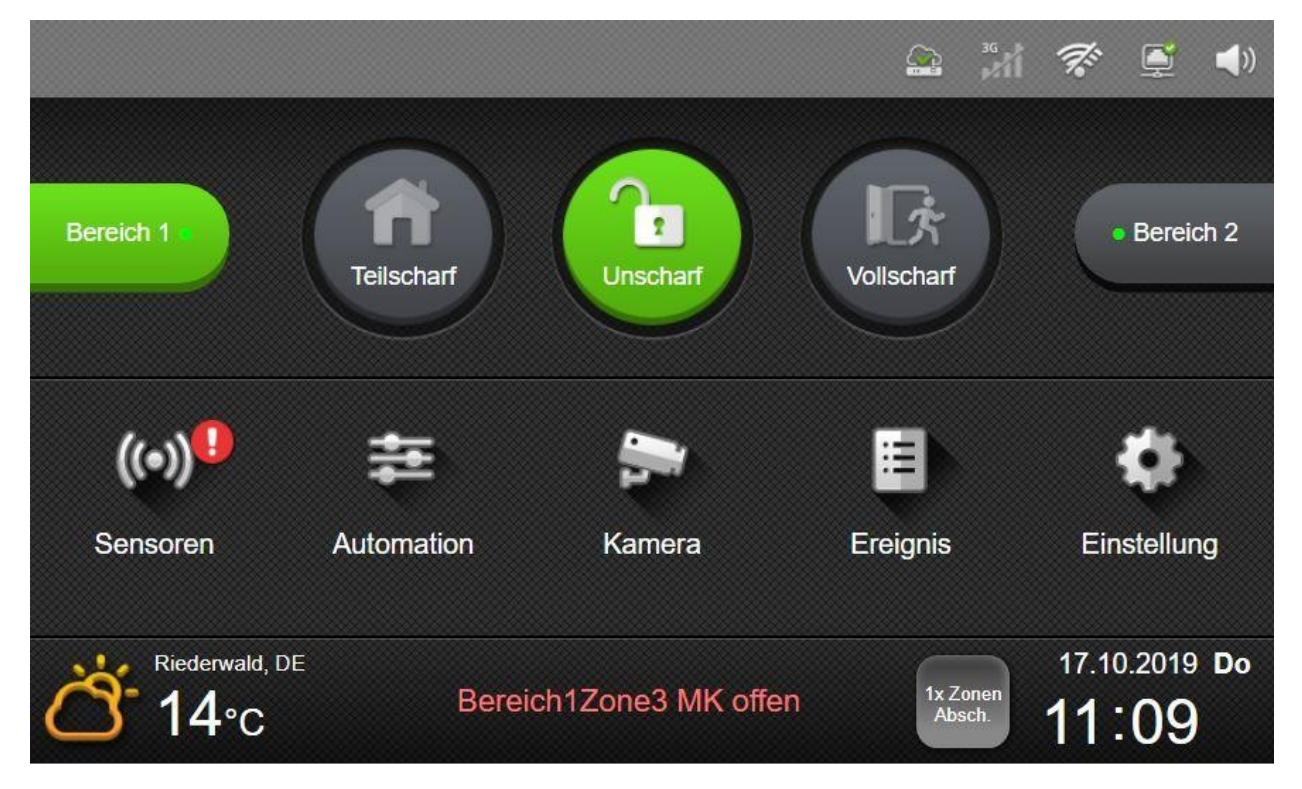

Installationsanleitung - Touchoberfläche

## **2.3. 1x Zonen-Abschaltung**

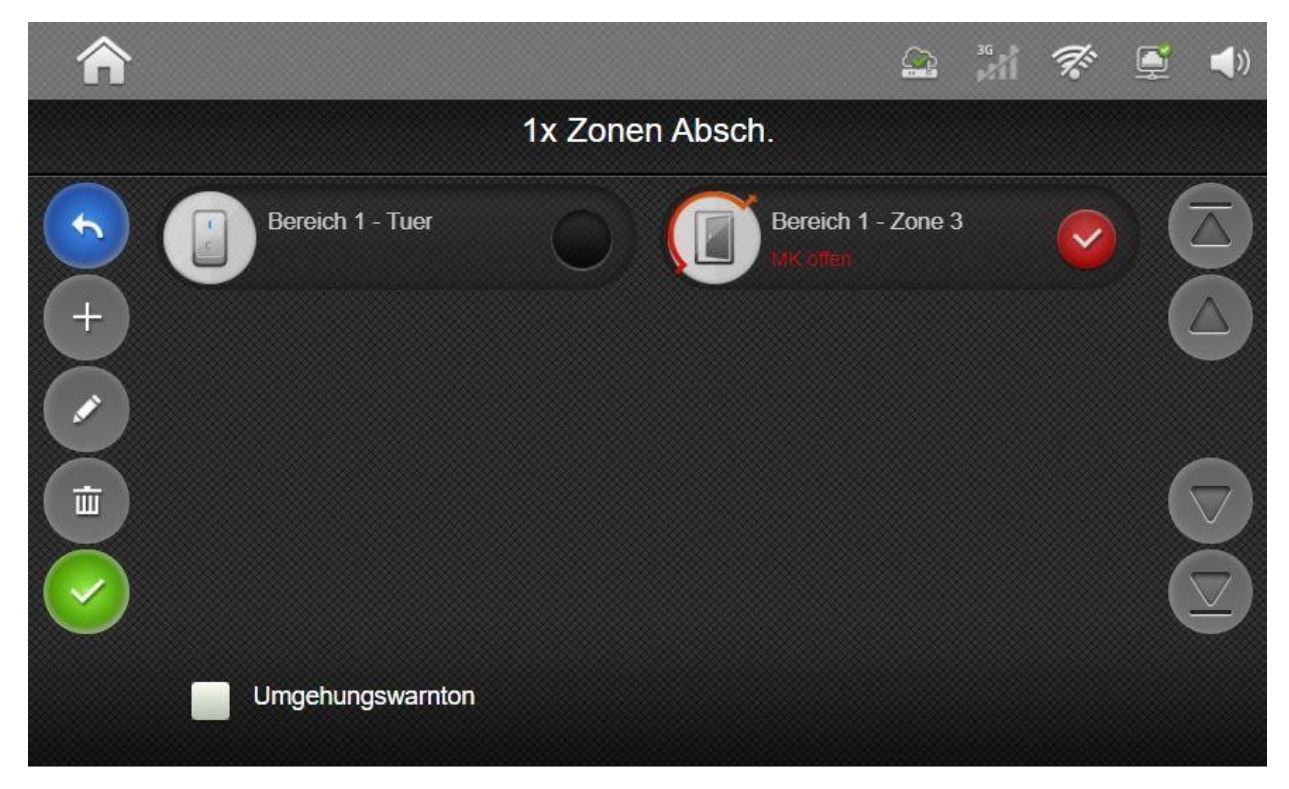

#### 1x Zonen-Abschaltung

Die Zonen-Abschaltung ermöglicht es einzelne oder mehrere Sensoren des gewählten Bereichs für einen Scharfschalt-Zyklus zu deaktivieren. Alarmsignale sowie Störungen von abgeschalteten Sensoren werden von der Zentrale nicht ausgewertet. Die Abschaltung bleibt solange bestehen bis der jeweilige Bereich scharf und danach wieder unscharf geschaltet wurde. Danach werden wieder alle Signale der jeweiligen Sensoren ausgewertet. Zum Abschalten von Sensoren drücken Sie auf "1x Zonen Absch." auf der Startseite, danach wählen Sie den oder die Sensoren aus, die abgeschaltet werden sollen.

#### Störungssignal abschalten

Bei anstehenden Störungen wird vom System alle 30 Sekunden ein Warnton abgegeben. Dieses Störungssignal kann durch auswählen von "Umgehungswarnton" deaktiviert werden. Diese Abschaltung bleibt, wie bei Sensoren, für einen Scharfschalt-Zyklus bestehen.

Hinweis: Zum Speichern der Einstellungen muss die Bestätigungstaste gedrückt werden.

## **2.4. Scharf-/Unscharfschaltung**

Um den Aktivierungsmodus des Systems zu ändern, drücken Sie die entsprechende Modus-Taste. Nach Auswahl des gewünschten Modus, öffnet sich ein Tastenfeld, in das ein gültiger Benutzer-Code für den gewählten Bereich eingetragen werden muss.

Teilscharf: Der Bereich wird im Teilscharf Modus scharf geschaltet. Alle Außenhaut-Sensoren sind aktiv und können Alarm auslösen, der Innenbereich ist nicht gesichert.

Vollscharf: Sämtliche im Bereich programmierten Sensoren werden aktiviert, sowohl der Außenbereich sowie der Innenbereich sind gesichert. Bei einer Vollscharf-Schaltung kann der Bereich über die Schaltfläche "sofort Aktiv" ohne einen Benutzercode geschärft werden.

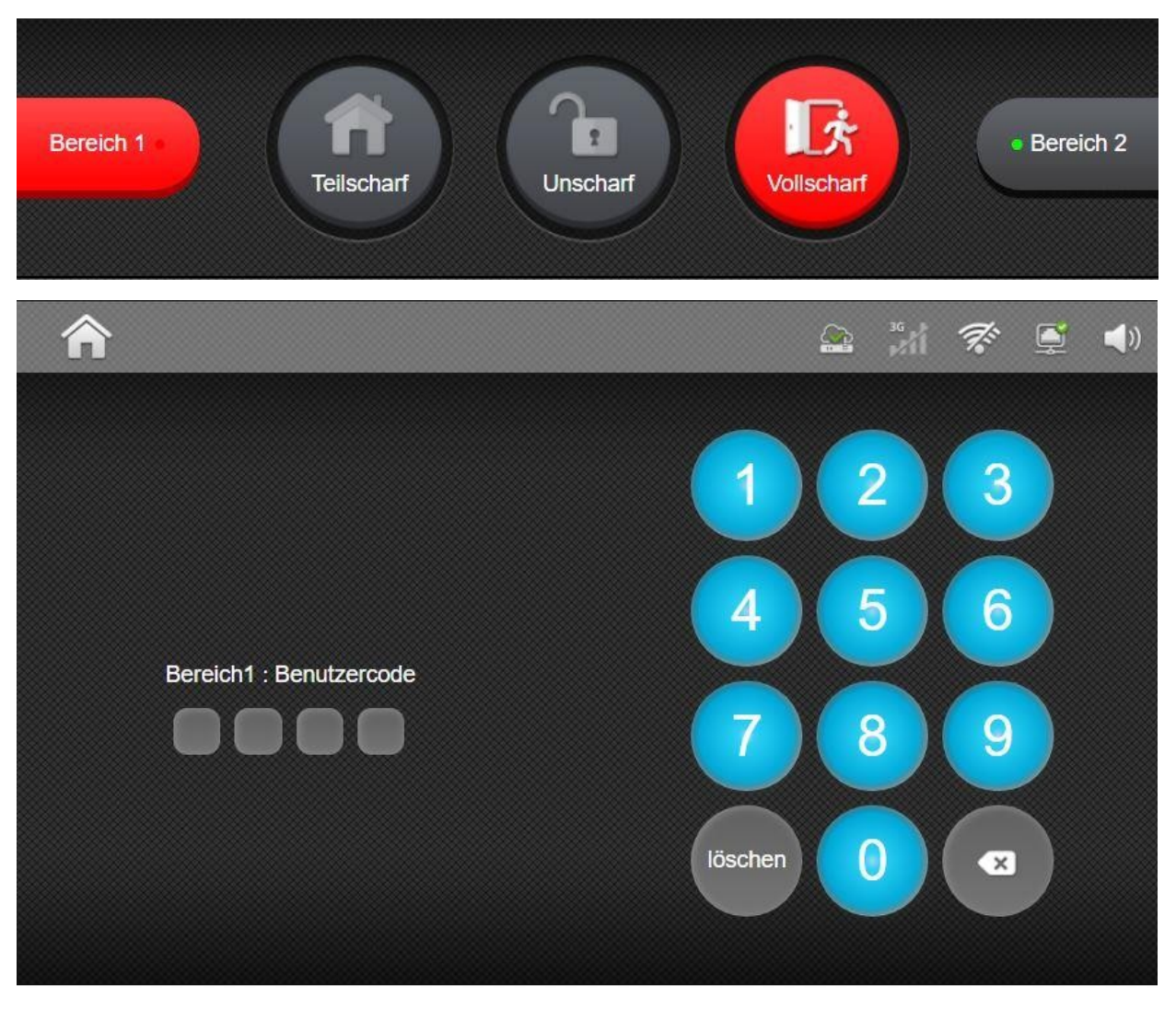

Unscharf: Das System wird deaktiviert

Die Scharfschaltung kann durch drücken des Haus-Symbols oben links abgebrochen werden.

Nachdem der gewünschte Modus gewählt und per Code bestätigt wurde, ändern sich die Schaltflächen für Bereichs- und Aktivierungsmodus, um den aktuellen Modus anzuzeigen. Beim Scharfschalten des Systems wird am unteren Bildschirmrand die Austrittszeit angezeigt und für die Dauer der Verzögerung werden Verzögerungs-Töne wiedergegeben. Nach erfolgreichem Moduswechsel wird eine Sprachmeldung über den Systemstatus ausgegeben (nur bei teilscharf und unscharf).

#### Aktivierungsfehler:

Wenn das System beim Scharfschalten eine Störung aufweist oder Sensoren nicht geschlossen sind, wird der Bereich nicht in den ausgewählten Modus versetzt und eine entsprechende Meldung wird am oberen Bildschirmrand angezeigt.

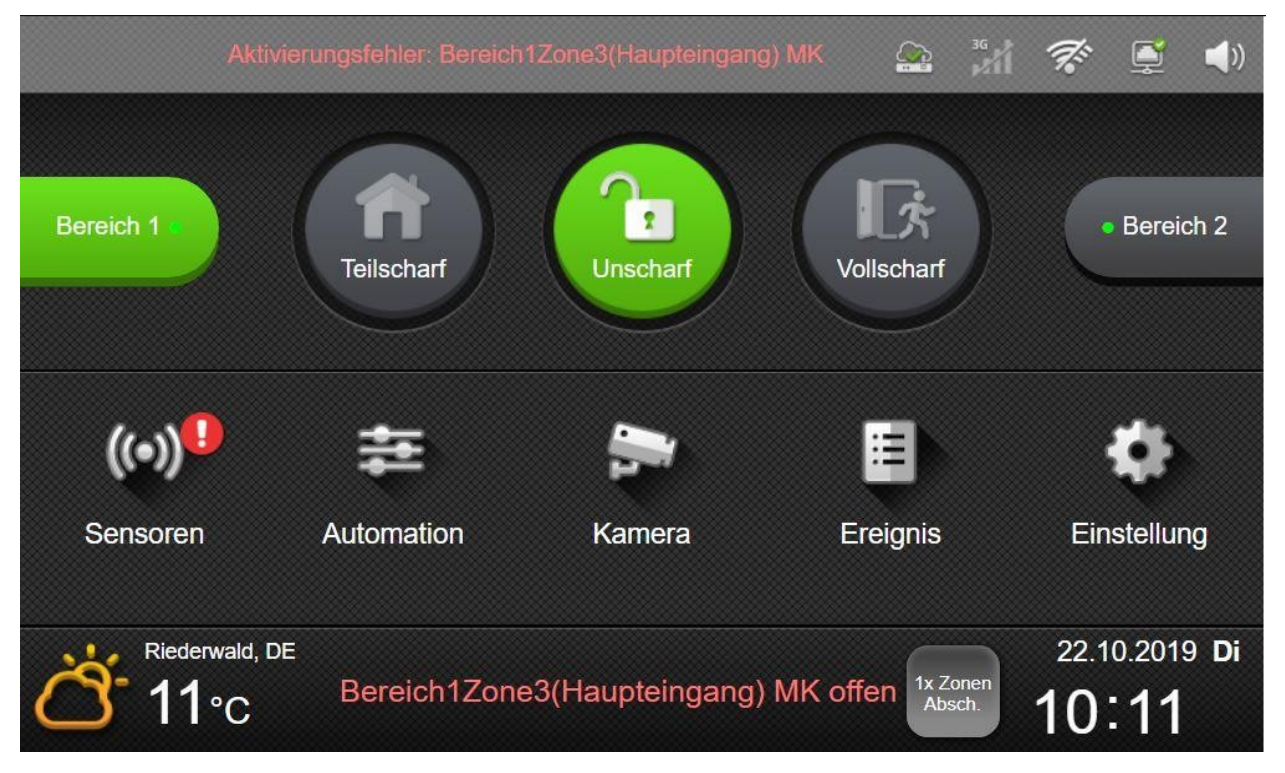

Erzwungene Aktivierung: Für eine automatisch Abschaltung von offenen Meldelinien und Umgehung von Störungen kann das System innerhalb von 30 Sekunden nochmals aktiviert werden.

Die automatische Abschaltung von Sensoren sowie Umgehung von Störungen bleibt wie bei der manuellen Zonen-Abschaltung für einen Scharfschalt-Zyklus bestehen.

HINWEIS: Die erzwungene Aktivierung kann in den Systemeinstellungen abgeschaltet werden.

**SSAM CÔNTROL** 

Installationsanleitung - Touchoberfläche

### **2.5. Alarmanzeige**

Wenn ein Alarm ausgelöst wurde, zeigt der Bildschirm die Informationen zum Alarm an, einschließlich der Alarmquelle und des Alarmtyps. Um den Alarm zu beenden, geben Sie einen Benutzer-PIN-Code mithilfe der Bildschirmtastatur ein. Dadurch wird das System deaktiviert und die Ansicht kehrt zum Startbildschirm zurück.

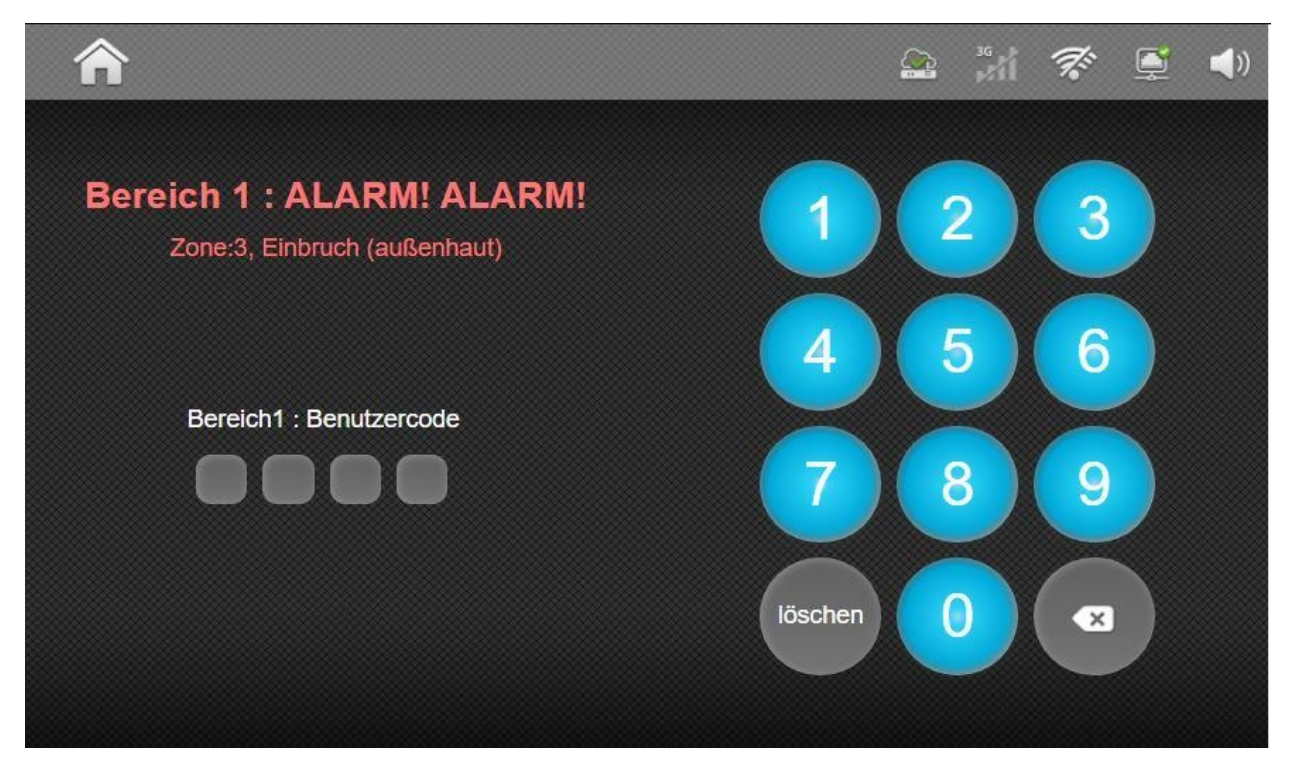

Installationsanleitung - Touchoberfläche

## **3. Sensoren**

Drücken Sie auf der Startseite auf die Schaltfläche "Sensoren", um eine Übersicht über alle Sensoren des Sicherheitsbereichs zu erhalten.

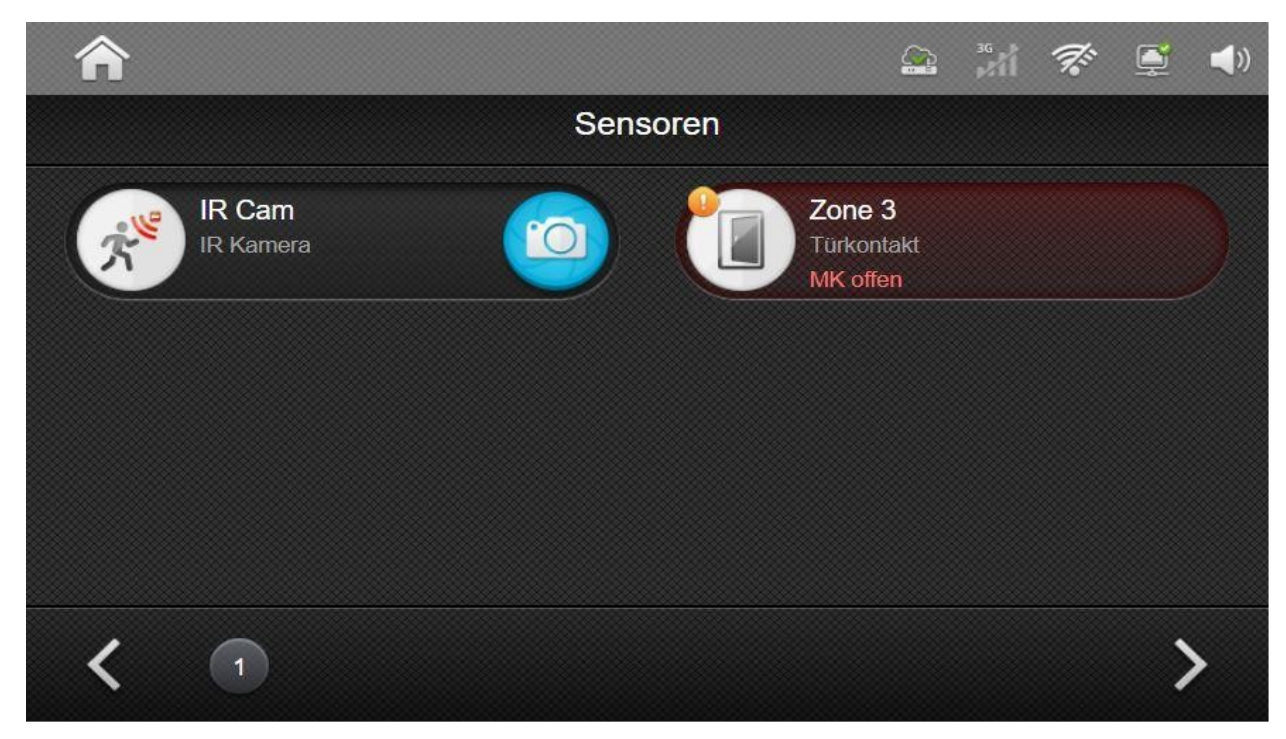

Hinweis: Der Sensorbildschirm zeigt nur Geräte an, die für die Sicherheitsüberwachung relevant sind. Heim-Automations-Geräte werden im Automatisations-Bildschirm angezeigt.

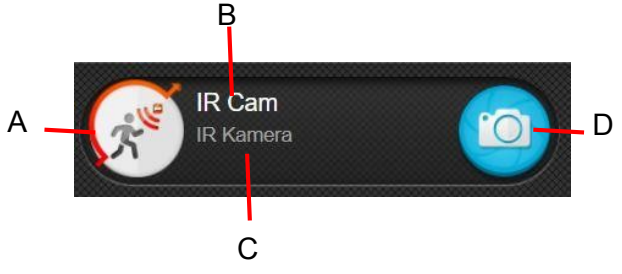

In der Sensoransicht sind folgende Informationen ersichtlich:

- A. **Gerätesymbol:** Eine Symbolische Darstellung des Sensortyps und Anzeige von Störungen mittels eines orangen Ausrufezeichens und der Zonen-Anschaltung mittels eines halb umlaufenden roten Pfeils.
- B. **Zonennummer / Name:** Die Zonennummer des Geräts wird angezeigt. Wenn ein Gerätename programmiert ist, ersetzt dieser die Zonennummer.
- C. **Gerätetyp:** Die Bezeichnung des Sensortyps.
- D. **Bild / Video aufnehmen:** Diese Funktion ist nur für Sensoren vom Typ PIR-Kamera, PIR-Videokamera und IP-Kamera verfügbar. Durch Antippen des Kamerasymbols wird eine Bildabfrage gestartet. Abgerufene Bilder und Videos können im Ereignis-Bildschirm angezeigt werden. Das von der IP-Kamera aufgenommene Video wird nicht im Bedienfeld gespeichert und separat hochgeladen.

## **4. Automation**

Durch die "Automation" Schaltfläche auf dem Startbildschirm gelangen Sie in die Übersicht der Heimautomations-Geräte. In dieser Übersicht können Geräte manuell gesteuert oder Automations-Szenen sowie Regeln über die jeweiligen Schaltflächen erstellt werden.

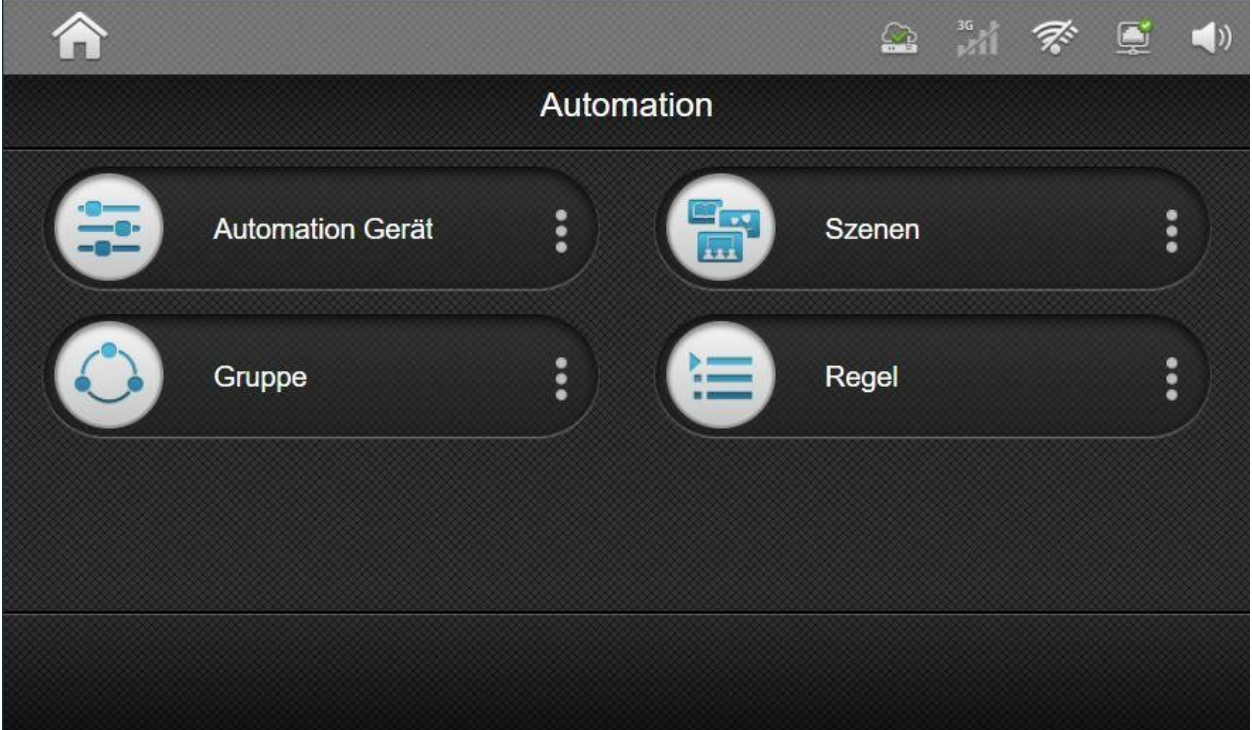

Automation Gerät: Hier erhalten Sie eine Übersicht über alle, in dem gewählten Bereich, angemeldeten Geräte der Heim-Automation. Geräte mit Schaltfunktion können hier direkt bedient werden.

Gruppe: Mit Gruppen können Geräte in drei Unterkategorien zusammengefasst werden, "Schalten", "Verschluss" und "Dimmer". In diesen Gruppen können dann einzelne Geräte zusammengefasst und gleichzeitig gesteuert werden.

Szenen: Mit einer Szene können bis zu 5 Aktionen getroffen werden, die dann per Knopfdruck an der Zentrale, über die App sowie mit Schaltern und Handsendern aktiviert werden können. Die möglichen Voreinstellungen erstrecken sich vom Ein- bzw. Ausschalten von Geräten, über das Dimmen bis hin zum Aktivieren des Alarmsystems.

Regeln: Regeln dienen zur Automatisierung von Vorgängen, wie das Schalten von Geräten. Hiermit kann z.B. bei Dunkelheit Licht eingeschaltet oder beim Aktivieren des Alarmsystems alle verbundenen Geräte und Leuchten ausgeschaltet werden.

### **4.1 Automation-Szenen**

- Hier können vorhandene Szenen erstellt, angewendet und bearbeitet werden.
- Durch Drücken der Taste $(+)$  wird das Menü zum Erstellen einer Szene aufgerufen.
- Mit der Taste : kann eine vorhandene Szene bearbeitet werden.

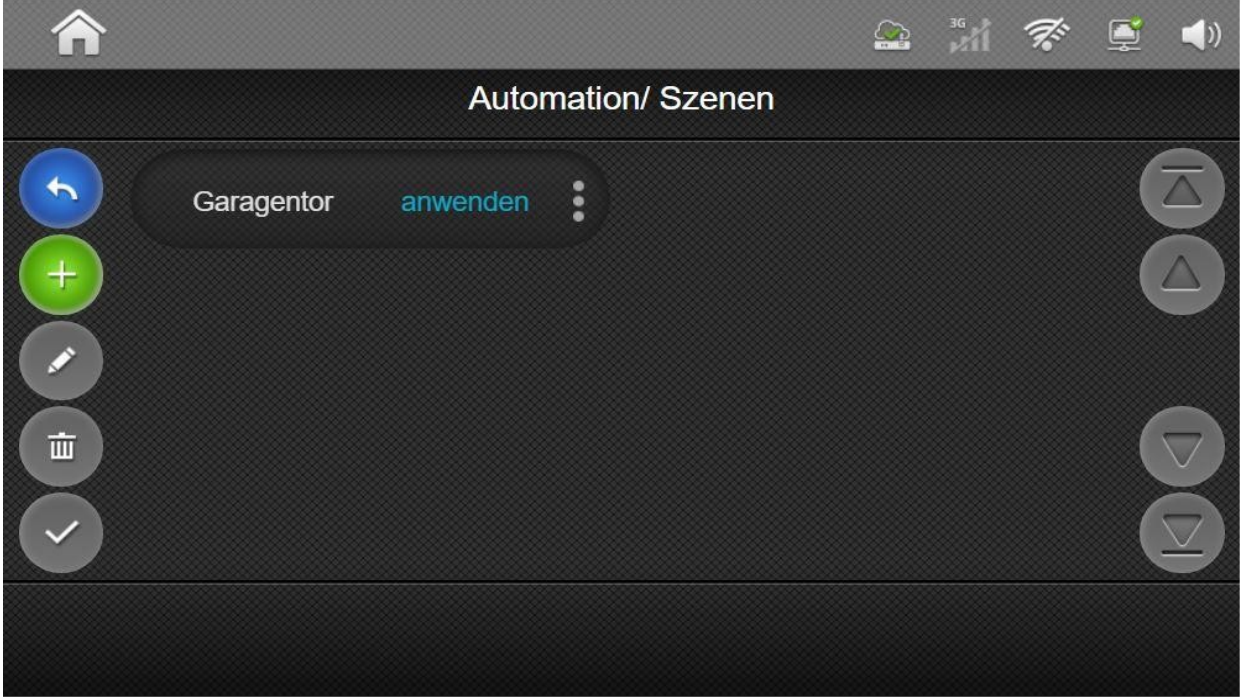

● Mit der Schaltfläche "Aktion +" können bis zu 5 Aktionen in die jeweilige Szene hinzugefügt werden. Zur Verfügung stehen: Geräteaktionen (Ein-/Aus-/Umschalten, Dimmen usw.), Gruppen steuern, Sicherheitsmodus wechseln (teilscharf/vollscharf) und die Bildabfrage von Kameras.

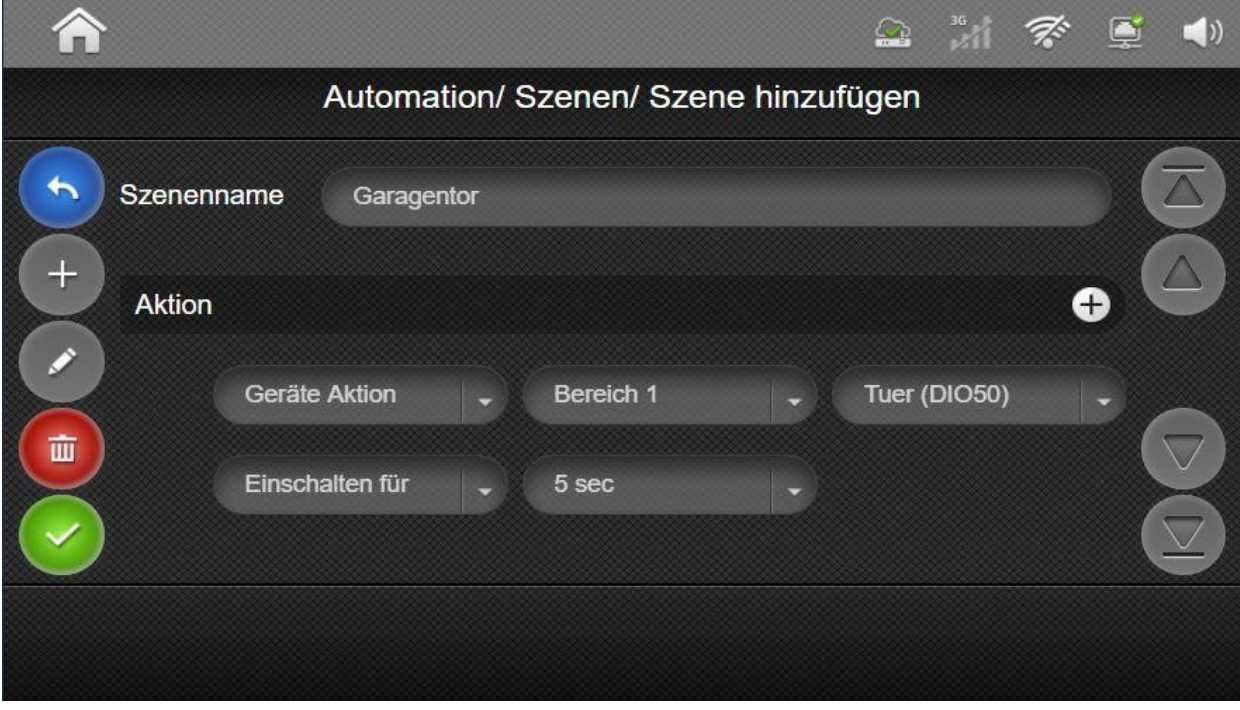

Hinweis: Zum Speichern der Einstellungen muss die Bestätigungstaste gedrückt werden.

Szenenname: Hier muss ein Name der Szene festgelegt werden. Der Name kann frei gewählt werden.

Aktion: Mit diesem Punkt legen Sie fest, welche Funktion mit dieser Szene gesteuert wird. Pro Szene können bis zu **5 Aktionen** hinterlegt werden. Mit dem "+" Symbol werden neue Aktionen hinzugefügt.

Funktionen, die hinterlegt werden können, sind:

#### Geräteaktion:

Mittels einer Geräteaktion werden die einzelnen Funktionen der Aktoren gesteuert. Hierzu zählen u.a. das Ansteuern von Relais-Modulen, das Dimmen von Dimm-Aktoren sowie das Heizen.

Die genaue Funktion, die angesteuert werden kann, hängt vom jeweiligen Gerätetyp ab.

#### Gruppenaktion:

Über Gruppenaktionen können Gruppen gemeinsam angesteuert werden. Geräte können in folgenden Gruppen zusammengefasst werde: Schalter, Dimmer, Farbton, Rollladen, Radiator und Klima-Kontroller.

#### System Modus Wechsel:

Mit der Aktion System Modus Wechsel können die beiden Teilbereiche der Zentrale "scharf", "anwesend" und "unscharf" geschaltet werden.

#### Video Anfrage:

Die Videoanfrage kann genutzt werden, um einen kurzen Videoclip von einer einzelnen, der im System aufgezeichneten Kameras (Türsprechstellen), anzufordern.

#### Video anfordern (alle):

Hiermit wird von allen im System angemeldeten Kameras (Türsprechstellen) ein kurzer Videoclip angefordert.

#### Bild anfordern, Bild anfordern(alle), Bild anfordern (kein Blitz),

Bild anfordern (alle, kein Blitz):

Mit "Bild anfordern" können Einzelbilder, der im System verbauten Bewegungsmelder-Kameras, erstellt und angefordert werden. Die Abfrage kann mit den Optionen "Kein Blitz", "Alle" und "Alle – Kein Blitz" gewählt werden.

Mit der Option "Kein Blitz" wird die Weißlicht-LED der Melder nicht aktiviert, um zu verhindern, dass anwesende Personen über die Abfrage informiert werden.

**SSAM CÔNTROL** 

Installationsanleitung - Touchoberfläche

### **4.2 Automation-Regeln**

• Durch Drücken der Taste  $(\pm)$  kann eine neue Regel erstellt und mit der  $\pm$  Taste eine vorhandene Regel bearbeitet werden.

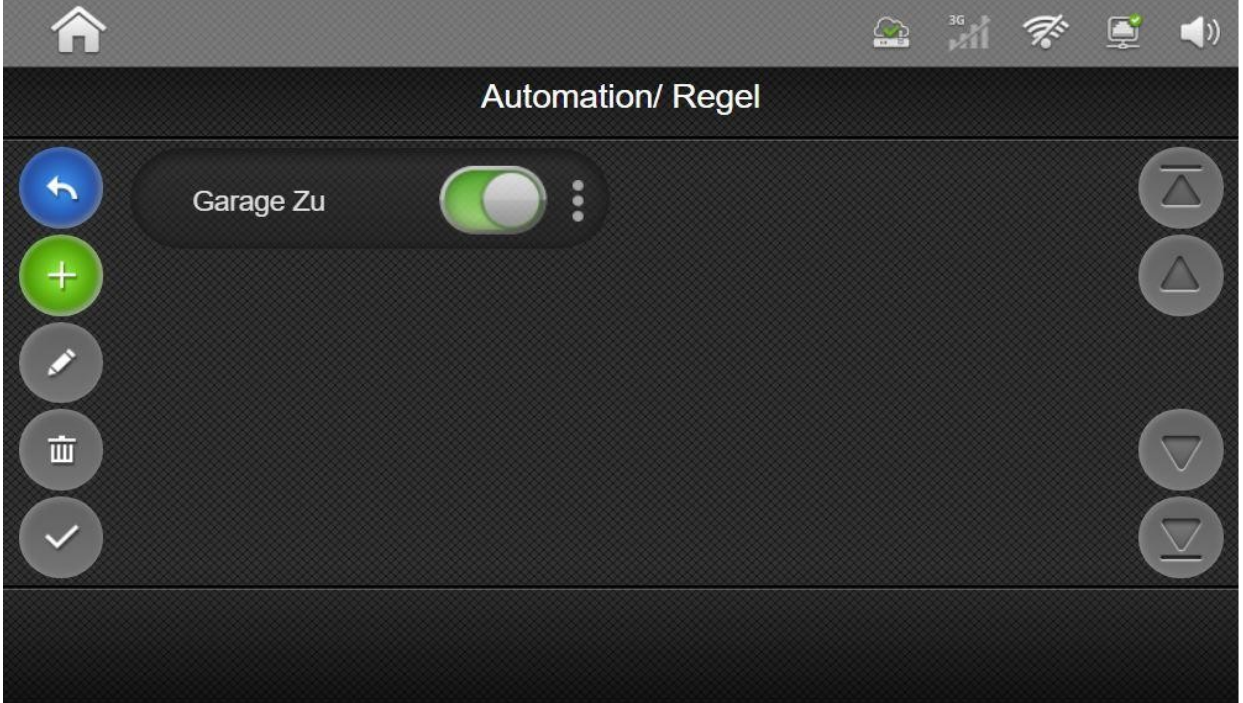

Unter "Auslöser" muss ein Auslösekriterium für die Regel festgelegt werden. Hierfür können Werte von Automations-Sensoren wie z.B. Helligkeit oder Luftfeuchtigkeit aber auch Ereignisse, wie das Scharfschalten des Systems oder Öffnung von Fensterkontakten, verwendet werden.

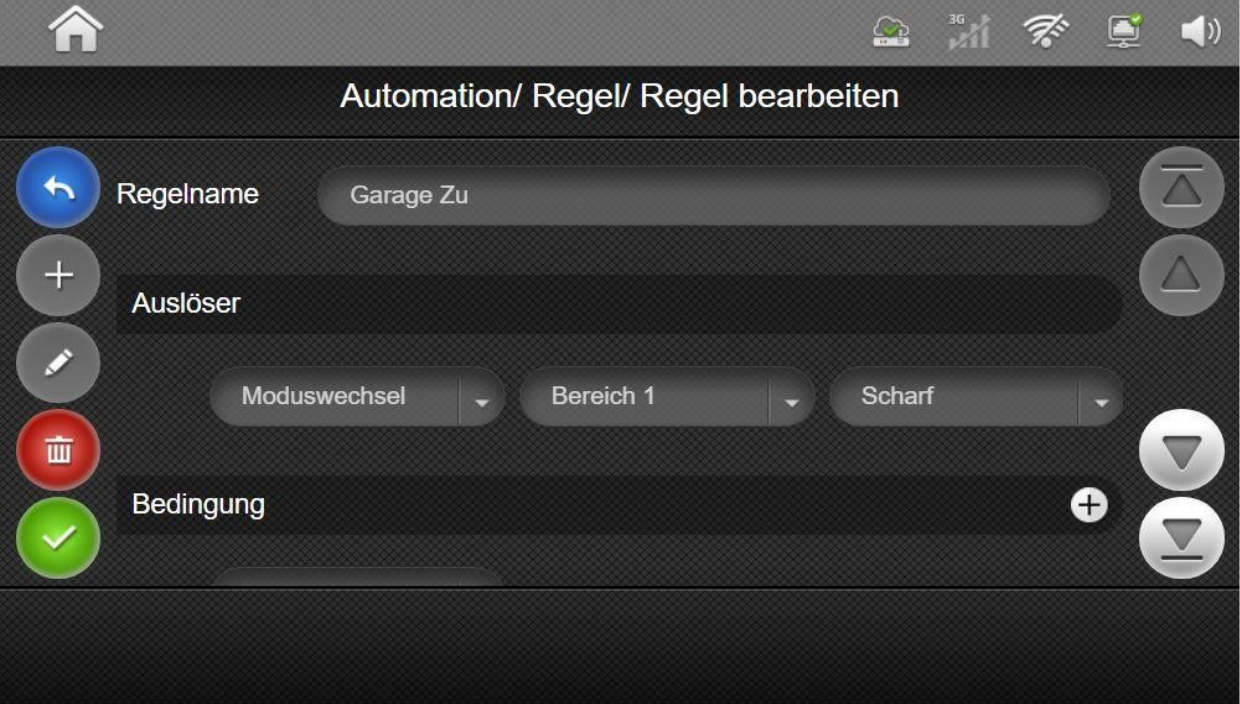

Regelname: Hier muss ein Name der Regel festgelegt werden. Der Name kann frei gewählt werden und sollte die Regel kurz beschreiben.

Auslöser: Es kann ein (1) Auslöser zum Ansteuern der Regel verwendet werden. Als Auslöser stehen verschiedene Kriterien zur Verfügung:

System Modus Wechsel System Modus Änderung und Ausgangsverzögerung beendet System Modus Änderung und Eintrittsverzögerung gestartet Tür/Fenster offen Tür/Fenster zu Bewegung erkannt Bewegung zurückgesetzt \*Diese Funktion steht ausschließlich für Präsenz-Bewegungsmelder zur Verfügung. Näheres entnehmen Sie bitte der Anleitung des jeweiligen Melders\* Szenentaster gedrückt Alarm auslösen

\*Mit dieser Funktion kann eine Regel, bei Aktivierung eines bestimmten Alarms, innerhalb von einem der beiden Teilbereiche ausgelöst werden. Mögliche Optionen sind:

Jeder Alarm, Einbruch (still), Einbruch, Rauch, medizinischer Notfall, stiller Alarm, Panik, Notfall, Feuer, CO-Alarm, Einbruch (außen), Notfall (leise), Gas detektiert, Hitze, hohe Temperatur, niedrige Temperatur, Alarm bei hoher Leistung, hohe Feuchtigkeit, niedrige Feuchtigkeit\*

#### **Zeitplan**

\*Hier kann ein einzelner Zeitpunkt an einem bestimmten Tag oder ein bestimmtes Intervall zur Auslösung eingestellt werden. Mögliche Optionen: einmalig, monatlich, wöchentlich, stündlich, alle 30 Minuten, alle 20 Minuten, alle 15 Minuten und alle 10 Minuten\*

Temperatur über Temperatur unter Luftfeuchtigkeit über Luftfeuchtigkeit unter Helligkeit über Helligkeit unter

#### Energieverbrauch über

\*Diese Funktion steht für Leistungsschalter mit Strommessfunktion oder separaten Strommesssensoren zur Verfügung.\*

#### Luftqualitätsindex

\*Diese Funktion ist exklusiv über den Raumluft-Qualitätssensor NCASMC\*AQS nutzbar.\*

#### Luftqualität CO2

\*Diese Funktion ist exklusiv über den Raumluft-Qualitätssensor NCASMC\*AQS nutzbar.\*

#### DI offen

\*Diese Funktion ist mit DI/DO Modulen nutzbar, z.B. mit dem Modul NCZXMC\*DIO50.\* DI geschlossen

\*Diese Funktion ist mit DI/DO Modulen nutzbar, z.B. mit dem Modul NCZXMC\*DIO50.\*

**SSAM CÔNTROL** 

Installationsanleitung - Touchoberfläche

Bedingung: Für die Auslösung der Regel können bis zu 2 Bedingungen festgelegt werden. Wenn 2 Bedingungen festgelegt wurden, müssen zur Auslösung der Regel beide Bedingungen erfüllt sein.

Als Bedingung stehen folgende Optionen zur Verfügung:

Modus (scharf, zuhause oder unscharf) Temperaturbereich Helligkeits-Level Bereich **Zeitperiode** 

Aktion: Mit diesem Punkt wird festgelegt, welche Funktion mit dieser Szene gesteuert wird. Pro Szene können bis zu 5 Aktionen hinterlegt werden. Mit dem "+" Symbol werden neue Aktionen hinzugefügt.

Funktionen, die hinterlegt werden können, sind:

#### Geräteaktion:

Mittels einer Geräteaktion werden die einzelnen Funktionen der Aktoren gesteuert. Hierzu zählen u.a. das Ansteuern von Relais-Modulen, das Dimmen von Dimm-Aktoren sowie das Heizen.

Die genaue Funktion, die angesteuert werden kann, hängt vom jeweiligen Gerätetyp ab.

#### Gruppenaktion:

Über Gruppenaktionen können Gruppen gemeinsam angesteuert werden. Geräte können in folgenden Gruppen zusammengefasst werde: Schalter, Dimmer, Farbton, Rollladen, Radiator und Klima-Kontroller

#### System Modus Wechsel:

Mit der Aktion System Modus Wechsel können die beiden Teilbereiche der Zentrale "scharf", "anwesend" und "unscharf" geschaltet werden.

#### Video Anfrage:

Die Videoanfrage kann genutzt werden, um einen kurzen Videoclip von einer einzelnen, der im System aufgezeichneten Kameras (Türsprechstellen), anzufordern.

#### Video anfordern (alle):

Hiermit wird von allen im System angemeldeten Kameras (Türsprechstellen) ein kurzer Videoclip angefordert.

#### Bild anfordern, Bild anfordern (alle), Bild anfordern (kein Blitz),

#### Bild anfordern (alle, kein Blitz):

Mit "Bild anfordern" können Einzelbilder, der im System verbauten Bewegungsmelder-Kameras, erstellt und angefordert werden. Die Abfrage kann mit den Optionen "kein Blitz", "alle" und "alle – kein Blitz" gewählt werden.

Mit der Option "Kein Blitz" wird die Weißlicht-LED der Melder nicht aktiviert, um zu verhindern, dass anwesende Personen über die Abfrage informiert werden.

Hinweis: Zum Speichern der Einstellungen muss die Bestätigungstast $\langle \cdot \rangle$  gedrückt werden.

Installationsanleitung - Touchoberfläche

## **4.3 Gruppen**

In der Gruppenübersicht finden Sie die drei Unterkategorien, in denen Heim-Automations-Geräte zusammengefasst und zusammen gesteuert werden können. Je Kategorie können jeweils 10 Gruppen für Geräte erstellt werden.

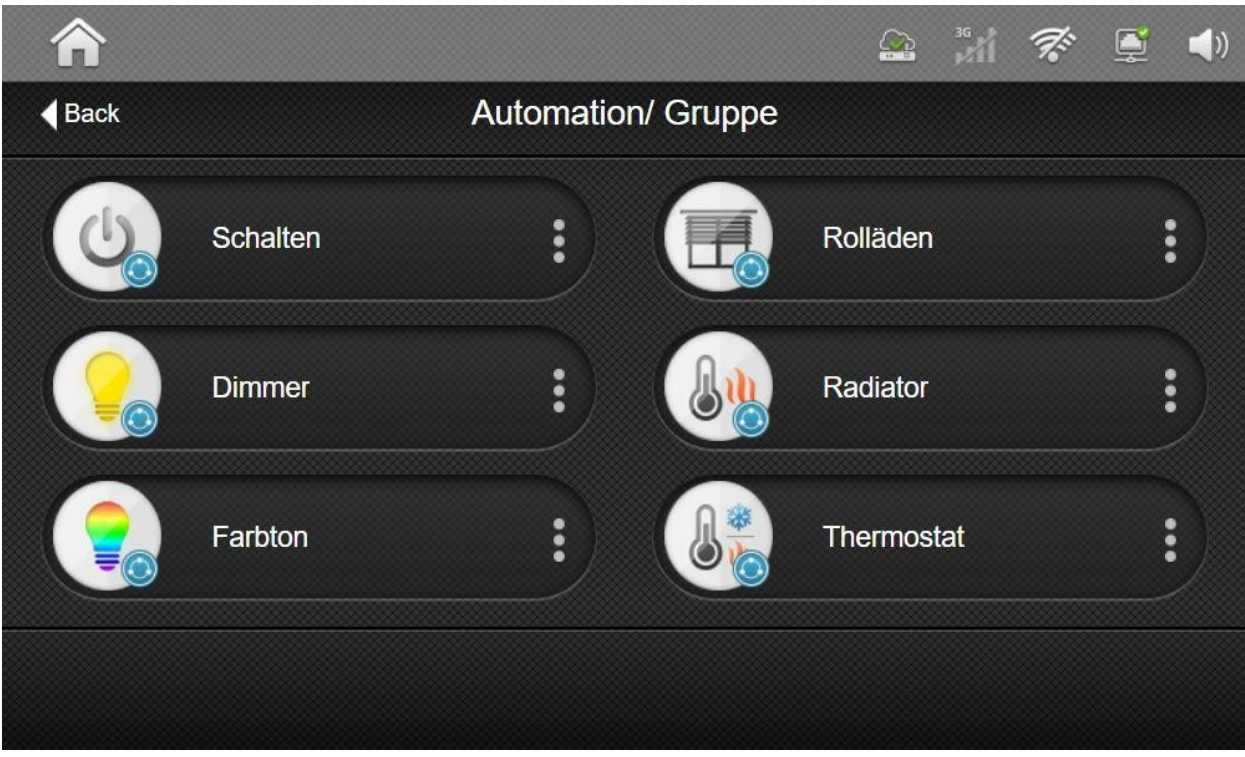

Schalten: Hier können Sie alle Geräte vom Typ "Schalter" zusammenfassen und die zusammengestellte Gruppe dann mit einem einzelnen Tastendruck steuern.

Verschluss: Hier werden Geräte wie z.B. Rollladen-Aktoren zusammengefasst, um diese gemeinsam steuern zu können.

Dimmer: Hier können alle Geräte mit einer Dimm-Funktion zusammengefasst werden, um diese zusammen steuern bzw. dimmen zu können.

Neue Gruppen werden mit einem Druck auf die  $\pm$  Taste erstellt.

- Name: Geben Sie hier den Namen für die Steuerungsgruppe ein. Dieser wird an der Zentrale, in der App und über das Onlineportal angezeigt.
- **Nur Dimmen und Verschluss: Gruppe steuern:** Geben Sie hier den voreingestellten Wert der Geräte ein (Helligkeit für Dimmer bzw. Zustand der Rollläden), der beim Einschalten der Gruppe gesetzt werden soll. Dieser Wert ist nachträglich änderbar.
- Gerät: Mit der Schaltfläche "+" können Sie hier einzelne Geräte zu der Gruppe hinzufügen. Bitte beachten Sie, dass ausschließlich Geräte angezeigt werden, die für die jeweilige Gruppe geeignet sind.

Nachdem eine Gruppe erstellt wurde, werden diese in der jeweiligen Gruppenübersicht angezeigt. An der Gruppe werden dann Symbole zum Ein- bzw. Ausschalten der Gruppe angezeigt sowie drei vertikale Punkte zum Ändern der Gruppeneinstellungen.

Sie können in den Gruppeneinstellungen die jeweilige Gruppe über die Taste in löschen.

Installationsanleitung - Touchoberfläche

## **5. Kamera**

Der Bildschirm "Kamera" zeigt für jede Kamera ein Vorschauvideo von eingelernten Videotürsprechstellen und IP-Kameras an.

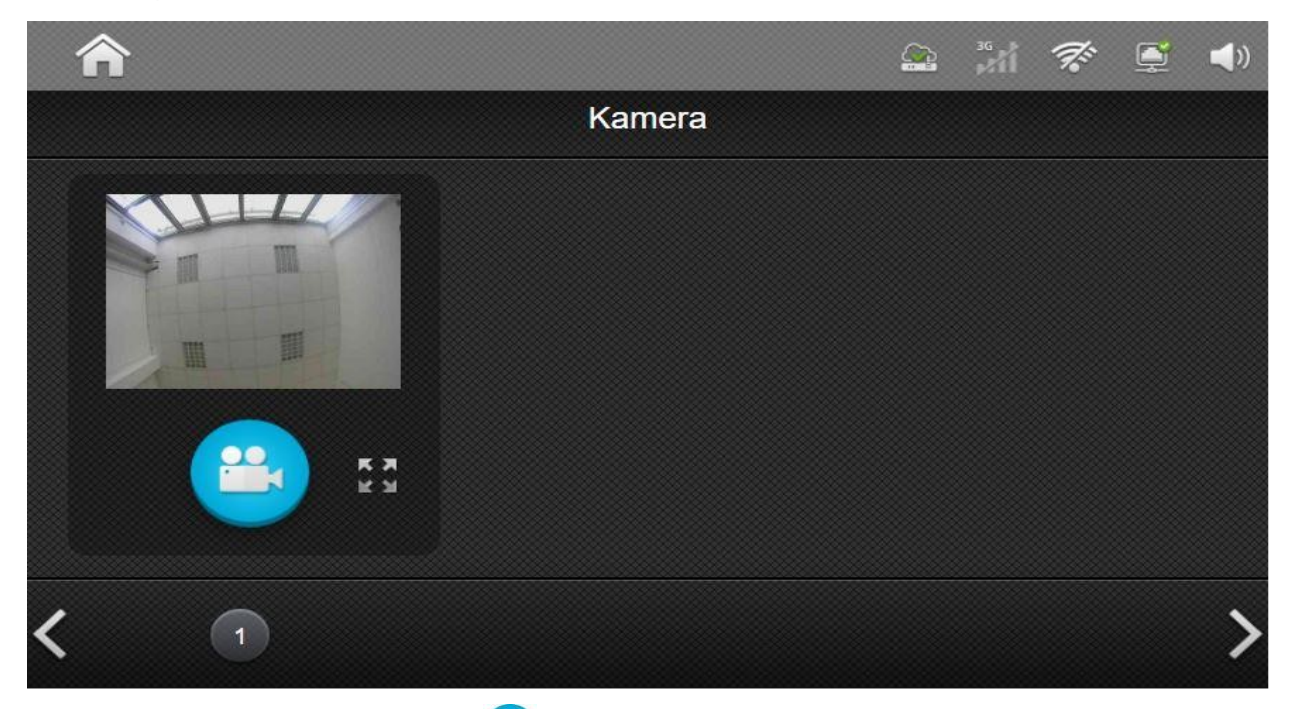

Durch Drücken der Aufnahmetaste **Hann eine Aufnahme der Kamera gestartet werden.** Das aufgenommene Video wird auf der eigenen SD-Karte der IP-Kamera gespeichert und gemäß der Einstellung der IP-Kamera hochgeladen. Details finden Sie im Handbuch der IP-Kamera.

Mit der Schaltfläche Erweitern wird der Videostream der Kamera in höherer Auflösung in einer separaten Ansicht geöffnet

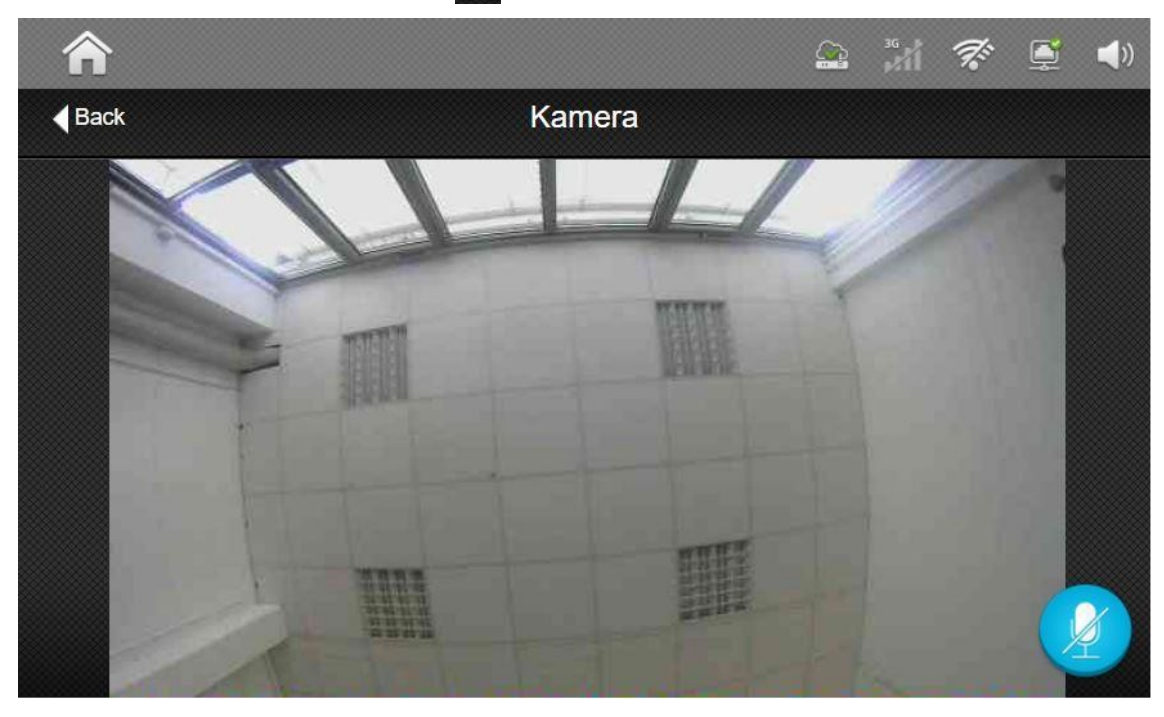

Installationsanleitung - Touchoberfläche

## **6. Ereignis**

Durch Drücken der Schaltfläche "Ereignis" auf dem Startbildschirm, gelangen Sie in die Ereignisliste der Zentrale. Hier werden Ereignisse wie Scharf-/Unscharf-Schaltungen des Systems, Sabtoagemeldungen, Videoabfragen usw. protokolliert und sind für den Benutzer nachvollziehbar.

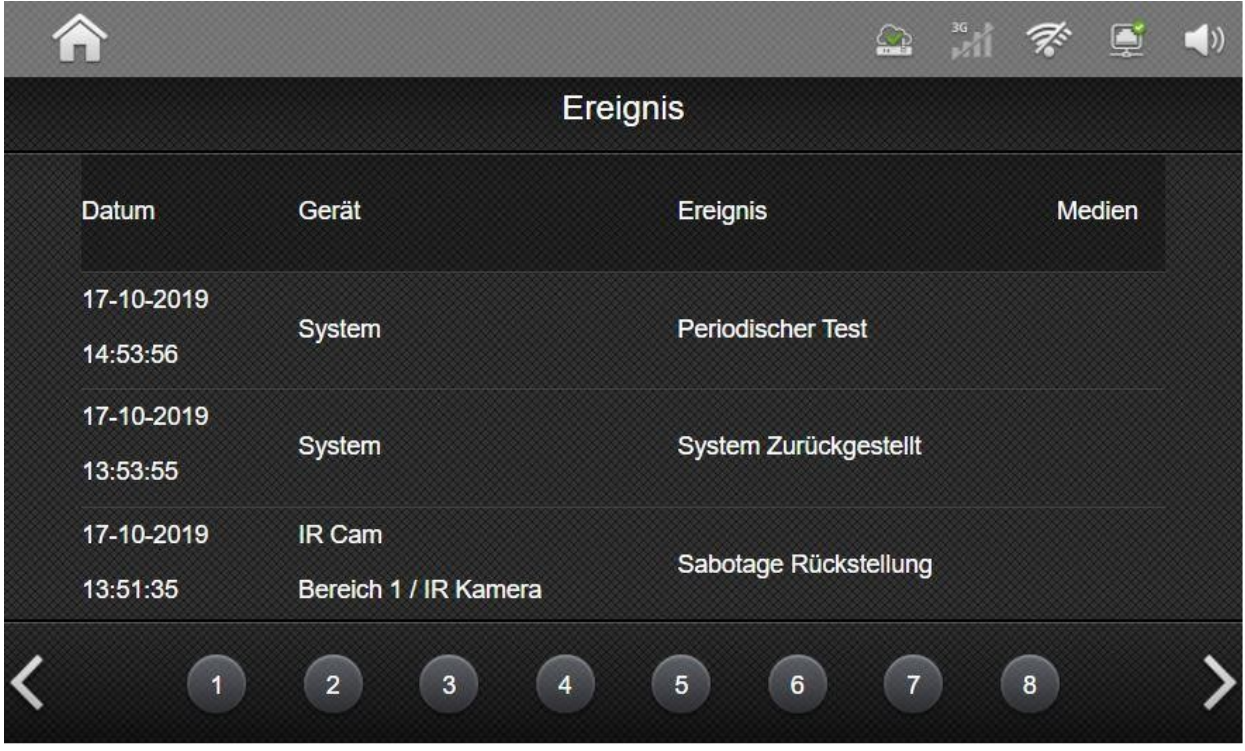

- Datum: Das Datum und die Uhrzeit, zu der das Ereignis ausgelöst wurde.
- Gerät: Gerätename und Gerätetyp des betroffenen Geräts.
- Ereignis: Kurzbeschreibung des eingetretenen Ereignisses.
- Medien: Anzeige für aufgezeichnete Medien wie Bilder und Videos. Durch Drücken des Mediensymbols in dieser Spalte, können die aufgezeichneten Bilder bzw. Videos aufgerufen werden. Kameramelder zeichnen Bilder bzw. Videos im Alarmfall auf, können aber auch, wie IP-Kameras, manuell, über das entsprechende Menü, abgefragt werden.

## **7. Systemeinstellung**

Um den Konfigurationsbildschirm für die Systemeinstellung aufzurufen, tippen Sie im Hauptbildschirm auf die Schaltfläche Einstellung.

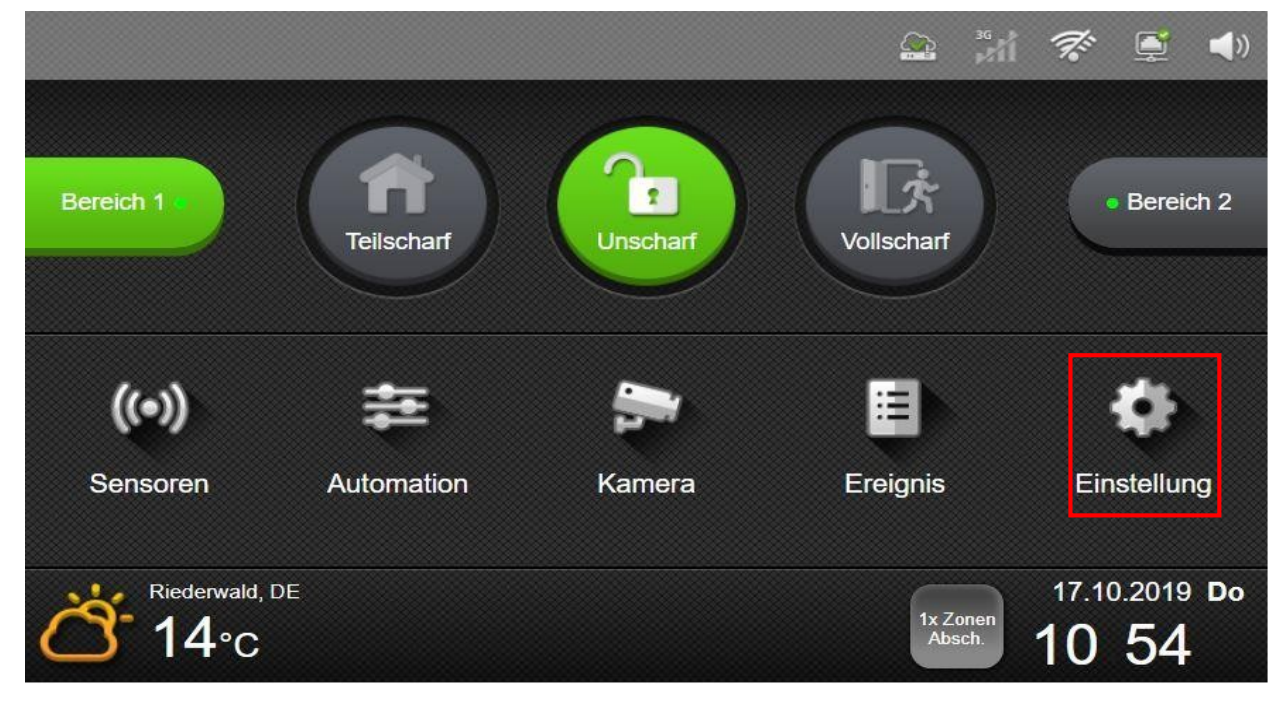

Sie müssen zuerst einen gültigen Einstellungscode eingeben.

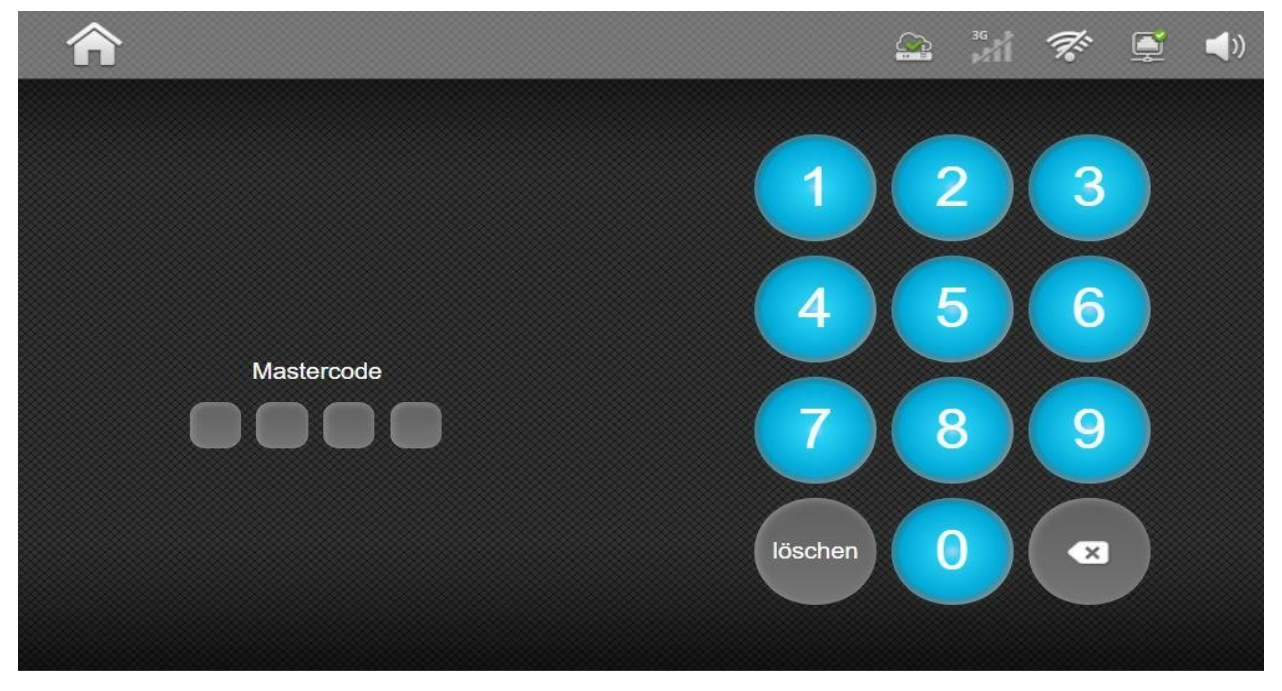

Geben Sie den **Master-Code** ein, um auf den Bildschirm "Benutzereinstellungen" zuzugreifen.

Geben Sie den **Installer-Code** des Panels ein, um auf den Installer-Einstellungsbildschirm zuzugreifen.

## **7.1. Benutzer-Einstellungen**

Um die Benutzer Einstellungen aufzurufen, muss der **Master Code** für den jeweiligen Bereich eingegeben werden.

#### **Benutzereinstellungen**

- In den Benutzereinstellungen können Endbenutzer folgende Funktionen ausführen:
	- ➢ **Benutzer Codes**: Benutzercodes zum Scharf-/Unscharf-Schalten programmieren
	- ➢ **System Codes:** Spezielle Codes für zusätzliche Funktionen programmieren
	- ➢ **Datum & Zeit:** Datum/Uhrzeit sowie Internetzeit Einstellungen festlegen
	- ➢ **Wetter:** Standort für die Wetteranzeige festlegen
	- ➢ **Gerät verwalten:** Name und Zonennummer von angemeldeten Sensoren ändern
	- ➢ **Gehtest:** Gehtest für angemeldete Sensoren durchführen
	- ➢ **WiFi-Einstellung:** WLAN-Netzwerkkonfiguration
	- ➢ **Manueller Neustart:** Das System neu starten

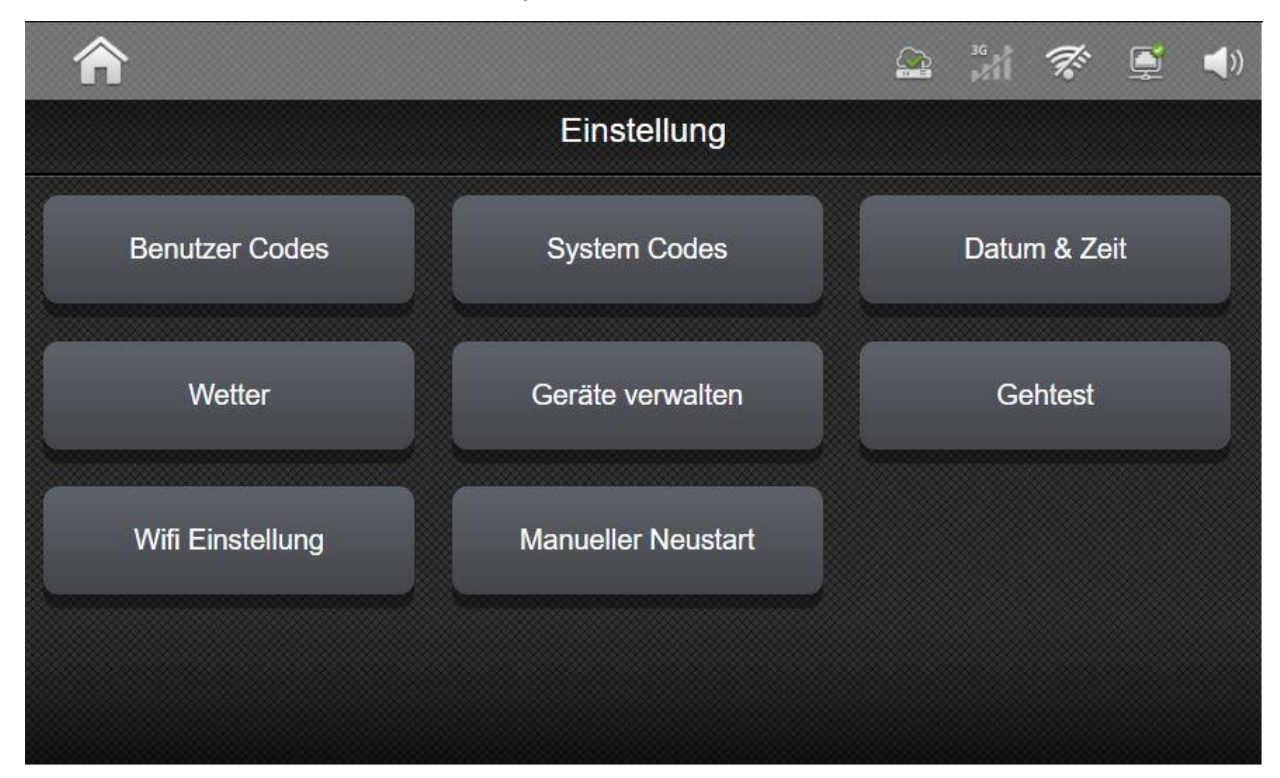

**SSAM CÔNTROL** 

Installationsanleitung - Touchoberfläche

#### **7.1.1 Benutzer-Codes:**

In dieser Ansicht können bis zu 10 Benutzercodes für jeden Bereich konfiguriert werden.

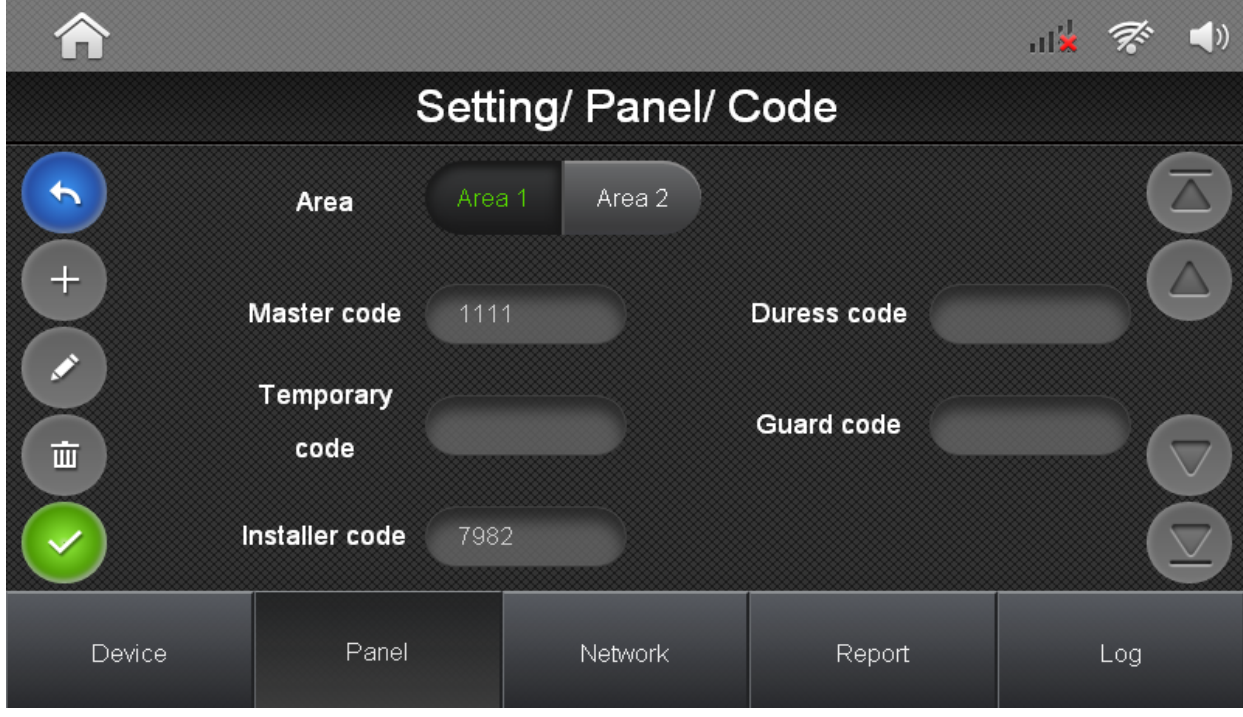

Die angezeigte Tabelle enthält folgende Informationen:

- ➢ Nr.: Nummer des Benutzers
- ➢ Pin-Code: Pin-Code des Benutzers zum Scharf-/Unscharf-schalten
- ➢ Name: Anzeigename des Benutzers
- ➢ Report: Übermittlungseinstellung für App und Wachdienst. Ist diese Option gesetzt, werden Scharf-/Unscharf-Meldungen von diesem Benutzer in der App angezeigt und an den Wachdienst übermittelt.
- ➢ Entf.: Wird diese Option gesetzt und das Menü mit der Bestätigungstaste verlassen, wird der gewählte Pin-Code gelöscht.

Installationsanleitung - Touchoberfläche

#### **7.1.2 System Codes:**

In diesem Menü können spezielle System Codes des jeweiligen Bereichs eingestellt werden.

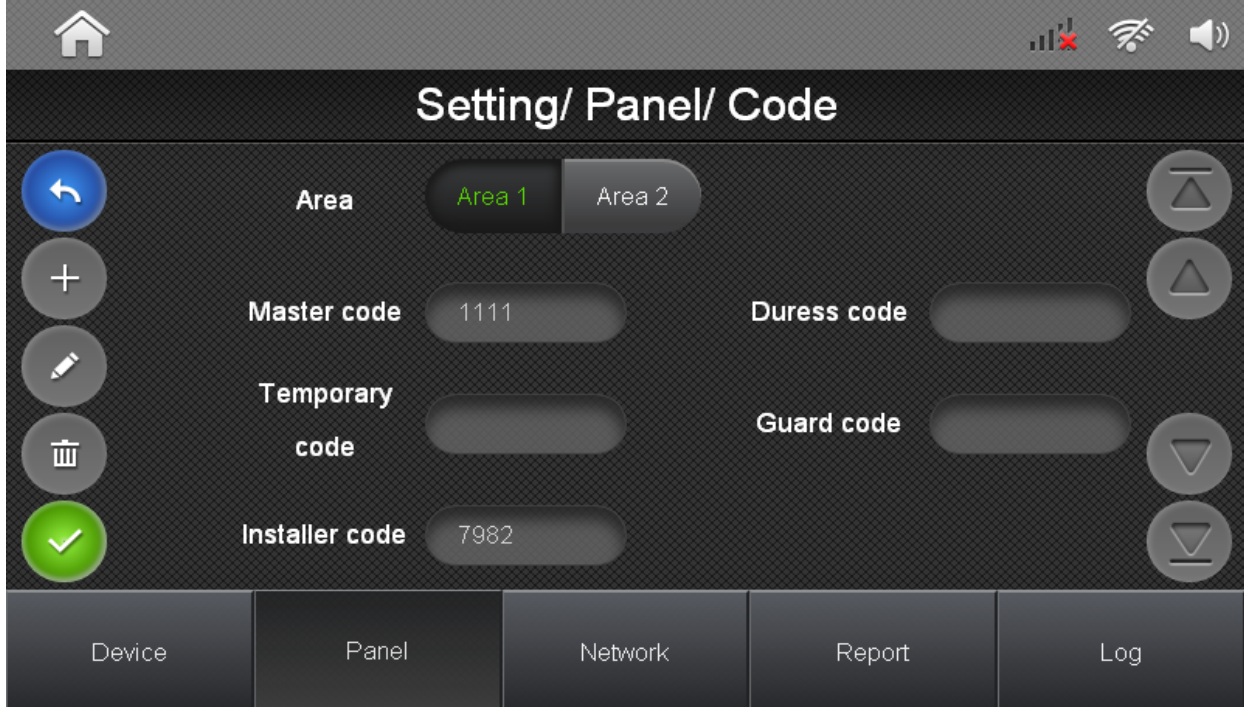

Folgende Codes können für jeden Bereich separat eingestellt werden:

- ➢ Bedrohung: Bei Scharf-/Unscharf-Schaltung des Systems mit diesem Code wird an den Wachdienst ein stiller Bedrohungsalarm gesendet.
- ➢ Wachdienst: Dieser Code kann vom Wachschutz bzw. Schlüsseldienst verwendet werden, um das System Scharf/Unscharf zu schalten. Im Ereignisspeicher und in der Wachdienstübermittlung wird dies separat gekennzeichnet
- ➢ Einmal Code: Der Einmalcode ist zum einmaligen Unscharf-Schalten und darauf folgenden Scharfschalten des Systems vorgesehen. Nach einer Scharfschaltung wird dieser Code gelöscht.
- ➢ Masercode 1/2: Code zum Aufrufen der Benutzereinstellungen

**SSAM CÔNTROL** 

Installationsanleitung - Touchoberfläche

#### **7.1.3 Daum & Uhrzeit:**

In diesem Menü werden Einstellungen zu Datum und Uhrzeit getroffen sowie die Einstellungen zur Internetzeit.

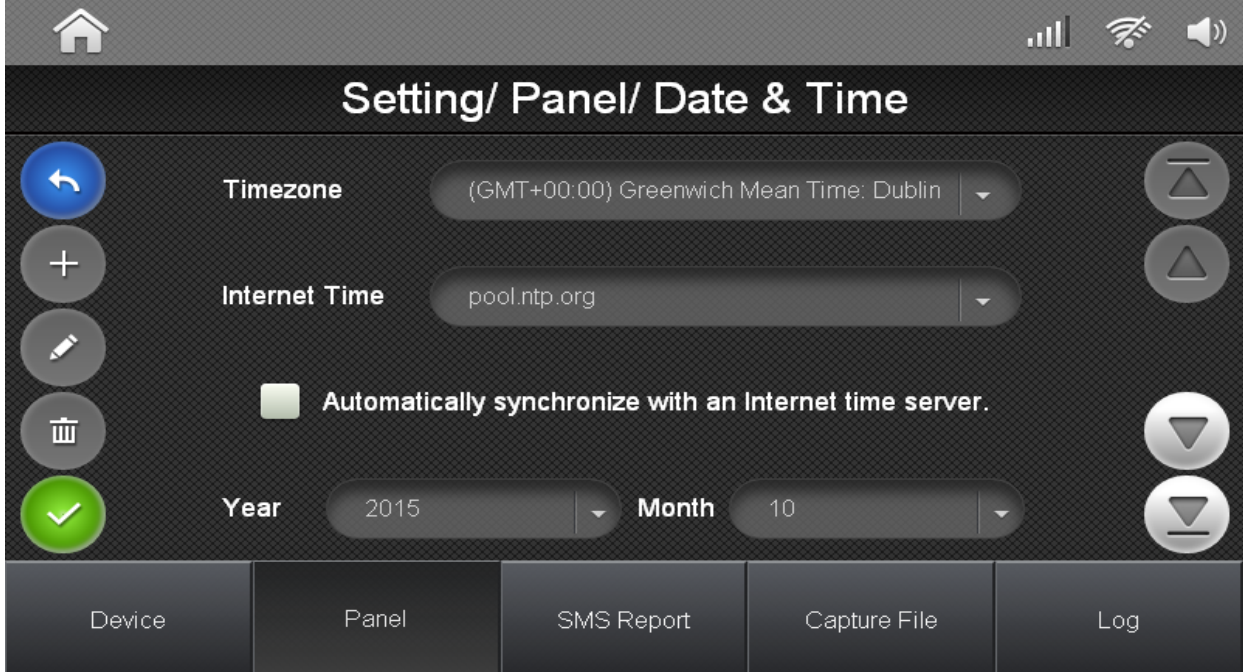

Folgende Einstellungen können vorgenommen werden:

- ➢ Zeitzone: Gibt die Zeitzone für die Aktualisierung per Zeitserver an
- ➢ Internet Zeit: Auswahl für den Internetzeitserver
- ➢ Synchronisierung mit Internet-Zeitserver: Wenn diese Einstellung aktiviert wird, aktualisiert die Zentrale das Datum und die Uhrzeit über das Internet.
- ➢ Jahr/Monat/Datum: Manuelle Einstellung des Datums
- ➢ Stunde/Minute: Manuelle Einstellung der Uhrzeit

Installationsanleitung - Touchoberfläche

#### **7.1.4 Wetter:**

Die Wetteransicht zeigt das aktuelle Wetter an. Sie können den Standort des Systems manuell angeben, indem Sie den Städtenamen im Feld "Stadt" eingeben und Bestätigen drücken.

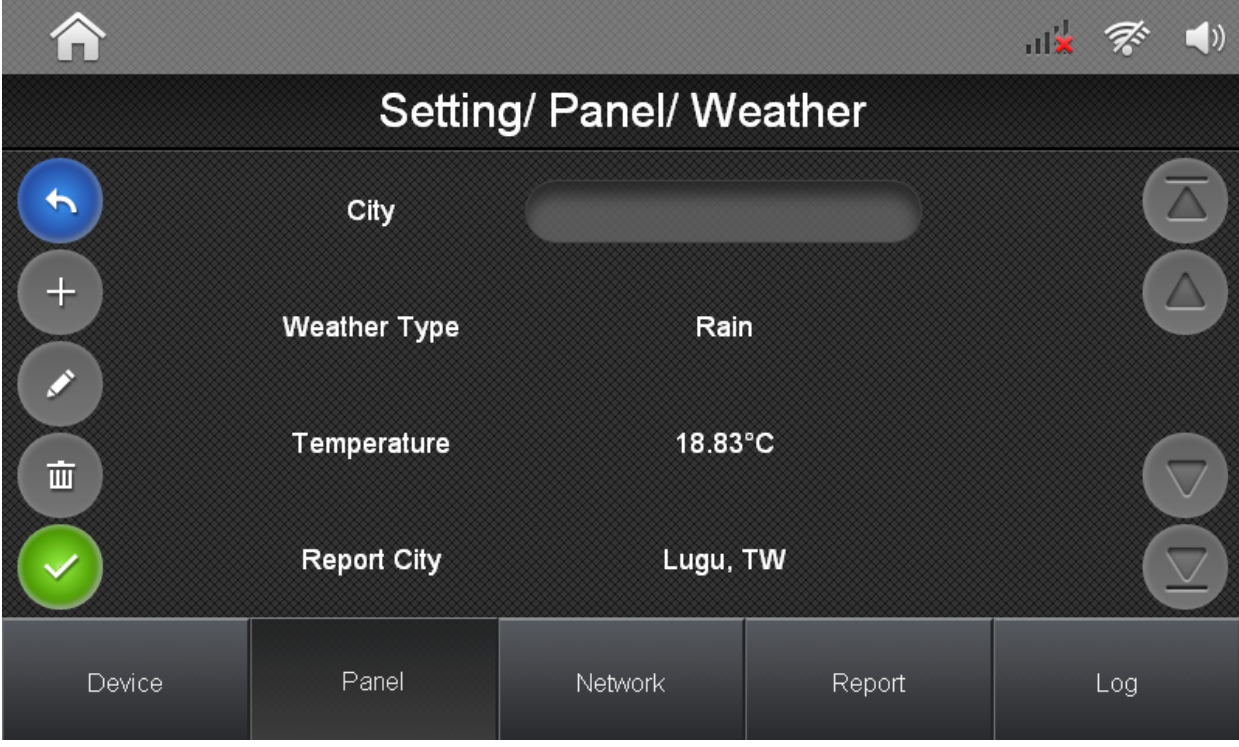

**SSAM CÔNTROL** 

Installationsanleitung - Touchoberfläche

#### **7.1.4 Geräte verwalten:**

In der Geräteverwaltung sehen Sie eine Übersicht über alle in dem gewählten Bereich eingelernten Geräte. Durch Antippen des Geräts öffnet sich eine Detailansicht, in der der Name des Geräts festgelegt sowie der Bereich und die Zonennummer geändert werden können.

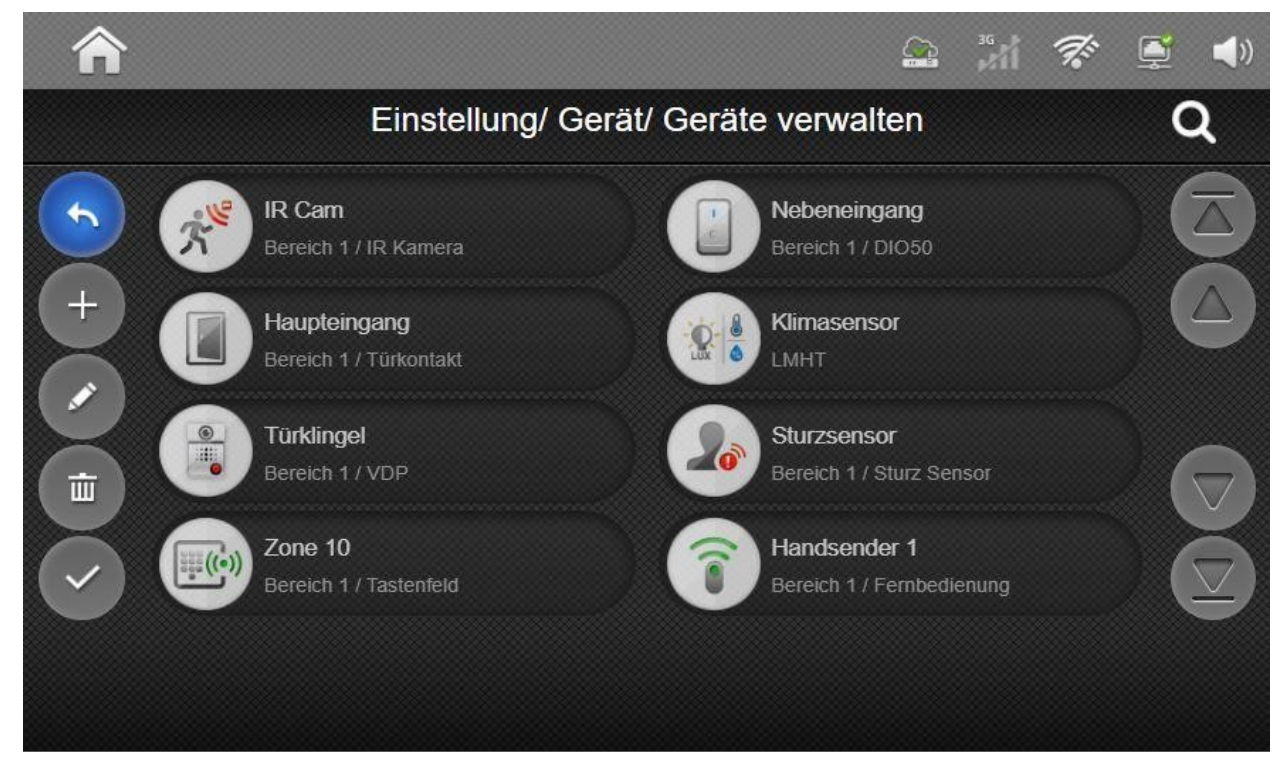

Name: Anzeigename des Geräts im System

Bereich: Zugeordneter Sicherheitsbereich für das Gerät

Zone: Liniennummer des Geräts innerhalb des Bereichs. Jede Liniennummer kann nur einmal vergeben werden.

Installationsanleitung - Touchoberfläche

#### **7.1.5 WiFi Einstellung:**

In den WLAN-Einstellungen kann das gewünschte WLAN-Netzwerk ausgewählt und eine Verbindung eingerichtet werden.

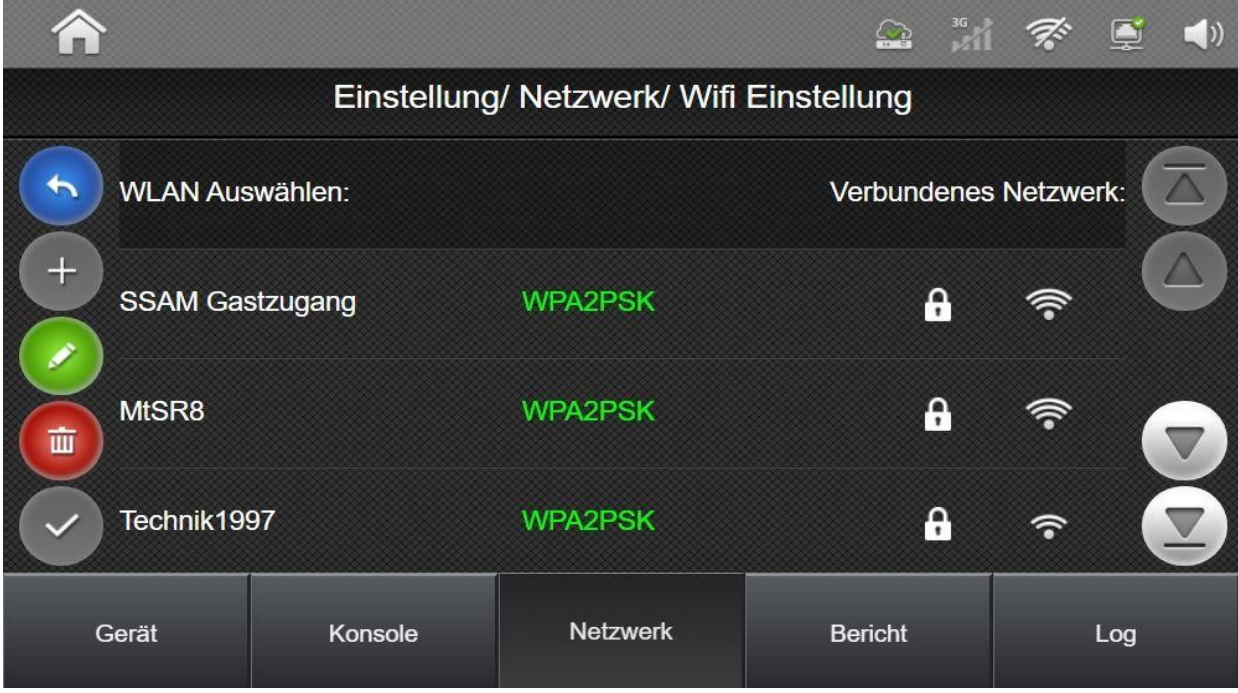

Alle in Reichweite befindlichen WLAN-Netzwerke werden in der Liste angezeigt. Um die Verbindung zum WLAN zu konfigurieren, tippen Sie auf das gewünschte Netzwerk in der Liste und geben Sie das WLAN-Passwort ein.

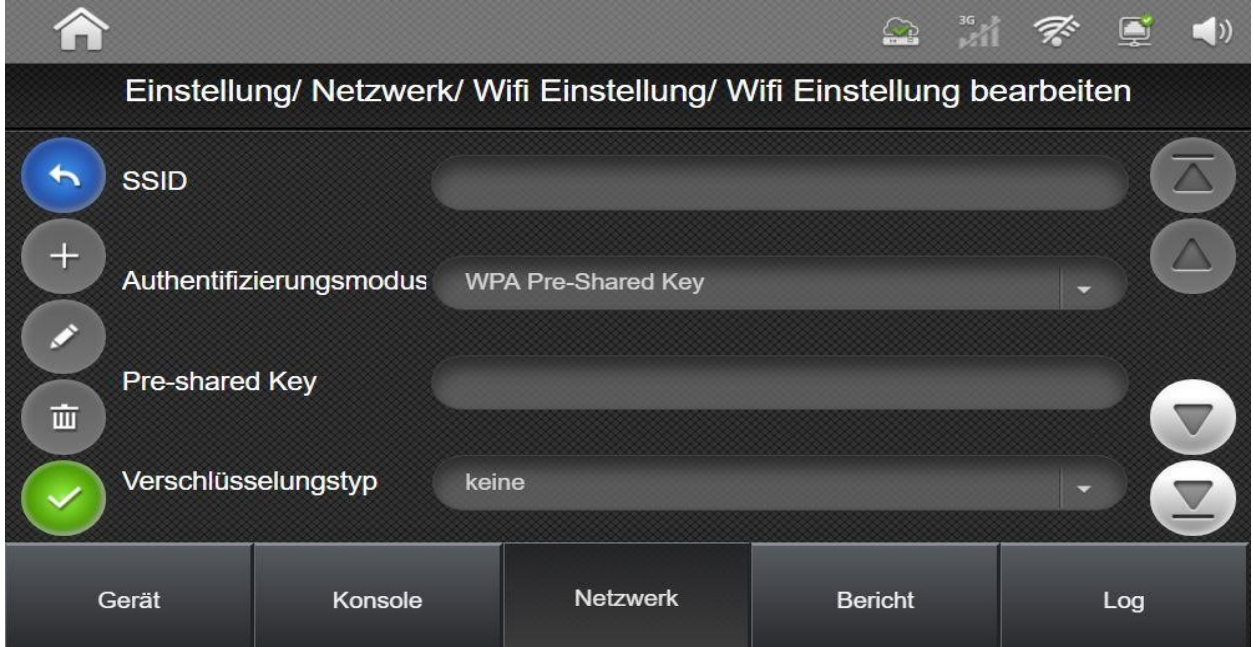

Um eine WLAN Verbindung manuell herstellen zu können, müssen die aufgeführten Einstellungen korrekt eingegeben werden:

Drücken Sie für das manuelle Einstellen der WLAN-Konfiguration auf das Symbol

- ➢ SSID: Die SSID (Netzwerkname) des WLAN-Netzwerks
- ➢ Authentifizierungsmodus: Authentifizierungstyp des Netzwerks ( WPA, WPA2, WPA Preshared Key, WPA2 Pre-shared Key, keine)

Installationsanleitung - Touchoberfläche

- ➢ Pre-shared Key: Das Kennwort bzw. der Netzwerkschlüssel des WLANs
- ➢ Verschlüsselungstyp: Zusätzlicher verschlüsselungstyp des WLAN (keine, TKIP, AES)
- ➢ IP automatisch Beziehen(DHCP)/Statische-IP: Einstellung zur IP-Adressvergabe. Dies kann automatisch (per DHCP) oder manuell eingestellt werden. Für eine manuelle Einstellung müssen alle Einstellungen für das Netzwerk im unteren Bereich festgelegt werden. Hierzu gehören IP-Adresse, Subnetzmaske, Standardgateway, DNS Server 1 und DNS Server 2

In der Netzwerkübersicht kann die bestehende WLAN Einstellung durch Drücken der Taste gelöscht werden.

#### **Gehtest:**

Die Gehtestfunktion wird verwendet, um den Funkempfang der angemeldeten Geräte zu prüfen. Durch die Auswahl Gehtest gelangen Sie in die Gehtest-Übersicht.

Zum Test können entweder reguläre Sensorsignale wie z.B. Bewegungsmeldungen bzw. Öffnung von Kontakten oder die Gerätetaste des zu prüfenden Geräts verwendet werden. Wenn das Gerätesignal empfangen wurde, wird ein Ton abgegeben und das Gerät wird in der Liste aufgeführt. Die Signalstärke wird im RSSI-Wert von 1 (schwach) bis 9 (stark) angezeigt.

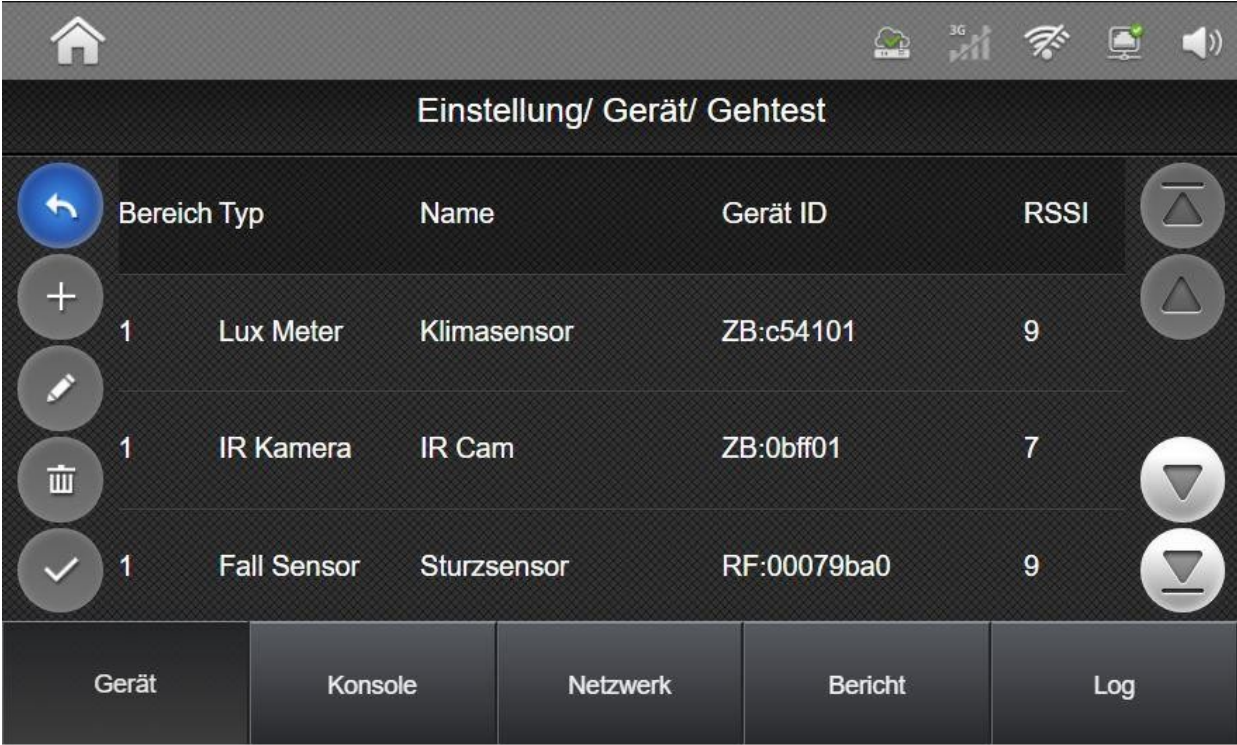

Drücken Sie auf das Retoursymbol, um den Gehtest zu verlassen.
### **7.2. Errichter-Einstellungen**

Um die Installations-Einstellungen aufrufen zu können, muss der **Mastercode** eingegeben werden.

In den Installations-Einstellungen finden Sie die detaillierte Systemprogrammierung des Panels.

Das Menü hat am unteren Bildschirmrand 5 Registerkarten, um zwischen verschiedenen Einstellungs-Bereichen zu wechseln. Die Standardregisterkarte, beim Aufrufen des Menüs, ist die Registerkarte "Gerät".

Dies sind die verschiedenen Programmiersektionen:

- **Gerät** Einstellungen zum Anmelden und Programmieren von Geräten. Hierzu gehören u.a. Sensoren, Home-Automations-Geräte oder Sirenen.
- **Konsole** Informationen und Einstellung das Panel betreffend, wie Systemcodes, Zeiteinstellungen usw.
- **Netzwerk** Einstellungen für LAN, WLAN und mobile Netzwerkverbindungen.
- **Bericht** Einstellungen für Privatbericht (SMS/Sprache) und Wachdienstbericht.
- **Log** Ereignisspeicher zu Sicherheits-, System- und Heimautomations-Ereignissen.

**SSAM CÔNTROL** 

Installationsanleitung - Touchoberfläche

### **7.2.1. Geräte Einstellungen**

In diesem Einstellungsbereich sind sämtliche Einstellungen zum Einlernen und Programmieren von Systemgeräten enthalten.

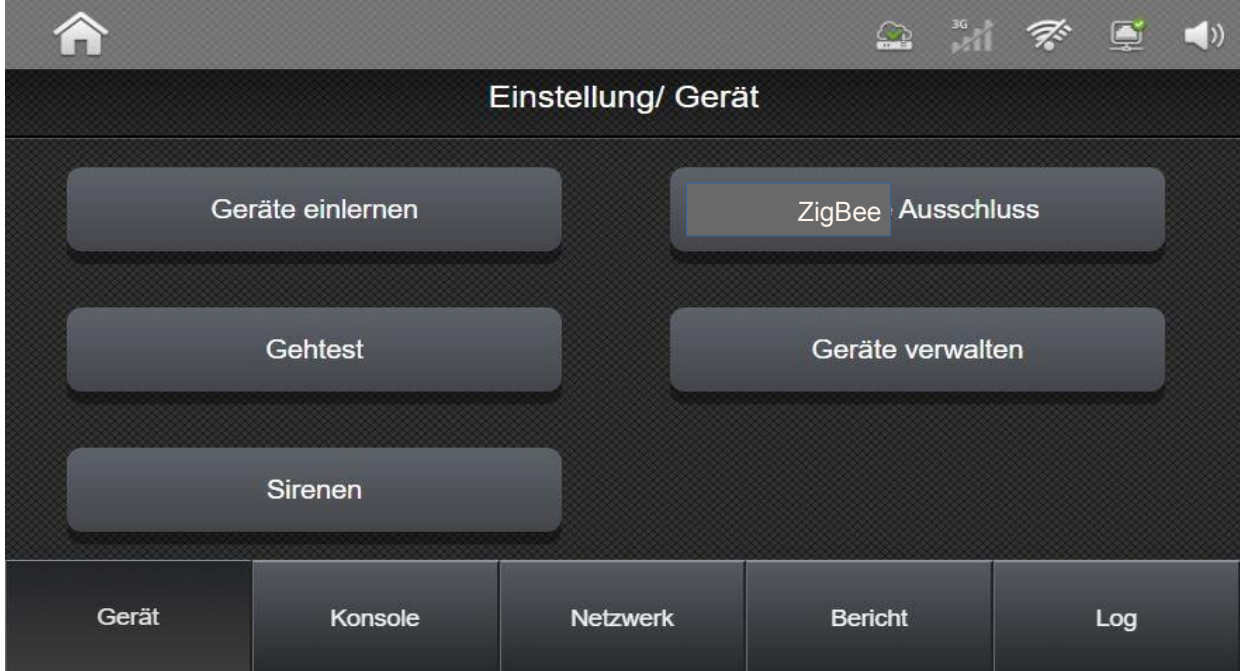

Dieses Menü ist in folgende Bereiche unterteilt:

- **Geräte einlernen** Anmelden von Funkkomponenten im System.
- **ZigBee Ausschluss** Entfernen von ZigBee Geräten.
- **Gehtest** Funkreichweiten- und Funktionstest von Sensoren.
- **Geräte verwalten** Einstellungen zur Funktion, Verhalten und zum Entfernen von Geräten.
- **Sirenen** Programmierung von Sirenen. Und Abschaltung der Sirenensabotage zu Wartungszwecken

### **7.2.1.1 Komponenten Einlernen:**

Im Menü Geräte einlernen können neue Sensoren angemeldet werden. Nachdem dieses Menü aufgerufen wurde, kann die Einlerntaste am einzulernenden Gerät gedrückt werden. Genaue Informationen zum Einlernvorgang entnehmen Sie der Anleitung des jeweiligen Geräts.

Nachdem ein Einlernsignal von einem Gerät erkannt wurde, erscheint es in der Liste mit einer kurzen Gerätebeschreibung. Durch Antippen des Eintrags wird das Gerät eingelernt.

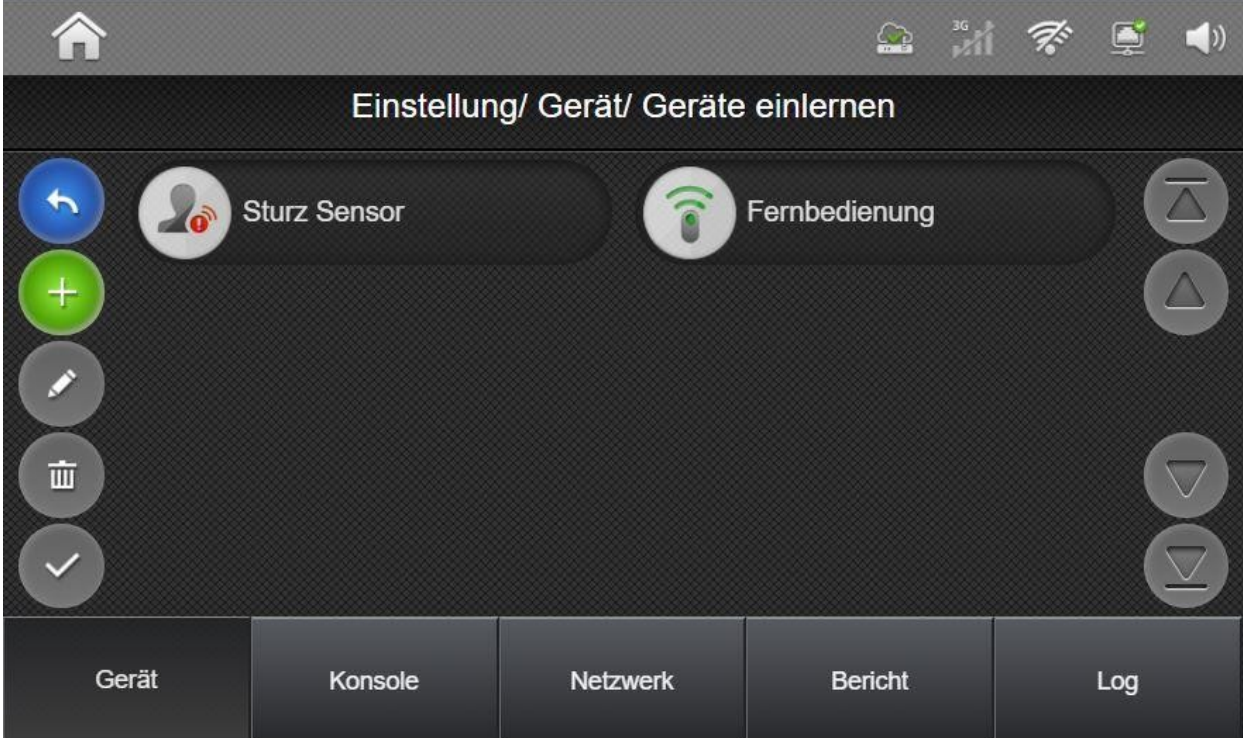

Bei Geräten mit mehreren Sensoren bzw. Funktionen wird dieser als "Multi-Sensor" angezeigt.

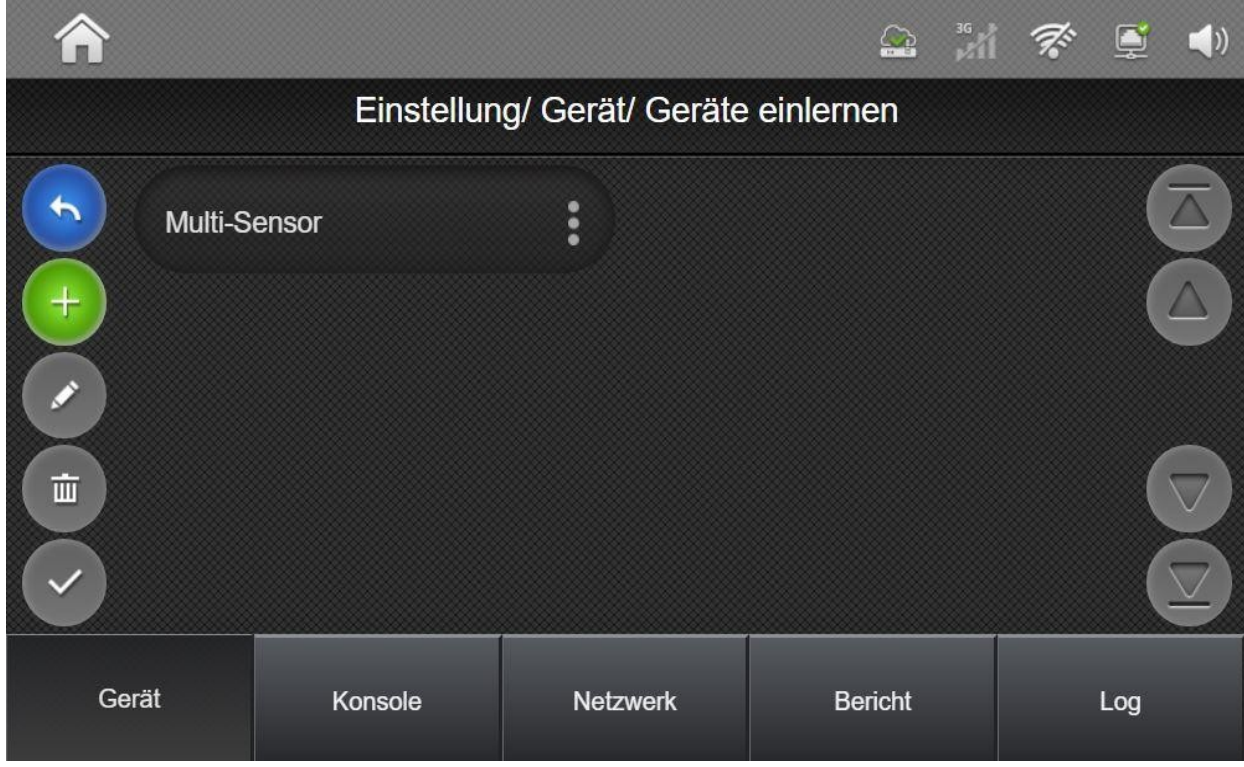

**SSAM CÔNTROL** 

Installationsanleitung - Touchoberfläche

Nachdem das Gerät angetippt wurde, erscheint, je nach Gerät, eine Übersicht über die Sensoren, die eingelernt werden z.B.:

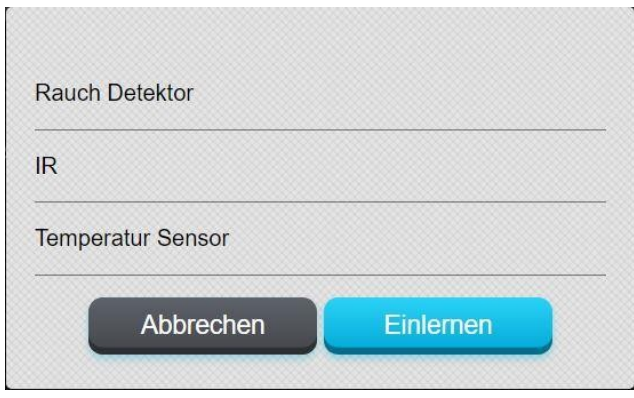

#### Mini-Brandmelder (NCBMMV\*MINI): Interface für 9 Eingänge NAZXMC\*DI9:

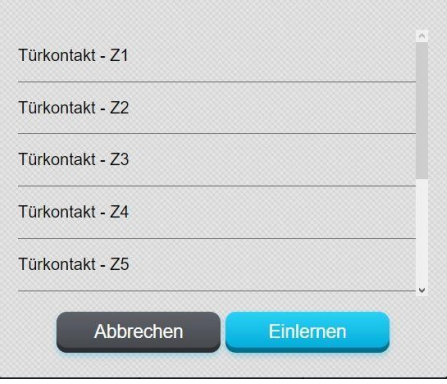

Mit Betätigen der "Einlernen" Schaltfläche wird der Vorgang fortgesetzt und es wird ein Fenster zum Einstellen des Bereichs, der Meldelinie und zur Benennung des Geräts angezeigt. Diese Einstellungen können auch zu einem späteren Zeitpunkt über das Menü "Geräte verwalten" oder das Onlineportal geändert werden.

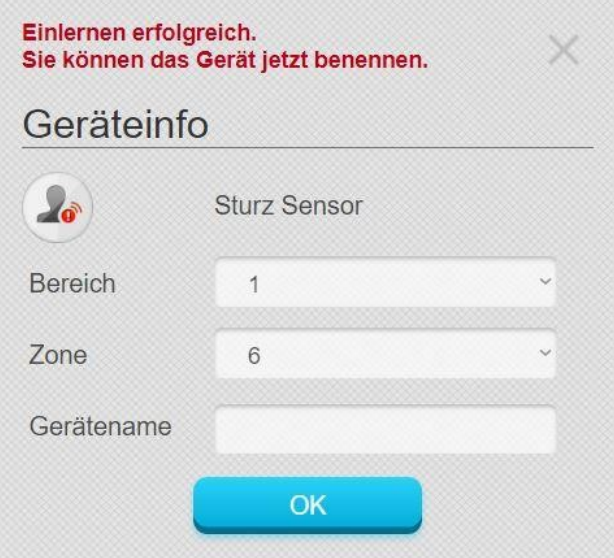

#### **7.2.1.2 RF-Gerät hinzufügen**

Tippen Sie auf die Schaltfläche $\left( +\right)$  in der "Geräte einlernen" Übersicht, um auf den Bildschirm "RF-Gerät hinzufügen" zuzugreifen. **(Es können ausschließlich F1-Funk-Komponenten mit einem separaten RF-Code eingelernt werden)** 

Wählen Sie die Bereichs- und Zonennummer für das Gerät aus und geben Sie den aufgedruckten RF-Code ein. Sie können hier auch einen Gerätenamen eingeben. Drücken Sie die Bestätigungstaste, um den Vorgang abzuschließen.

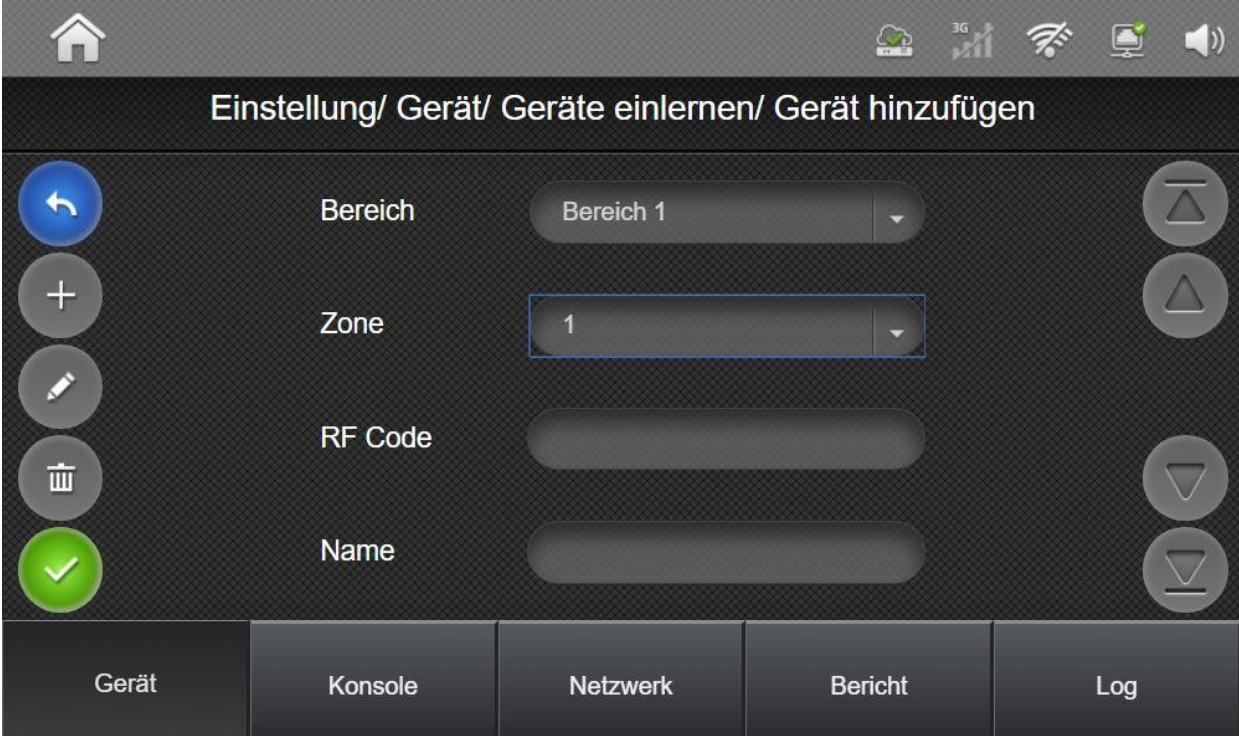

**SSAM CÔNTROL** 

Installationsanleitung - Touchoberfläche

### **7.2.1.3 ZigBee-Ausschluss:**

Diese Funktion wird verwendet um ZigBee-Geräte aus der Zentrale zu entfernen.

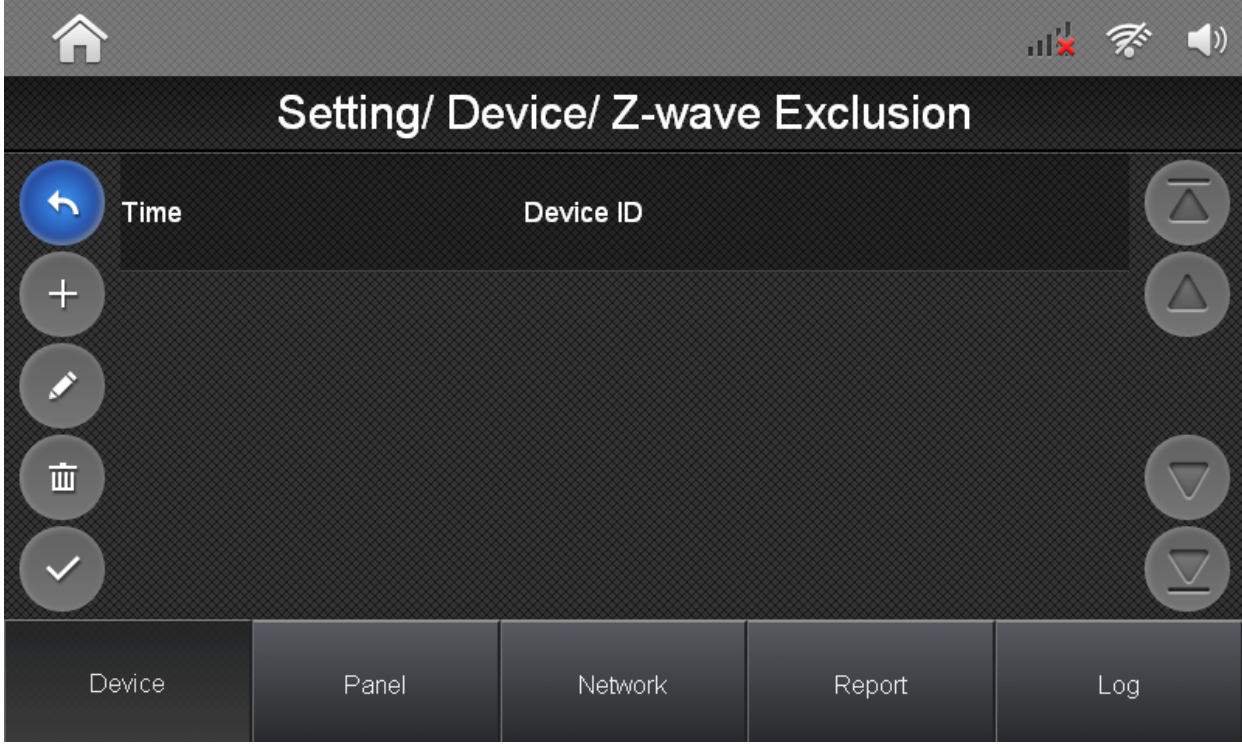

Informationen zum Auslernsignal finden Sie im Handbuch des ZigBee-Geräts. Wenn das Bedienfeld das Auslernsignal vom ZigBee-Gerät empfängt, wird die Geräte-ID angezeigt und das Gerät wird aus der Zentrale entfernt.

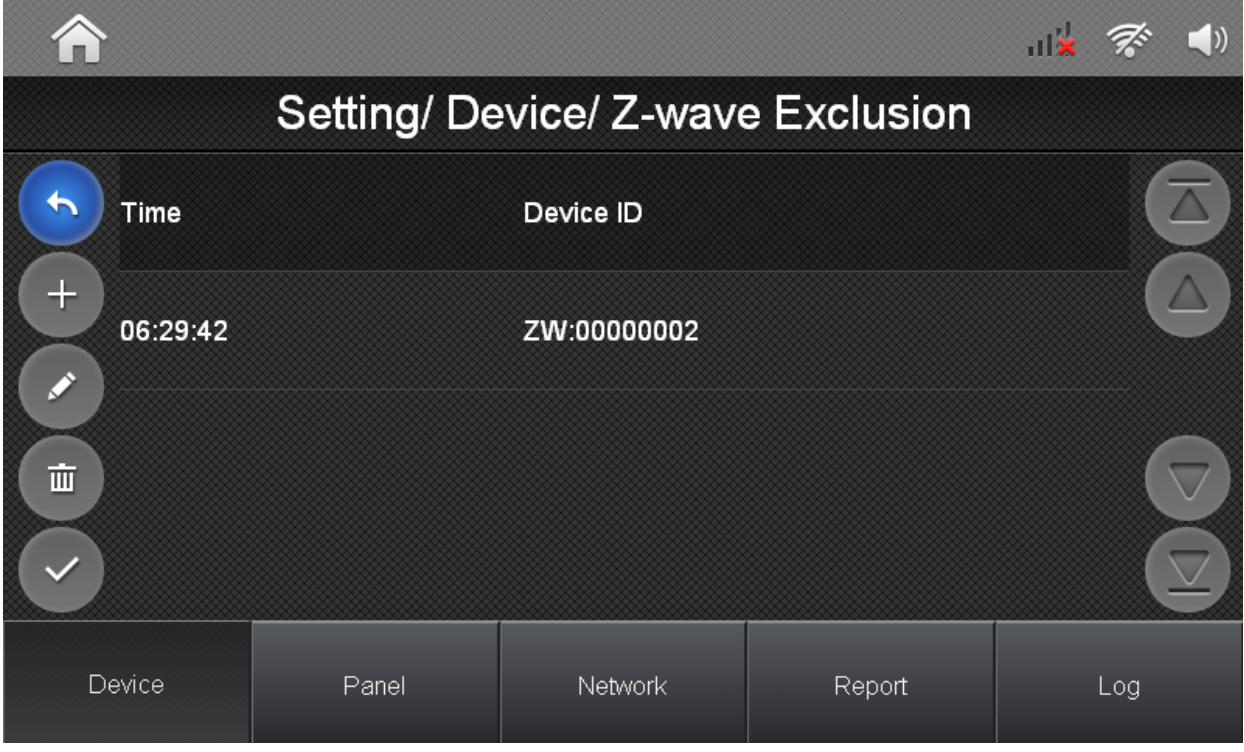

### **7.2.1.4 Gehtest:**

Die Gehtestfunktion wird verwendet, um den Funkempfang der angemeldeten Geräte zu prüfen. Durch die Auswahl des Gehtests gelangen Sie in die Gehtest-Übersicht.

Zum Test können entweder reguläre Sensorsignale wie z.B. Bewegungsmeldungen bzw. Öffnung von Kontakten oder die Gerätetaste des zu prüfenden Geräts verwendet werden. Wenn das Gerätesignal empfangen wurde, wird ein Bestätigungston von der Zentrale abgegeben, um den Empfang eines Signals zu bestätigen. Das Gerät wird jetzt in der Liste aufgeführt und die Signalstärke wird in der Spalte RSSI angezeigt. Die Signalstärke wird im Bereich von 1 (schwach) bis 9 (stark) angezeigt.

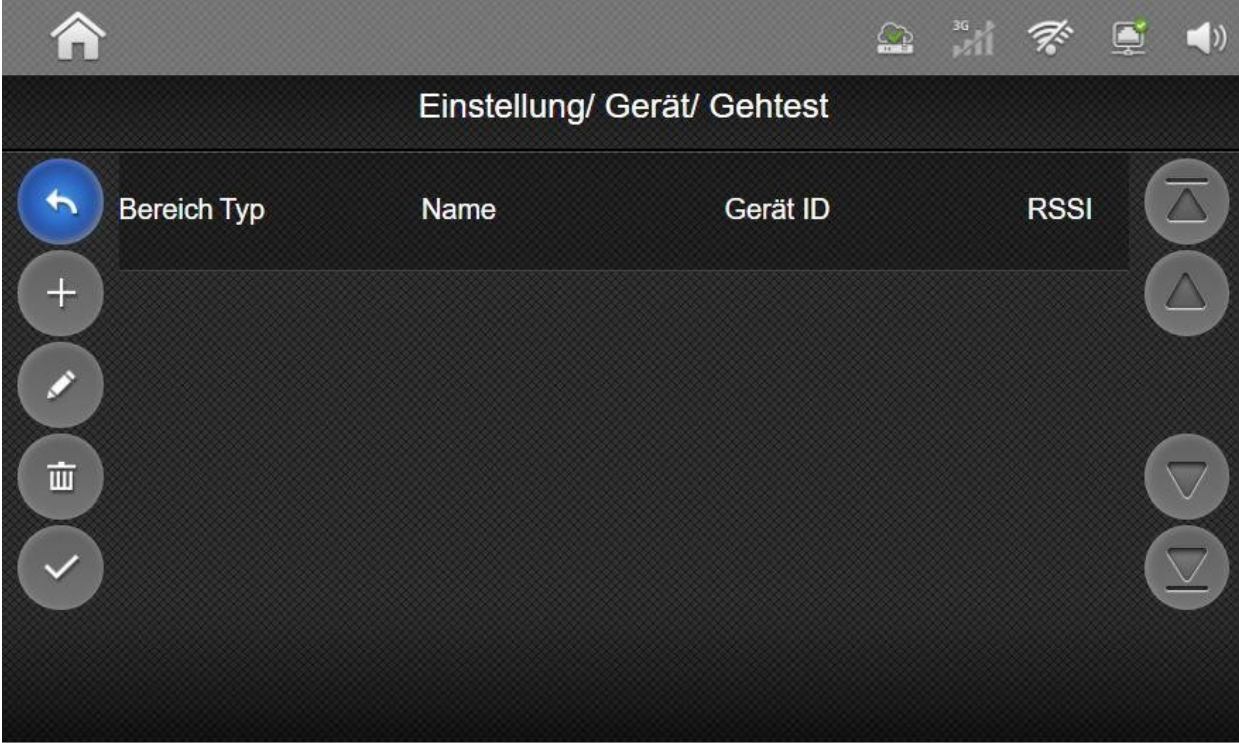

Drücken Sie auf das Retoursymbol, um die Testfunktion zu verlassen.

### **7.2.1.5 Geräte verwalten:**

Mit der Geräteverwaltungs-Funktion können Sie die allgemeinen Geräteinformationen und Programmeinstellungen überprüfen und ändern. Drücken Sie die Taste "Geräte verwalten", um den Geräteverwaltungs-Bildschirm aufzurufen.

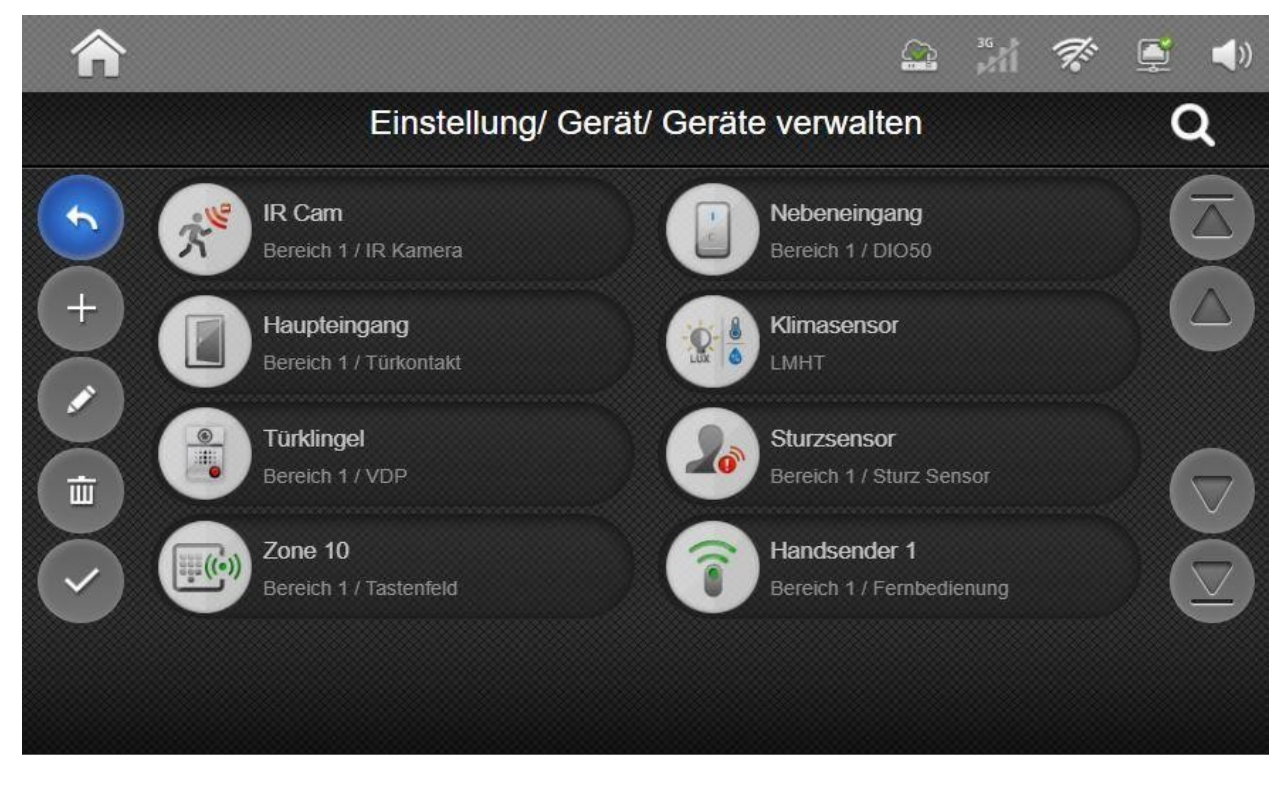

Tippen Sie ein Gerät in der Liste an, um die Geräteeinstellungen zu öffnen

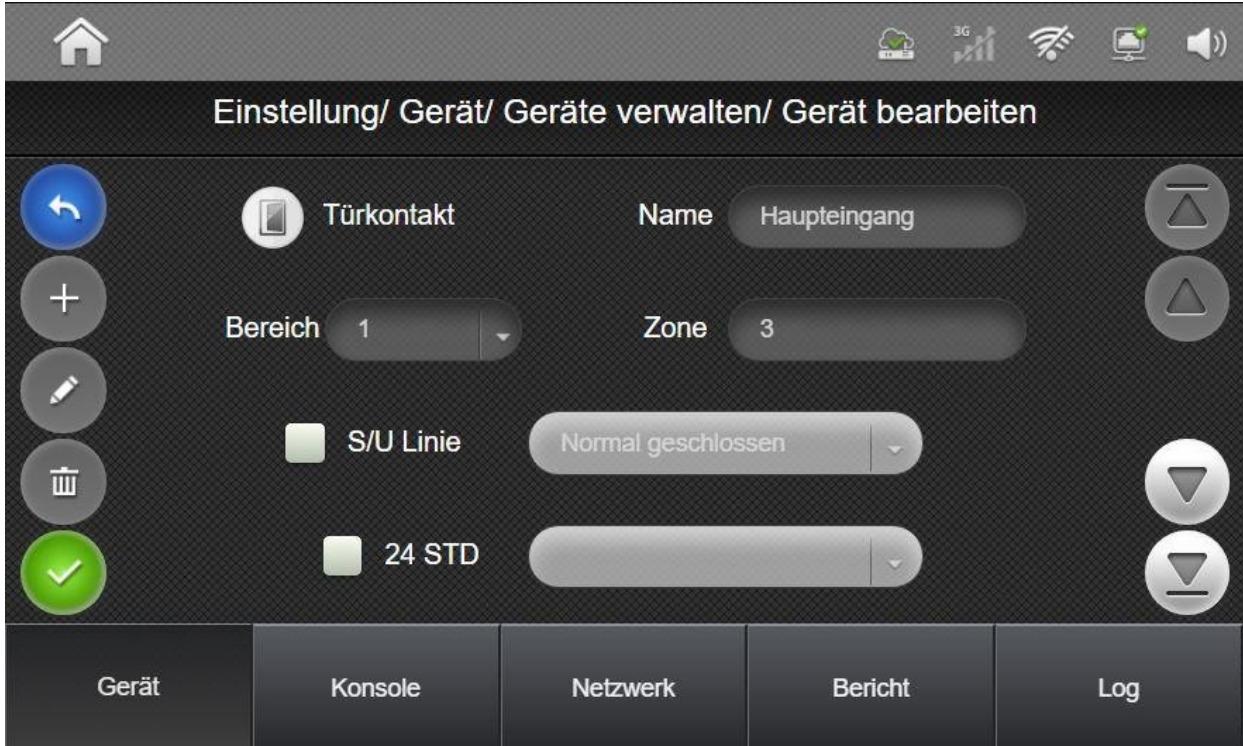

Nicht jede der aufgeführten Einstellungen ist für jedes Gerät verfügbar. Die verfügbaren Einstellungen werden vom Gerätetyp, der ausgewählt wurde, vorgegeben.

- **Name:** Anzeigename des Geräts
- **Bereich:** Zugehöriger Sicherungsbereich zur Auswertung von Alarmsignalen und **Störsignalen**
- **Zone:** Zonennummer des Geräts (1-80)
- **Gesamt:** Einstellung für Sirenen legt fest, ob eine Sirene für beide Bereiche aktiv ist oder nur für den eingestellten Bereich.
- 24 STD: Stellt die Linie als 24 Stunden Meldelinie ein. 24 Stunden Linien sind unabhängig vom gewählten Sicherungsmodus aktiv und lösen, entsprechend der Einstellung, einen Alarm aus. Folgende Einstellungen sind möglich:
	- Einbruch
	- Rauch Alarm
	- Medizinischer Alarm
	- Rohrbruch
	- Panik still
	- Panik
	- Notfall
	- Notfall still
	- Feuer
	- Kohlenmonoxid Alarm
	- Gas Alarm
	- Hitze Alarm
- **Immer an:** Einstellung für Schaltgeräte. Ermöglicht es Schaltgeräte permanent eingeschaltet zu lassen, ein Ausschalten per App, an der Zentrale oder über Schalter ist dann nicht mehr möglich.
- **S/U Linie:** Verwendet das Gerät zum Scharf-/Unscharf-Schalten im Vollscharf Modus., Die wählbare Einstellung legt fest, in welchem Zustand des Geräts die Zentrale unscharf geschaltet wird.

ACHTUNG: vor der Auswahl dieser Einstellung müssen die Einstellungen "voller Alarm Antwort" und "entschärft Antwort" auf "keine Antwort" gesetzt werden, andernfalls werden Alarme ausgelöst!

- **Ausgang:** Legt die Zone als Ausgangslinie fest. Ausgangslinien lösen in der Austrittsverzögerung keinen Alarm aus.
- **Berichten:** Legt fest, ob bei S/U Linien eine Meldung für scharf-/unscharf übertragen wird.
- **Permanente Umgehung:** Schaltet das Gerät permanent ab. Abgeschaltete Geräte lösen keinen Alarm aus und Störungen von diesem Gerät verhindern nicht das Scharfschalten.

Installationsanleitung - Touchoberfläche

- **entschärft Antwort:** Stellt die Reaktion des Sensors im unscharfen Zustand ein. Folgende Einstellungen sind wählbar:
	- Keine Antwort
	- Starte Eintrittsverzögerung 1
	- Starte Eintrittsverzögerung 2
	- Glocke
	- Einbruch folgend
	- Einbruch sofort
	- Einbruch Außenbereich

ACHTUNG: Für die Einstellung "Bei Unscharf" sollten nur die Punkte "Keine Antwort" oder "Glocke" verwendet werden. Sämtliche andere Einstellung führen zu einer Alarmauslösung im unscharfen Zustand.

● **voller Alarm Antwort:** Stellt die Reaktion des Sensors im **Vollscharf** Modus ein. Die verfügbaren Einstellungen sind identisch mit denen des Punkts " Bei Unscharf".

HINWEIS: Weitere Geräteeinstellungen können über das Onlineportal vorgenommen werden.

**SSAM CÔNTROL** 

Installationsanleitung - Touchoberfläche

### **7.2.1.6 Gerät löschen**

In der "Geräte verwalten" Übersicht kann die Löschtaste in verwendet werden, um Geräte aus dem System zu entfernen. Nachdem die Löschtaste betätigt wurde, erscheint neben jedem Gerät ein Auswahlbereich. Hiermit kann ein einzelnes oder mehrere Geräte zum Löschen ausgewählt werden. Durch Tippen der Bestätigungstaste werden alle gewählten Geräte aus dem System entfernt.

Hinweis: Wenn ein Multisensor-Gerät ausgewählt wird, werden alle Untergeräte mit ausgewählt.

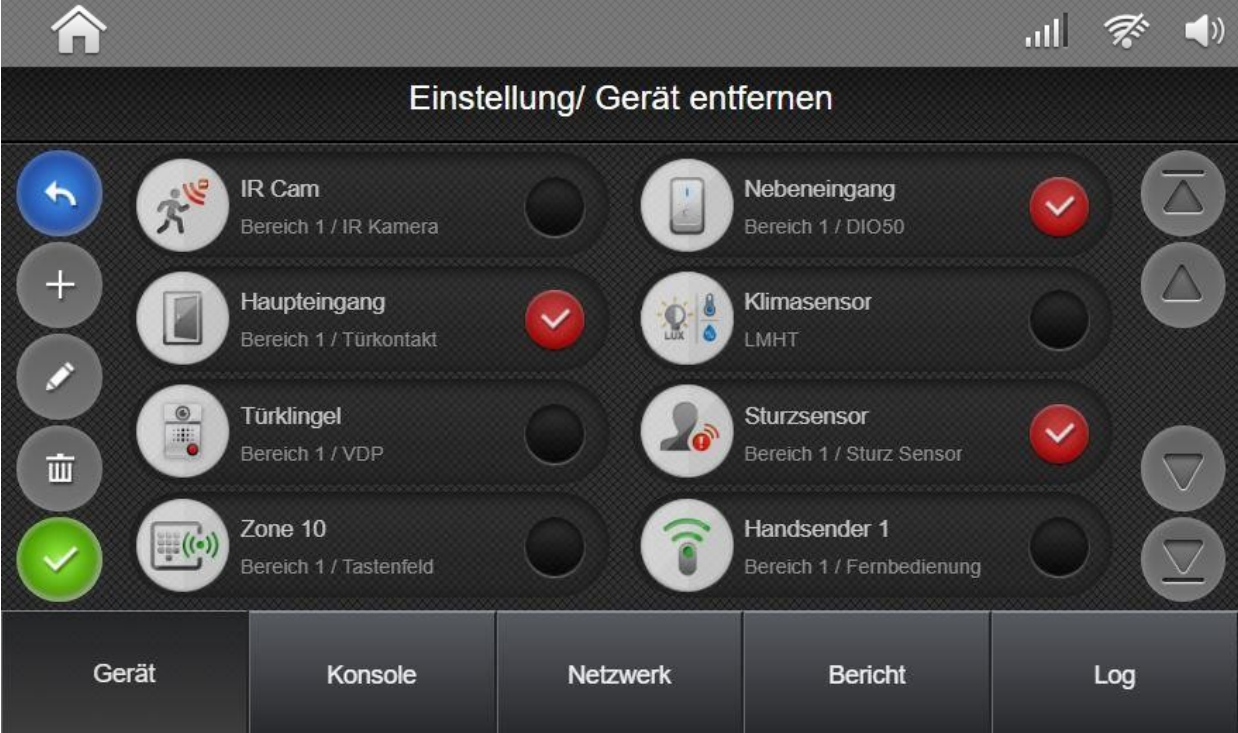

### **7.2.1.7 Programmierung Sirene:**

In diesem Menü können RF Sirenen separat konfiguriert werden. Die verfügbaren Einstellungen können in der Anleitung der jeweiligen Sirene nachgeschlagen werden.

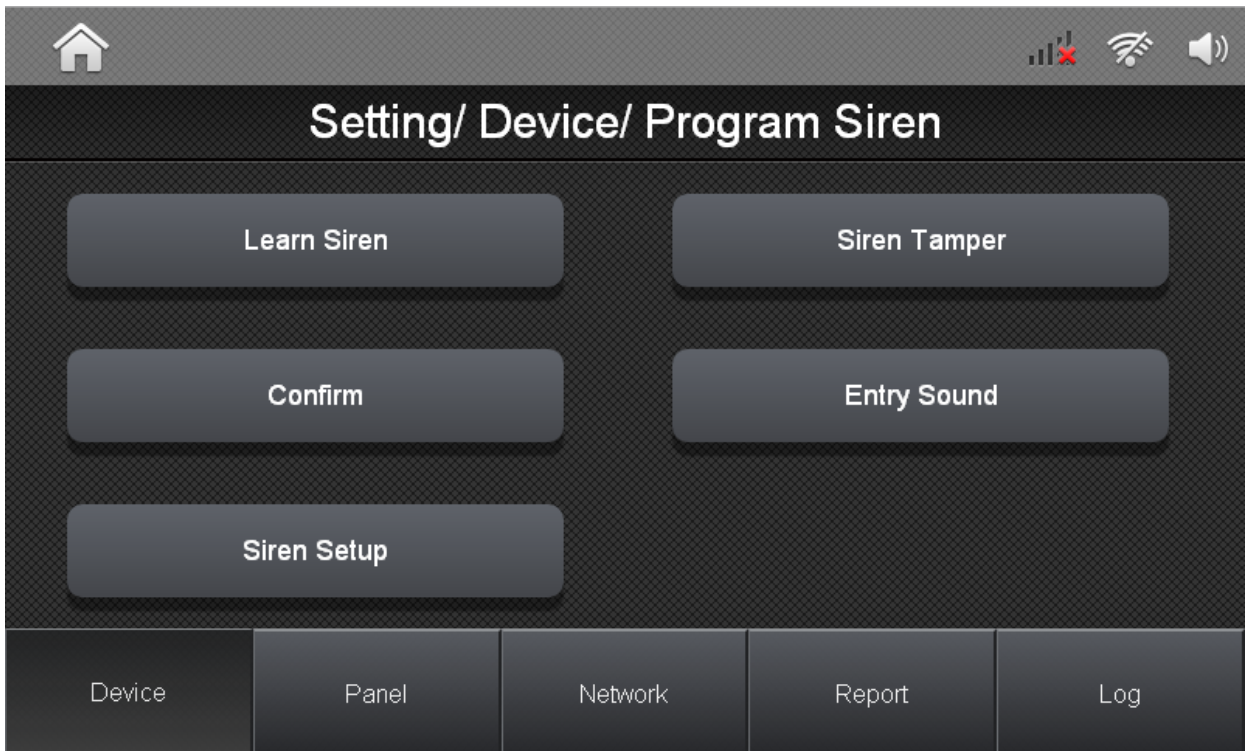

**Einlernen:** In diesem Menü wird der Bereich für Sirenen festgelegt.

**Sirenen-Sabotage:** Der Sabotageschutz der Sirene kann hier zu Wartungszwecken für eine Stunde deaktiviert werden. Stellen Sie die Option zum Deaktivieren des Sabotageschutzes der Sirene auf "An" und tippen Sie auf die Bestätigungstaste. Zur Bestätigung der Einstellung gibt die Sirene ein kurzes Signal ab.

HINWEIS: Das Signal zur Abschaltung des Sabotageschutzes wird an alle RF-Sirenen im Empfangsbereich gesendet.

HINWEIS: Der Sabotageschutz wird nach einer Stunde automatisch wieder aktiviert.

**Quittierton Sirene:** Über diese Option können die Quittiertöne der Sirene beim Scharf- /Unscharf-Schalten des Systems ein- bzw. ausgeschaltet werden.

HINWEIS: Das Signal zum Aktivieren und Deaktivieren der Quittiertöne wird an alle RF-Sirenen im Empfangsbereich gesendet.

**Eintritt-Ton:** Wählen Sie diese Option, um den Signalton der Sirenen während der Ein- oder Austritts-Zeit zu aktivieren oder zu deaktivieren.

HINWEIS: Das Signal zum Aktivieren und Deaktivieren der Eintrittstöne wird an alle RF-Sirenen im Empfangsbereich gesendet.

**Einstellungen:** Mittels der Sireneneinstellungen kann das Verhalten einzelner Sirenen konfiguriert werden.

ACHTUNG: Nur spezielle Sirenenmodelle unterstützen diese Detaileinstellungen. Ziehen Sie die Anleitung der jeweiligen Sirene zur Hilfe, ob diese Einstellungen unterstützt werden.

**SSAM CÔNTROL** 

Installationsanleitung - Touchoberfläche

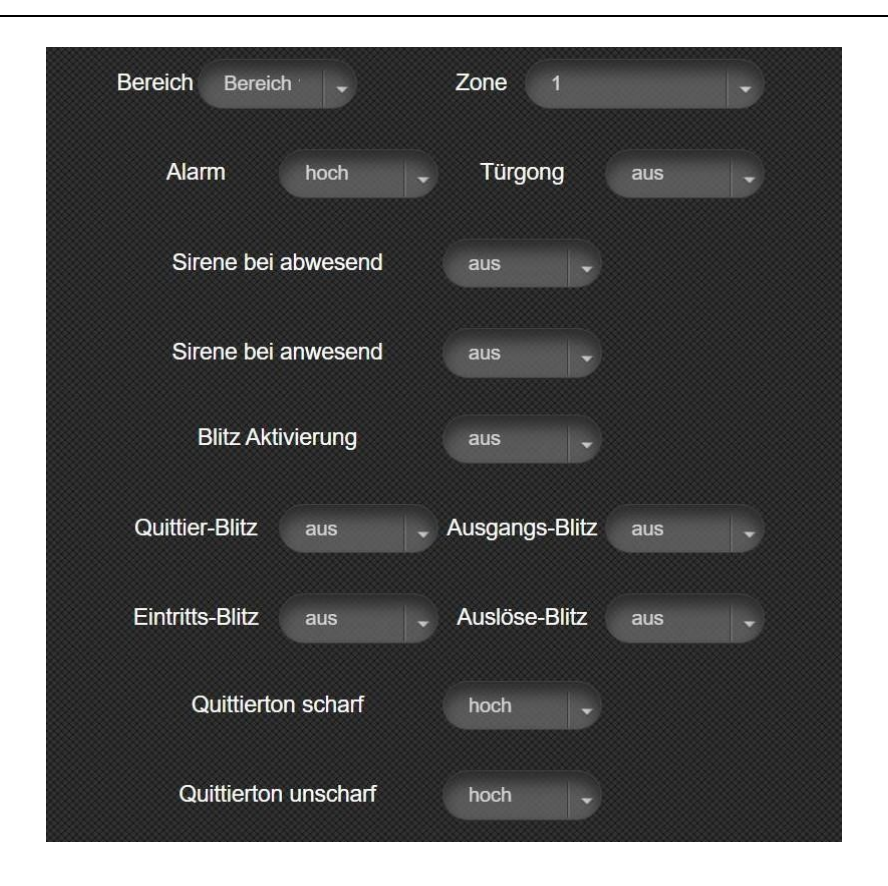

Um eine Sirene zu konfigurieren, muss mittels der Felder **Bereich** und **Zone** der entsprechenden Sirene ausgewählt werden.

- **Alarm** Grundlautstärke der Alarmierung
- **Türgong** Wiedergabe vom Gong der Gong-Meldelinien und der Videotürklingeln
- **Sirene bei abwesend** Sirenenaktivierung bei Alarm im "Vollscharf" Modus
- **Sirene bei anwesend** Sirenenaktivierung bei Alarm im "Teilscharf" Modus
- **Blitz Aktivierung** Blitzlicht bei Alarm
- **Quittier Blitz** Blitz bei Scharf/Unscharf
- **Austritts-Blitz** Blitz bei Austrittsverzögerung
- **Eintritts-Blitz** Blitz bei Eintrittsverzögerung
- **Auslöse-Blitz** Blitz bei Alarmauslösung
- **Quittierton Scharf** Wiedergabe von Quittiertönen bei Scharfschaltung
- **Quittierton Unscharf** Wiedergabe von Quittiertönen bei Unscharfschaltung

### **7.2.2 Konsolen-Einstellung**

In diesem Menü können alle Zentralenfunktionen konfiguriert werden sowie Systemcodes geändert und Werkseinstellungen geladen werden.

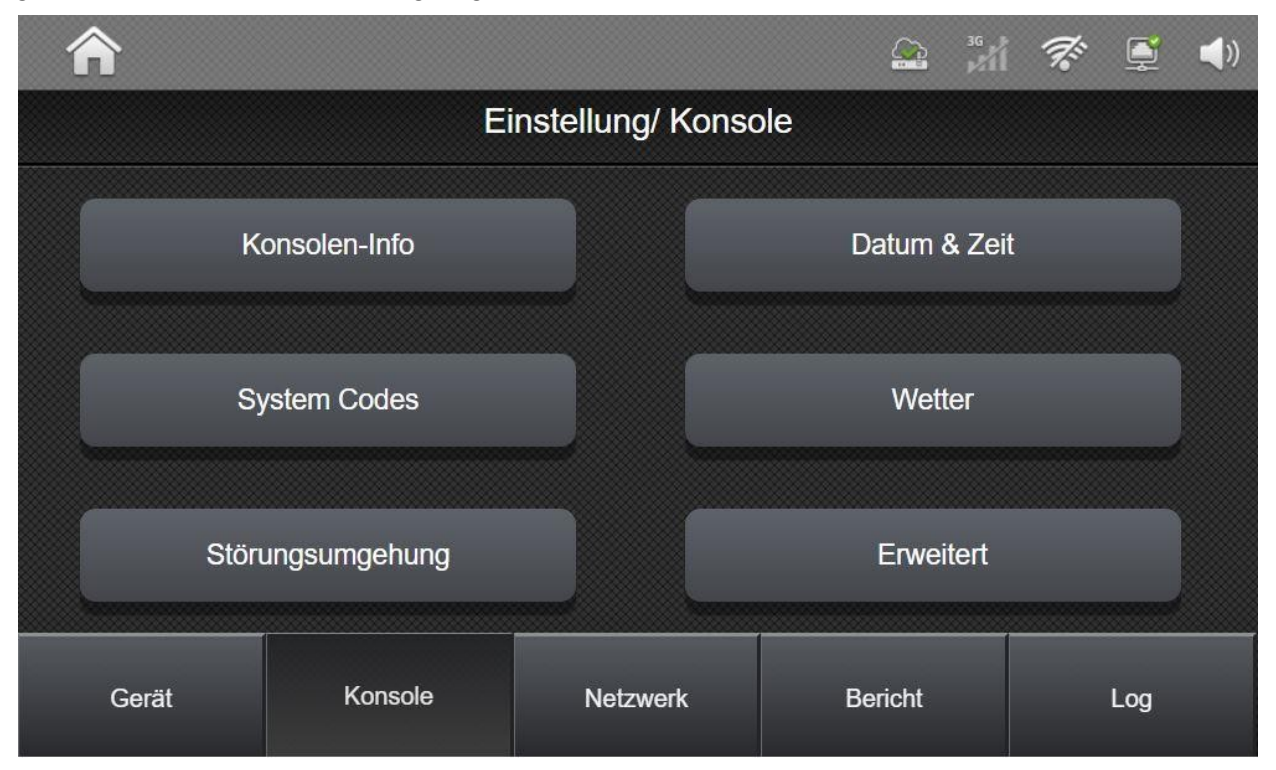

- **Konsolen Info** Grundlegende Informationen über System- und Firmware-Versionen der Zentrale
- **Datum & Uhrzeit** Einstellungen für Datum und Uhrzeit sowie für die automatische Aktualisierung der Zeit über das Internet.
- **Code** Festlegen von Errichter-, Master-, Bedrohungs-,Einmal- und Wachdienstcodes
- **Wetter** Festlegen des Standorts für die Wetteranzeige auf dem **Hauptbildschirm**
- **Störungsumgehung** In diesem Menü können anstehende Systemstörungen zu Wartungszwecken permanent umgangen werden.
- **Erweitert** 
	- **Konsole**
	- **Bereich**
	- **Zeit Steuerungen**
	- **Ton**
	- **Bildschirm**
	- **VoIP**
	- **SMTP**
	- **XMPP**
	- **Werkseinstellung**

Installationsanleitung - Touchoberfläche

### **7.2.2.1 Panel Info:**

In diesem Bildschirm finden Sie die Softwarestände und Netzwerkadressen des Panels.

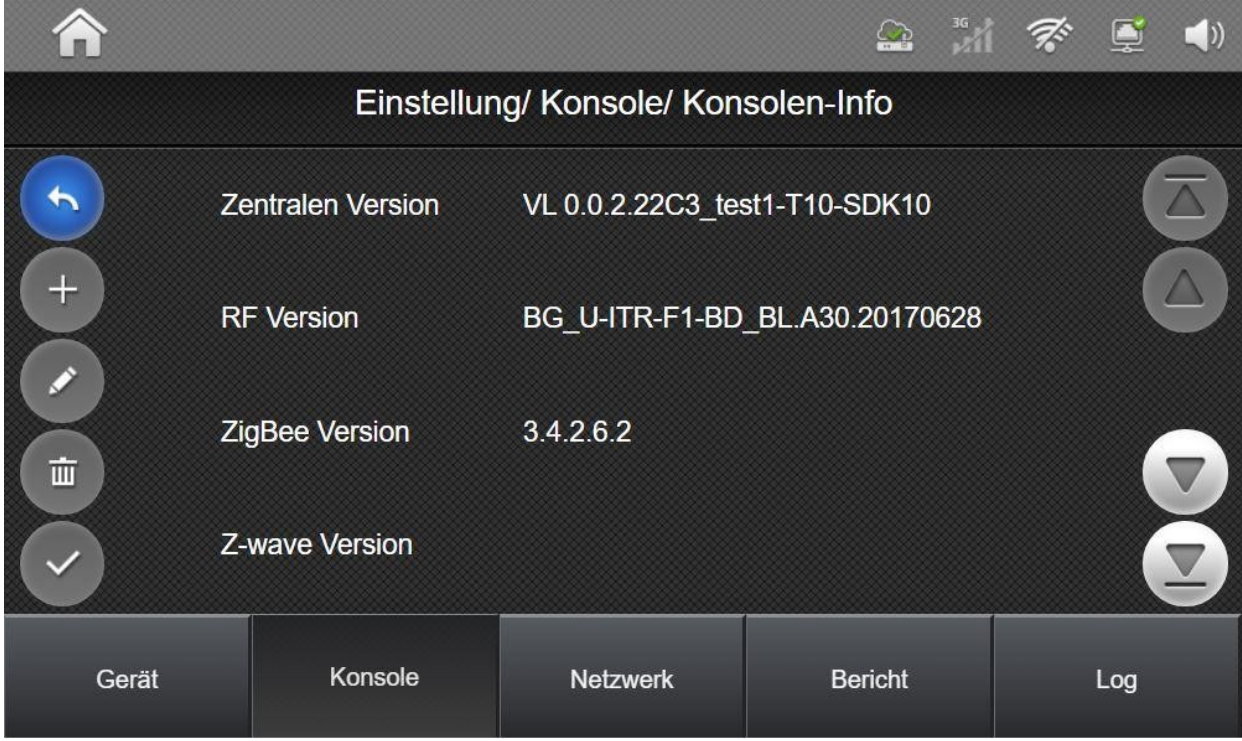

- **Zentralen Version** Softwarestand der Zentrale
- **RF Version** Versionsstand des RF-Funks
- **ZigBee Version** Versionsstand des ZigBee Funks
- **ZigBee Verison** Versionsstand des ZigBee Funks
- **GSM Revision** Softwarestand des eingesetzten GSM Moduls
- **Öffentliche IP-Adresse** Öffentliche IP-Adresse des Internetanschlusses des Panels
- **Interne IP-Adresse** IP-Adresse im internen Netzwerk des Panels
- **MAC-Adresse Hardwareadresse des Panels**

**SSAM CÔNTROL** 

Installationsanleitung - Touchoberfläche

### **7.2.2.2 Daum & Uhrzeit:**

In diesem Menü werden Einstellungen zu Datum und Uhrzeit getroffen sowie die Einstellungen zur Internetzeit.

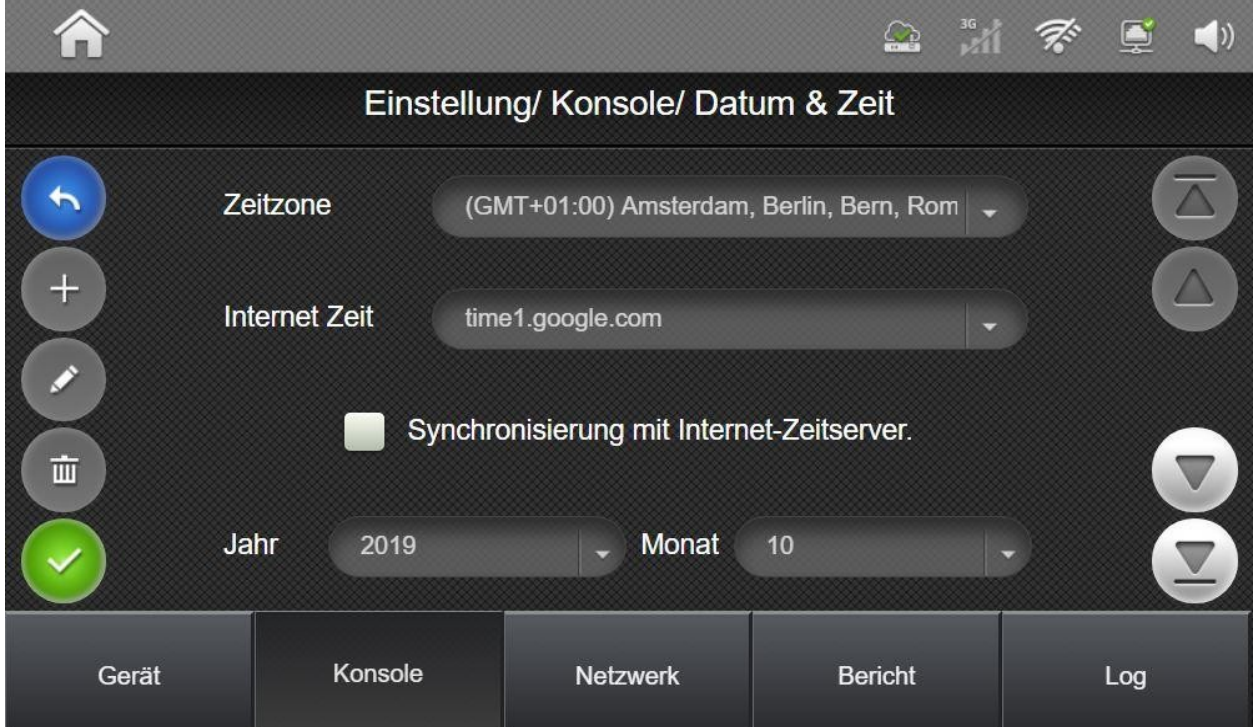

Folgende Einstellungen können vorgenommen werden:

- Zeitzone: Gibt die Zeitzone für die Aktualisierung per Zeitserver an.
- Internet Zeit: Auswahl für den Internetzeitserver
- Synchronisierung mit Internet-Zeitserver: Wenn diese Einstellung aktiviert wird, aktualisiert die Zentrale das Datum und die Uhrzeit über das Internet.
- Jahr/Monat/Tag: Manuelle Einstellung des Datums
- Stunde/Minute: Manuelle Einstellung der Uhrzeit

Hinweis: bei Aktivierung des Internet-Zeitservers sind die manuellen Einstellungen ohne Funktion

**SSAM CÔNTROL** 

Installationsanleitung - Touchoberfläche

### **7.2.2.3 System Codes:**

Im Menü "Codes" können Systemcodes erstellt und geändert werden.

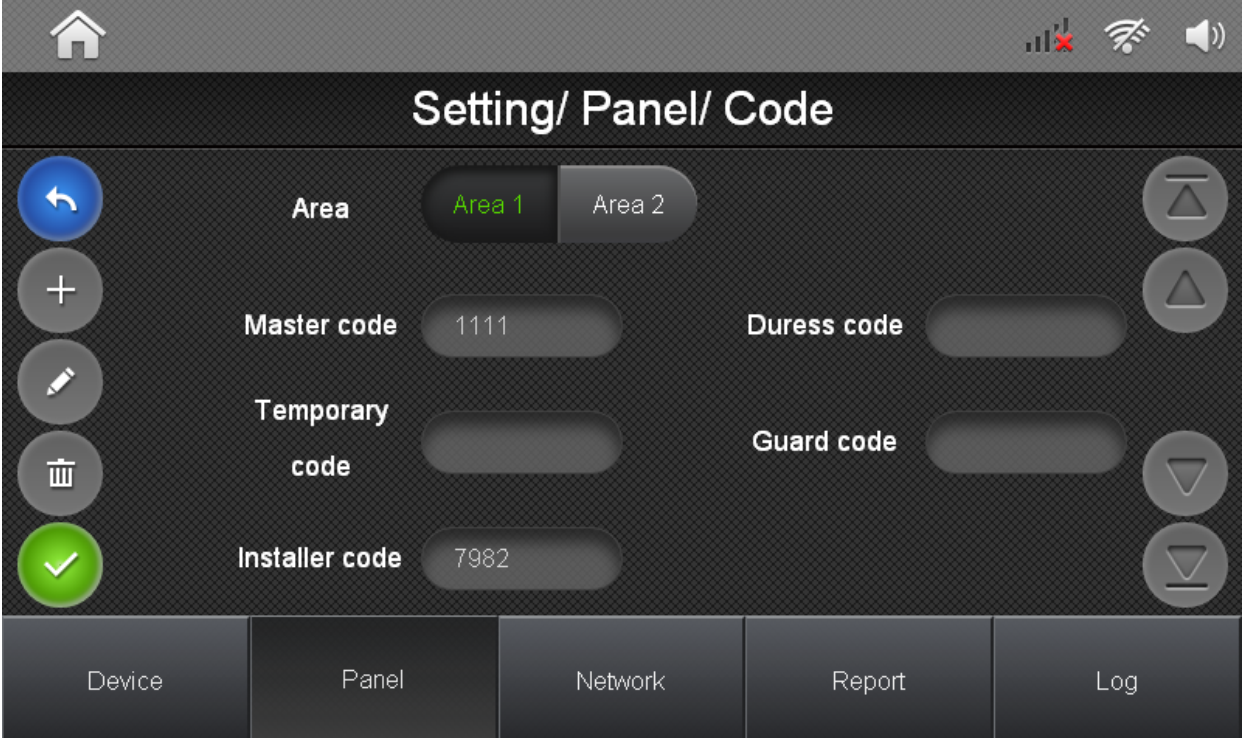

- **Bedrohung:** Bei Scharf-/Unscharfschaltung des Systems. Mit diesem Code wird an den Wachdienst ein stiller Bedrohungsalarm gesendet.
- **Wachdienst:** Dieser Code kann vom Wachschutz bzw. Schlüsseldienst verwendet werden um das System scharf/unscharf zu schalten. Im Ereignisspeicher und in der Wachdienstübermittlung wird dies separat gekennzeichnet.
- **Einmalcode:** Der Einmalcode ist zum einmaligen Unscharfschalten und darauf folgenden Scharfschalten des Systems vorgesehen. Nach einer Scharfschaltung wird dieser Code gelöscht.
- **Maser Code 1:** Der Code zum Aufrufen der Benutzereinstellungen des Bereichs 1
- **Maser Code 2:** Der Code zum Aufrufen der Benutzereinstellungen des Bereichs 2
- **Installer Code:** Code zum Aufrufen der Errichter-Einstellungen

Installationsanleitung - Touchoberfläche

### **7.2.2.4 Wetter:**

Die Wetterseite zeigt das aktuelle Wetter an. Sie können die Position des Bedienfelds ändern, indem Sie einen neuen Namen eingeben und Bestätigen drücken. Nach dem Aktualisieren des Stadtnamens beenden Sie das Fenster und kehren zu dieser Seite zurück, um das Ergebnis zu aktualisieren.

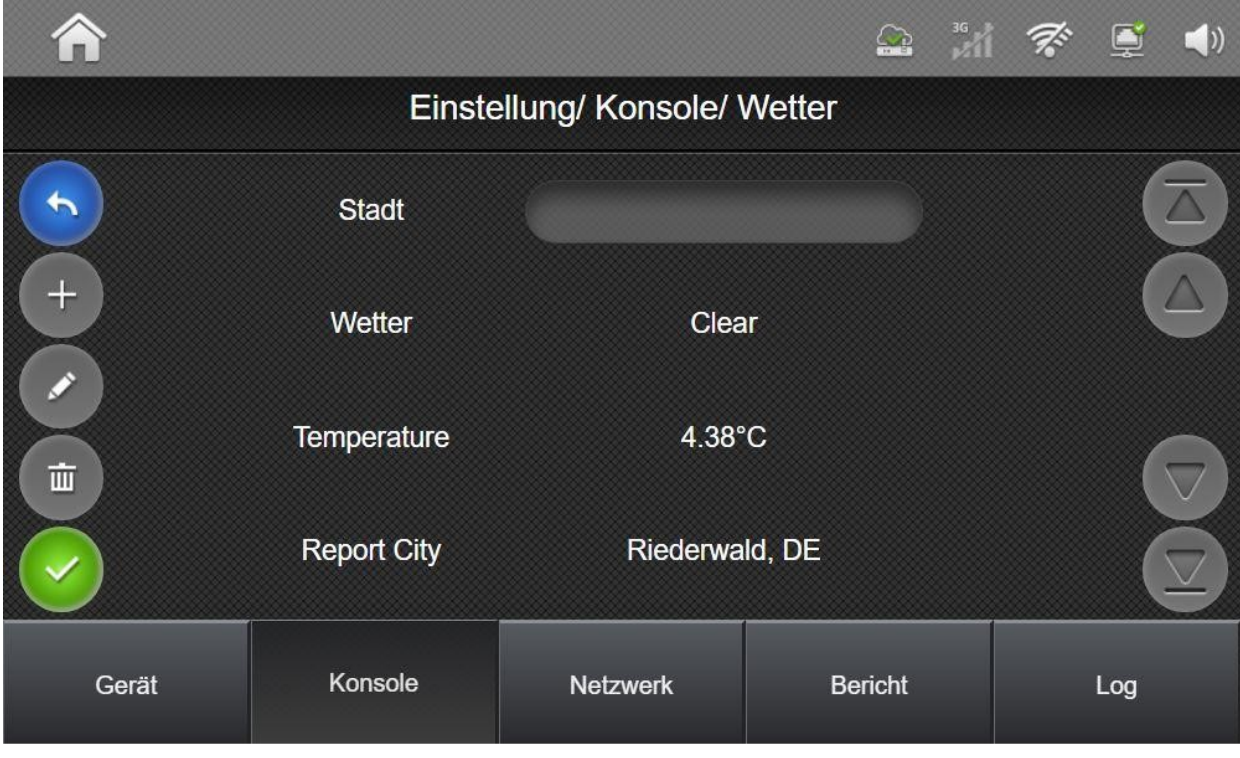

#### **7.2.2.5 Störungsumgehung:**

In diesem Menü können Störungen permanent umgangen werden. Alle aktuell anstehenden Störungsmeldungen werden auf dieser Seite angezeigt. Sie können das Fehlerereignis dauerhaft umgehen, indem Sie es auswählen und die Bestätigungstaste drücken.

Ein Fehlerereignis, das permanent umgangen wird, verhindert nicht mehr, dass das System scharf geschaltet wird, und es ertönt kein Störton aufgrund dieser Störung mehr.

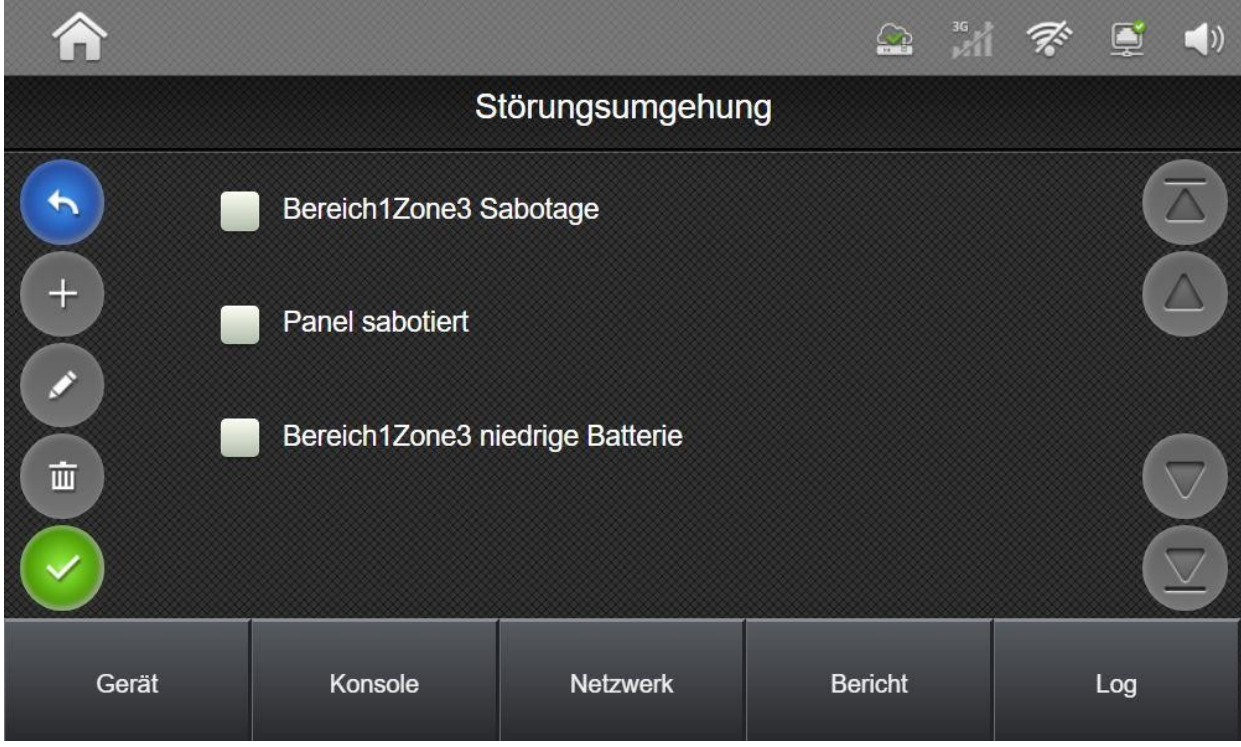

### **7.2.2.6 Erweiterte Einstellungen:**

Das Untermenü Erweiterte-Einstellungen umfasst spezifische System-Einstellungen für den Betrieb der Zentralen sowie die Option zum Setzen der Werkseinstellungen.

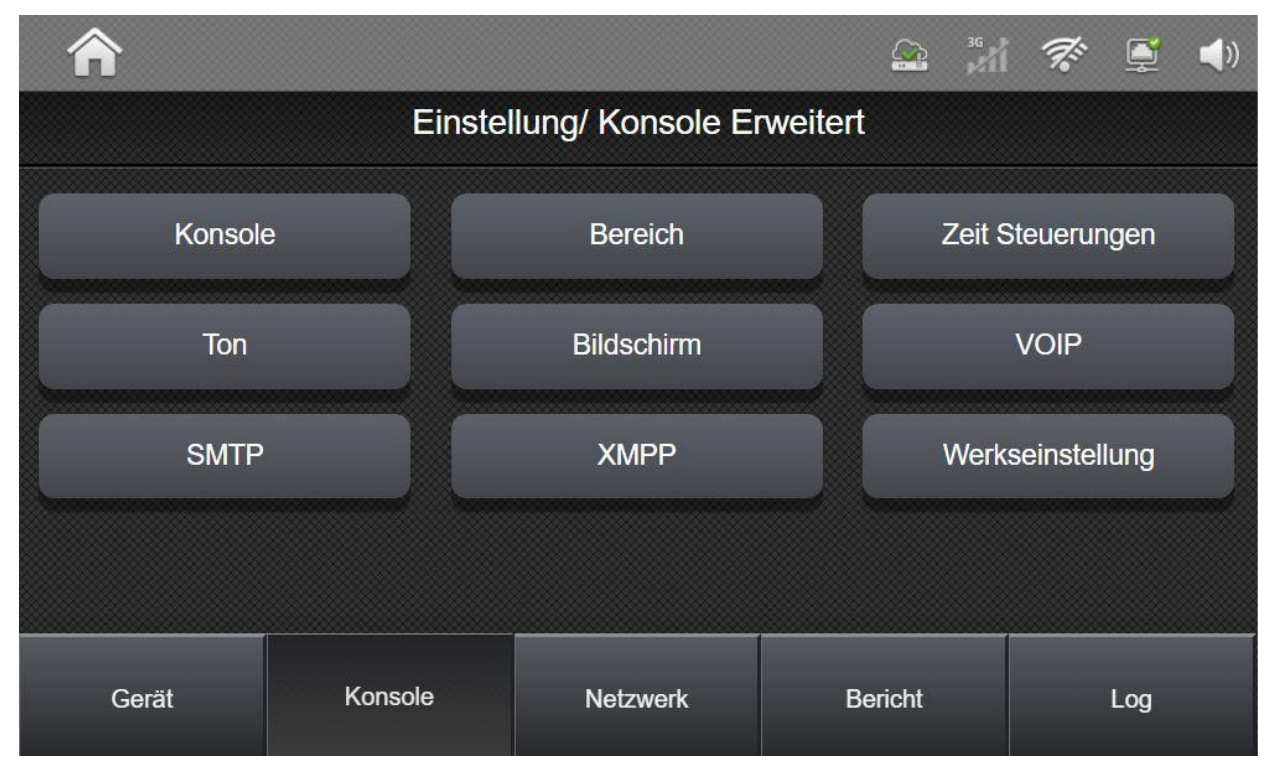

### **7.2.2.7 Konsole**

In diesem Menü können Einstellungen zum Netzausfall, den automatischen Testbericht anpassen und zur Fremdfunkerkennung sowie zum erzwungenen Scharfschalten festgelegt werden.

- **Meldung Stromausfall** Stellt die Verzögerungszeit ein, bevor der Spannungsausfall an den Wachdienst übertragen wird.
- Netzspannung OK Stellt die Verzögerungszeit ein, bevor die Rückstellung des Spannungsausfalls an den Wachdienst übertragen wird.
- **Fremdfunkerkennung** Stellt das Überwachungsintervall zum Erkennen von Fremdfunkstörungen ein.
- **Testbericht Wachz.** Einstellung für den automatischen Testbericht an die Wachzentrale. Der Report kann entweder deaktiviert oder in einem Zeitintervall zwischen 12 Stunden und 4 Wochen konfiguriert werden.
- **Erzwungen** Mit dieser Einstellung wird festgelegt, ob das System erzwungen aktiviert werden kann. Bei einer erzwungenen Scharfschaltung, werden offene Meldelinien und anstehende Störungen automatisch umgangen.
- **Netzwerk Umgehen** Hiermit kann festgelegt werden, dass die LAN-Verkabelung der Zentrale nicht überprüft wird. Dadurch kann eine reine Funkanbindung der Zentrale (über WiFi und/oder 3G-Modul) an das Internet oder ein reiner Offlinebetrieb der Zentrale ohne Störmeldungen realisiert werden. Für den Offlinebetrieb muss jedoch noch das erste Wachdienstziel entfernt werden.
- **Zeitformat** Hier kann die Anzeigeoption des Zeitformats in der Zentrale konfiguriert werden, entweder als 12 Stunden- oder 24 Stunden-Format.
- **Date Format Hiermit kann die Art der Datumsanzeige der Zentrale verändert werden.**

Installationsanleitung - Touchoberfläche

#### **7.2.2.8 Bereich**

Hier finden Sie die Einstellungen der einzelnen Bereiche, betreffend Scharfschaltung und Manipulationsüberwachung

- **Bereich** Auswahl des Bereichs für den die weiteren Einstellungen gültig sind.
- **Austritt durch Tür** Wenn diese Option aktiviert ist und ein Türkontakt mit einer Eintrittsverzögerung programmiert wurde, beendet die Zentrale die Austrittsverzögerung und schaltet das System sofort scharf.
- **Scharf bei Störung** Mit dieser Einstellung wird festgelegt wie die automatische Umgehung bei Störungen bzw. offenen Meldelinien durchgeführt wird:
	- Bestätigen: Beim ersten Versuch das System mit Störungen bzw. offenen Meldelinien zu aktivieren, wird eine Fehlermeldung angezeigt. Durch nochmaliges Scharfschalten werden sämtliche Störungen und offenen Meldelinien für einen Scharfschalt-Zyklus umgangen.
	- o Sofort scharf: Das System umgeht automatisch offene Meldelinien oder Störungen für einen Scharfschalt-Zyklus

HINWEIS: diese Optionen haben nur einen Effekt wenn unter Konsole->Erweitert->Konsole die Option "Erzwungen" aktiviert wurde!

- **Sabotagealarm** Hier kann eingestellt werden, wann das System bei Auftreten einer Sabotage einen Alarm auslöst. Folgende Optionen sind möglich:
	- Vollscharf: Das System löst bei einer auftretenden Sabotage nur im Vollscharf-Modus einen Alarm aus und überträgt diesen zum Wachdienst. Im Unscharfen oder im Teilscharf-Modus wird kein Alarm ausgelöst.
	- Immer: Das System löst immer, unabhängig vom aktiven Sicherheitsmodus, bei auftretenden Sabotagemeldungen, einen Alarm aus.
- **Funkstörung Test:** Mit dieser Einstellung wird festgelegt, ob das Panel die Funksignale der angemeldeten Geräte im hinterlegten Zeitraum überwacht. Dieser Zeitraum wird in der Zeitsteuerung festgelegt.

#### **7.2.2.9 Zeitsteuerungen**

In diesem Menü werden Einstellungen der einzelnen Bereiche zu System- und Verzögerungszeiten vorgenommen.

- **Bereich** Der Bereich, für den die nachfolgenden Einstellungen aktiv sind.
- **Funkstörung Testintervall** Zeitraum für die Funküberwachung. Jedes Gerät im System muss innerhalb des hinterlegten Zeitraums mindestens ein Signal zum Panel senden. Geht kein Geräte-Signal ein, wird eine entsprechende Störung ausgelöst.
- **Eintrittszeit 1/2 abwesend** Diese beiden Zeiten ermöglichen es für den Vollscharf-Modus ein Zeitintervall zu hinterlegen, in dem das System deaktiviert werden kann, ohne einen Alarm auszulösen. Diese beiden Zeitintervalle werden jeweils ausschließlich von Meldelinien ausgelöst, die auf Eintrittsverzögert 1 bzw. Eintrittsverzögert 2 programmiert sind.
- **Austrittszeit abwesend** Diese Einstellung legt die Austrittszeit fest, die bei der Aktivierung im Vollscharf Modus gestartet wird. In dieser Zeit können Meldelinien geöffnet und durchschritten werden, die entweder auf eintrittsverzögert oder "Einbruch folgend" konfiguriert sind, ohne einen Alarm auszulösen.
- **Eintrittszeit 1/2 anwesend** Diese beiden Zeiten ermöglichen es, für den Teilscharf-Modus, ein Zeitintervall zu hinterlegen, in dem das System deaktiviert werden kann ohne einen Alarm auszulösen. Diese beiden Zeitintervalle werden jeweils ausschließlich von Meldelinien ausgelöst, die auf Eintrittsverzögert 1 bzw. Eintrittsverzögert 2 programmiert sind.
- **Austrittszeit anwesend** Diese Einstellung legt die Austrittszeit fest, die bei der Aktivierung im Teilscharf Modus gestartet wird. In dieser Zeit können Meldelinien geöffnet und durchschritten werden, die entweder auf eintrittsverzögert oder "Einbruch folgend" konfiguriert sind, ohne einen Alarm auszulösen
- **Sirenendauer** Legt die Laufzeit, der im System eingebunden Sirenen, fest.
- **Wählverzögerung** Die Wählverzögerung erlaubt es, wenn das System nach Ablauf der Eintrittsverzögerung nicht deaktiviert wurde, im eingestellten Zeitraum einen Alarm Abbruch-Code (CID 406) an den Wachdienst zu senden.

Installationsanleitung - Touchoberfläche

### **7.2.2.10 Ton**

In diesem Menü können für jeden Bereich die Lautstärke für Verzögerungs- und Warntöne hinterlegt werden.

- **Stummschaltung (inkl. Alarm)** Mit dieser Einstellung wird das Panel vollständig stumm geschaltet. Eingelernte Sirenen arbeiten nach wie vor.
- **Bereich** Gibt den Bereich für die folgenden Einstellungen an.

Für folgende Einstellungen kann die Lautstärke der Töne deaktiviert, auf niedrige oder hohe Lautstärke konfiguriert werden.

- **Türgong**
- **Eingangsverzögerung Vollscharf**
- **Ausgangsverzögerung Vollscharf**
- **Eingangsverzögerung Teilscharf**
- **Ausgangsverzögerung Teilscharf**
- **Warnton**
- **Ein-/Austritt letzter Ton** Mit dieser Einstellung kann festgelegt werden, ob alle Töne der Austrittsverzögerung wiedergegeben werden (Einstellung auf **deaktiviert**) oder ob nur die letzten Töne abgegeben werden (zwischen 3 und 10 Sekunden einstellbar).
- **Tonunterdrückung** Hiermit kann ein Zeitraum hinterlegt werden, in dem die Warnsignale der Zentrale nicht wiedergegeben werden. Der Zeitraum kann zwischen 20:00 Uhr und 08:00 Uhr hinterlegt werden.

Installationsanleitung - Touchoberfläche

### **7.2.2.11 Bildschirm:**

In diesem Menü können Sie festlegen, nach welcher Zeit der Bildschirm des Panels in den Standby versetzt wird.

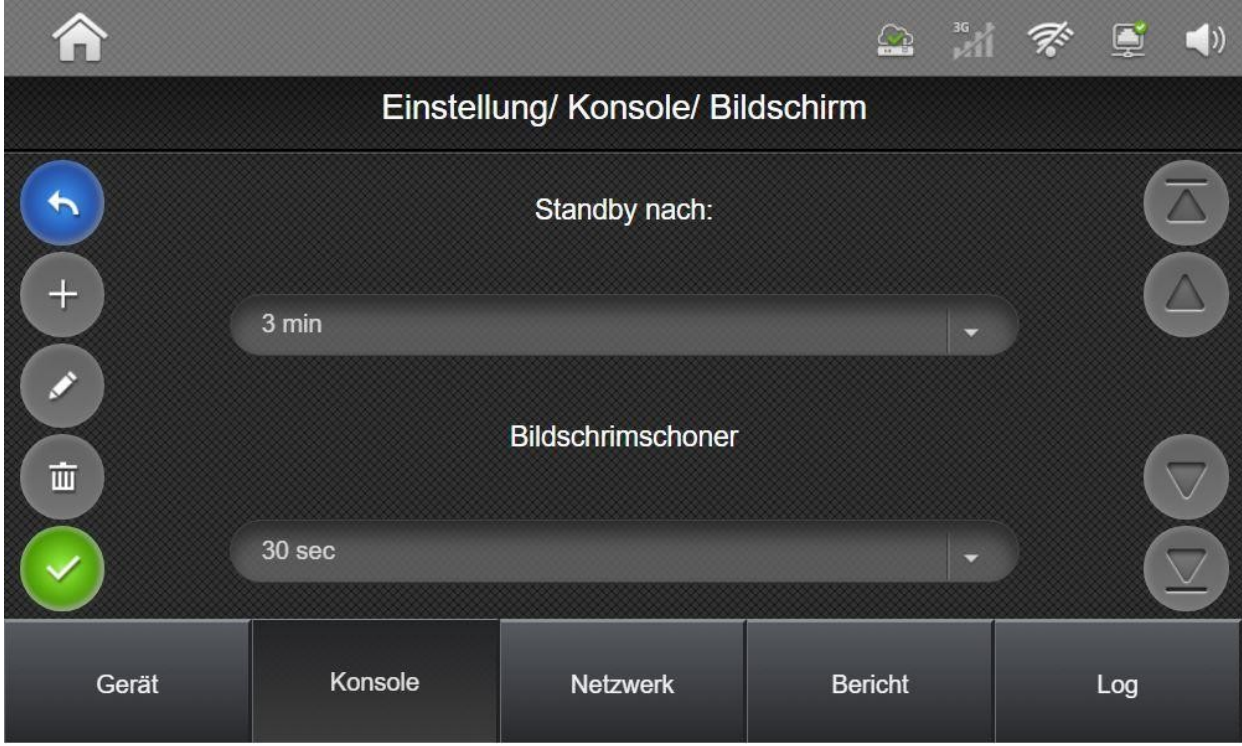

● **Standby nach:** Die Option für den Bildschirm-Standby kann schrittweise zwischen 1 und 3 Minuten konfiguriert werden

Wird diese Option auf "deaktiviert" eingestellt, wird der Bildschirm nicht mehr abgeschaltet. Aufgerufene Menüs werden jedoch nach 10 Minuten geschlossen und der Startbildschirm aufgerufen.

 **Bildschirmschoner:** Diese Zeit legt fest, ob ein Bildschirmschoner angezeigt wird, wenn das Display aktiviert ist.

Installationsanleitung - Touchoberfläche

### **7.2.2.12 VoIP**

In diesem Menü werden die notwendigen Einstellungen für die VoIP- ( Voice over IP) Telefonie hinterlegt. Diese sind für eine Sprachtelefonie notwendig, falls kein GSM-Modul verwendet wird.

- **VoIP Register aktivieren**
- **STUN aktivieren**
- **Server /Port /User ID /Passwort /SIP Proxy Server /STUN Server**

### **7.2.2.13 SMTP**

Diese Einstellungen werden verwendet, um einen Emailversand zu konfigurieren. Der Email Versand wird für einen gesonderten Bild-/Videoversand oder für Wachdienstmeldungen per E-Mail verwendet.

Die notwendigen Einstellungen in diesem Menü erhalten Sie von Ihrem Email-Provider.

### **7.2.2.14 XMPP**

Diese Einstellungen dienen dem App-Betrieb und der Serververbindung und dürfen nur auf Anweisung des Technischen Kundendienstes geändert werden.

#### **7.2.2.15 Werkseinstellungen**

In diesem Menü können die Werkseinstellungen der Zentrale geladen werden. Sämtliche Einstellungen werden in den Auslieferungszustand versetzt.

Sie können die bestehende Netzwerkkonfiguration beibehalten, indem Sie die entsprechende Option vor Betätigen der "Ja" Taste auswählen.

### **7.2.3 Netzwerkeinstellung**

In den Netzwerkeinstellungen werden alle Einstellungen zu LAN und WLAN Netzwerken getroffen sowie Einstellungen das GSM-Netz betreffend.

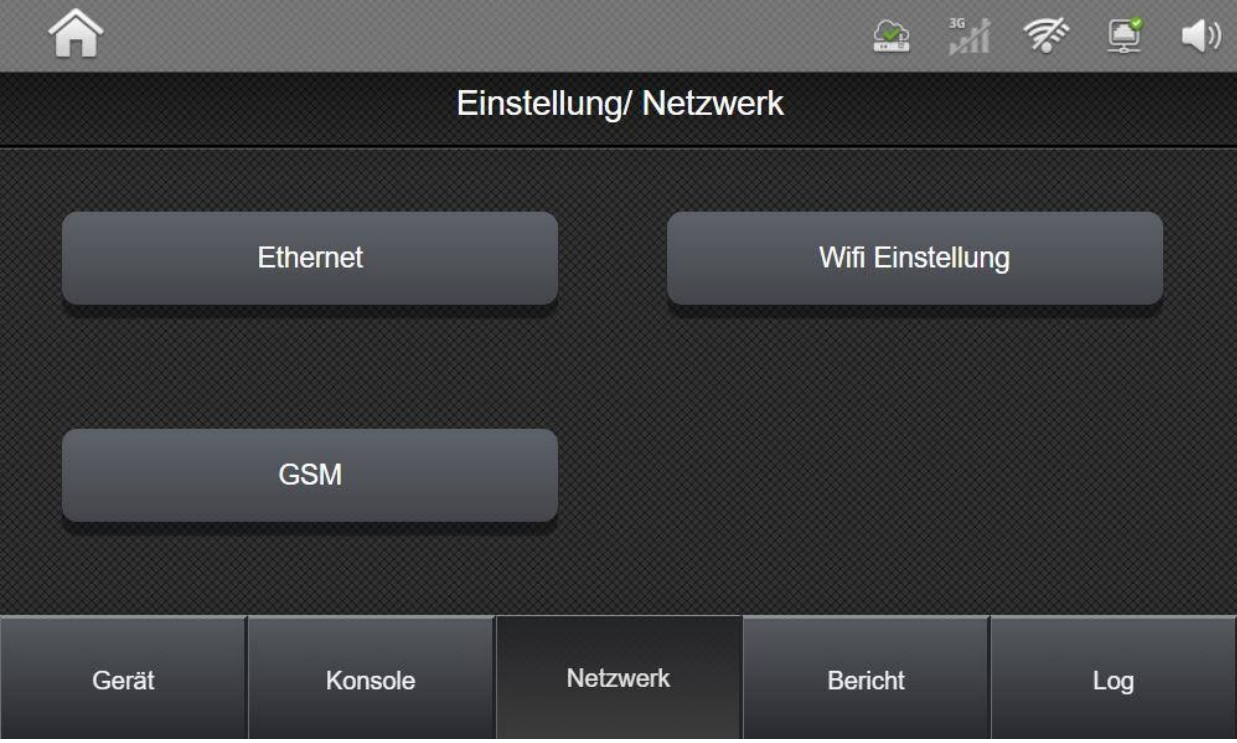

- **Ethernet** Einstellungen für die lokale Netzwerkverbindung.
- **WiFi Einstellung**  WLAN Netzwerke und Einstellungen
- **GSM** 
	- **GPRS** Einstellungen für die mobile Datenverbindung
	- **MMS**  Einstellungen zum MMS Versand
	- **SMS Zugang** Einstellungen der Kennwörter zur Programmierung und Bedienung per SMS
	- **GSM zurücksetzen**  Einstellung für Betrieb ohne SIM-Karte bei eingesetztem GSM-Modul

Installationsanleitung - Touchoberfläche

### **7.2.3.1 Ethernet:**

Verwenden Sie die Ethernet-Einstellungsseite, um die Netzwerkeinstellungen des Panels zu programmieren. Drücken Sie bestätigen, um die Einstellung abzuschließen, wenn Sie fertig sind.

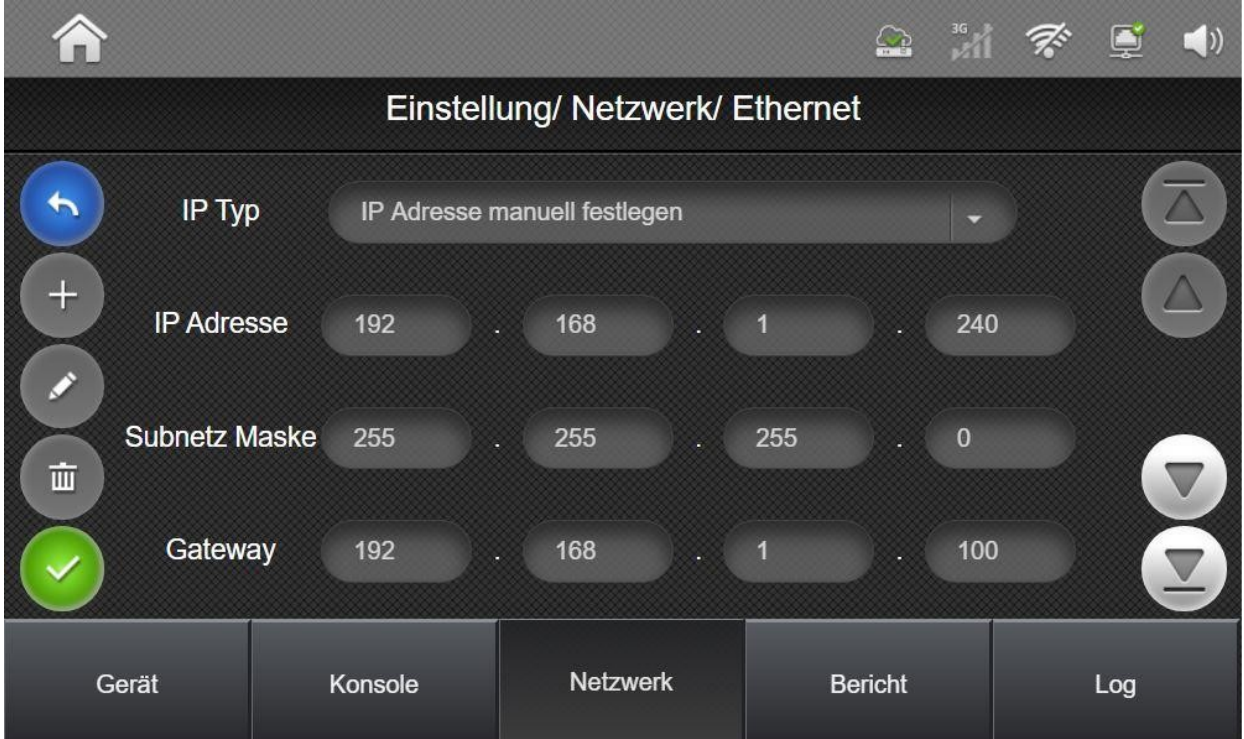

Über das Feld **IP Typ** wird festgelegt, ob die Netzwerkeinstellungen der Zentrale per DHCP oder manuell vorgenommen werden.

Die Daten der IP Adresse, Subnetz Maske, und den DNS Einstellungen erhalten Sie vom Administrator des Netzwerks.

Die Einstellung **DNS-Flush** kann aktiviert werden, um die DNS-Namensauflösung regelmäßig zurückzusetzen. Die wählbaren Einstellungen liegen zwischen 4 Stunden und 3 Tagen.

Um eine ordnungsgemäße Kommunikation der Zentrale zum Onlineportal und zur App zu gewährleisten, müssen folgende Ports **ausgehend** freigegeben werden:

8765 TCP/UDP 8080 TCP/UDP 5222 TCP/UDP 443 HTTPS 80 HTTP

Installationsanleitung - Touchoberfläche

### **7.2.3.2 WiFi Einstellung:**

In den WLAN-Einstellungen kann das gewünschte WLAN-Netzwerk ausgewählt und eine Verbindung eingerichtet werden. Wenn bereits eine WLAN-Verbindung besteht wird diese bei "Verbundenes Netzwerk" angezeigt.

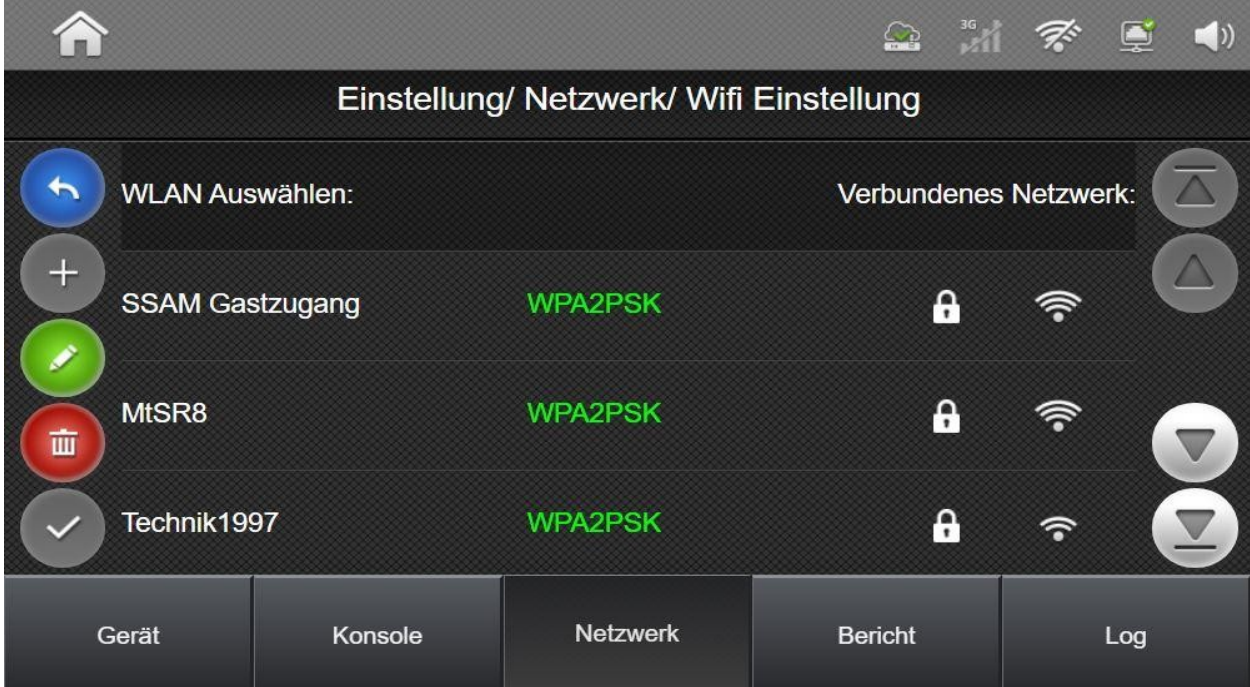

Alle in Reichweite befindlichen WLAN-Netzwerke werden in der Liste angezeigt. Um die Verbindung zum WLAN zu konfigurieren, tippen Sie auf das gewünschte Netzwerk in der Liste und geben Sie das WLAN-Passwort ein.

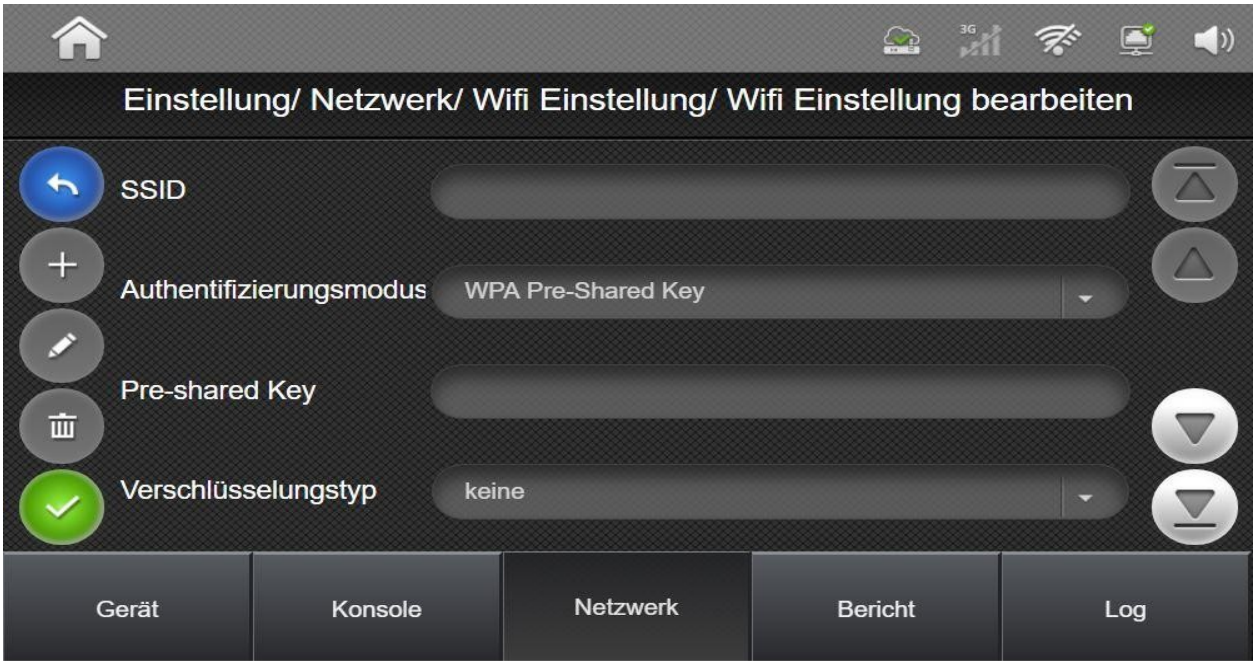

Um eine WLAN Verbindung manuell herstellen zu können müssen die aufgeführten Einstellungen korrekt eingegeben werden:

Drücken Sie für das manuelle Einstellen der WLAN-Konfiguration auf da $\rightarrow$  Symbol

- ➢ SSID: Die SSID (Netzwerkname) des WLAN-Netzwerks
- ➢ Authentifizierungsmodus: Authentifizierungstyp des Netzwerks (WPA, WPA2, WPA Preshared Key, WPA2 pre shared Key, keine)
- ➢ Pre-shared Key: Das Kennwort bzw. der Netzwerkschlüssel des WLANs
- ➢ Verschlüsselungstyp: Zusätzlicher Verschlüsselungstyp des WLANs (keine, TKIP, AES)
- ➢ IP automatisch beziehen(DHCP)/Statische-IP: Einstellung zur IP-Adressvergabe, dies kann automatisch (per DHCP) oder manuell eingestellt werden. Für eine manuelle Einstellung müssen alle Einstellungen für das Netzwerk im unteren Bereich festgelegt werden. Hierzu gehören IP-Adresse, Subnetzmaske, Standardgateway, DNS Server 1 und DNS Server 2

In der Netzwerkübersicht kann die bestehende WLAN-Einstellung durch Drücken der Taste gelöscht werden.

#### **7.2.3.4 GSM:**

In den GSM-Einstellungen werden die Einstellungen für den Empfang und Versand von SMS bzw. MMS sowie der mobilen Datenverbindung hinterlegt. Für den Fall, dass keine SIM eingelegt wurde, kann auch die Überprüfung, über das Vorhandensein der SIM-Karte, abgeschaltet werden.

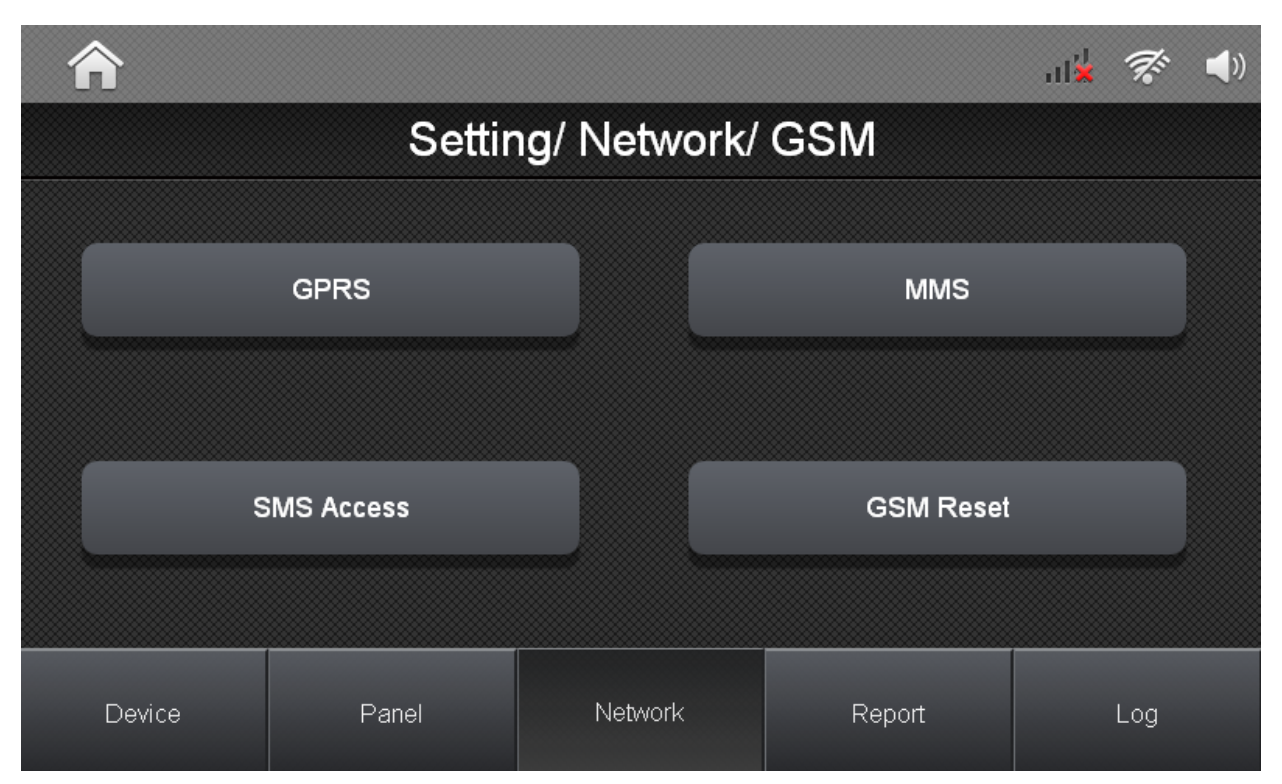

- GPRS In diesem Menü werden die Einstellungen zur mobilen Datenverbindung hinterlegt. Diese kann als Backup der LAN- bzw. WLAN Verbindung genutzt werden. ○ **Nutzer-ID /Passwort /APN** Diese Daten erhalten Sie vom Mobilfunkanbieter
- **MMS** Einstellungen für den Versand von MMS Nachrichten. Sie können Bilder bzw. Videos an private Telefonnummern versenden.
	- **Nutzer-ID / Passwort / APN /URL /Proxy Adresse /Port** Diese Daten erhalten Sie vom Mobilfunkanbieter
- **SMS Zugang** In diesem Bereich werden die Kennwörter zur Fernprogrammierung und

für die Fernsteuerung per SMS hinterlegt.

- **SMS Keyword** Kennwort zur Fernsteuerung des Systems per SMS. Standardmäßig ist kein Kennwort hinterlegt.
- **SMS Passwort** Kennwort zur Fernprogrammierung, standardmäßig ist "**PROG**" hinterlegt

Informationen zu SMS Befehlen können Sie dem Anhang unter "SMS Befehle" entnehmen

● **GSM zurücksetzen** In diesem Menü kann festgelegt werden, ob die SIM-Karte überprüft wird. Deaktivieren Sie diese Option, falls keine SIM-Karte eingelegt wurde.

### **7.2.4. Berichtseinstellung**

in diesen Menüs werden die Einstellungen für Privat- und Wachdienst-Reports hinterlegt.

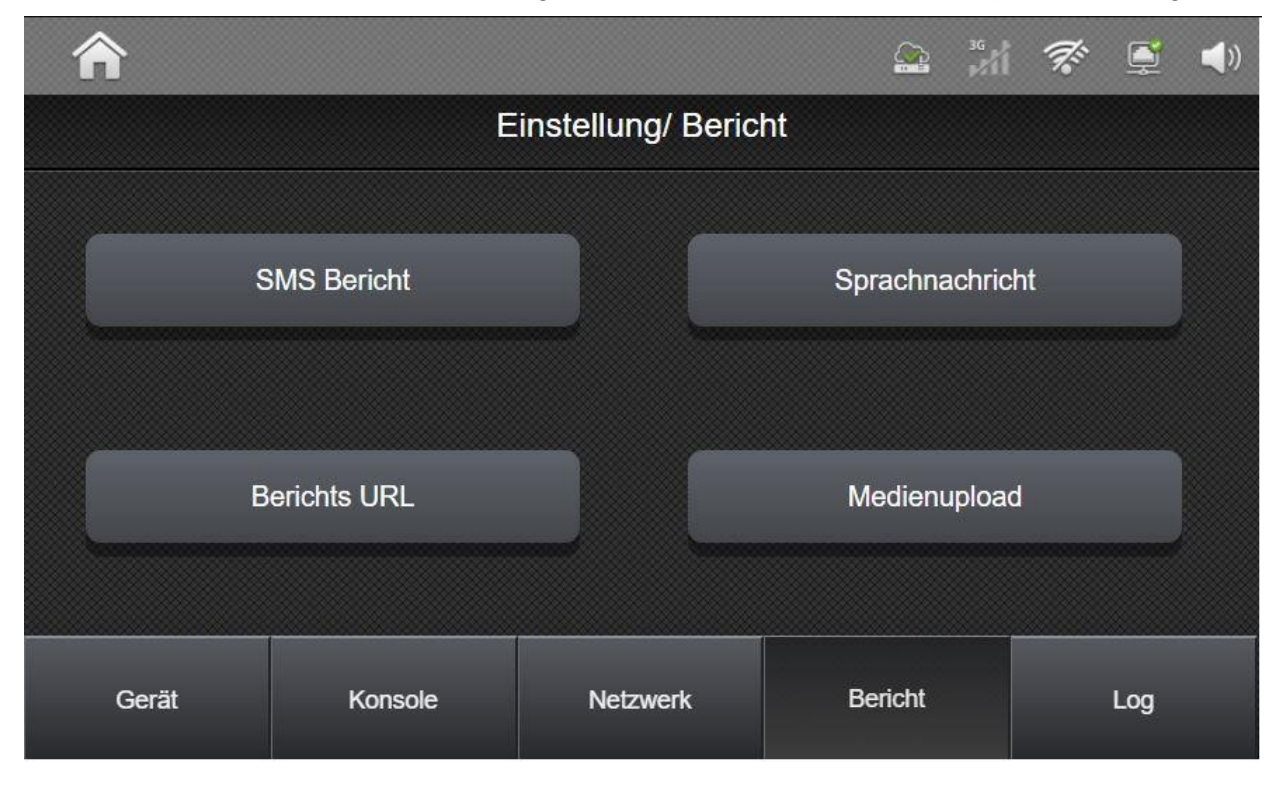

### **7.2.4.1 SMS-Bericht**

Hier können bis zu 5 Telefonnummern für die Benachrichtigung per SMS hinterlegt werden:

- **Account** Kontonummer für den SMS Versand als Contact-ID Nachricht
- **Telefonnummer** Telefonnummer des Empfängers
- **Format** CID- als Contact-ID für den Wachdienst oder SMS Text für private Nummern
- **Bericht Typ** Alle Überträgt all Ereignisse / Nur Alarm- Alarm Ereignisse werden übertragen / Nur Status - Alle Ereignisse, außer Alarmen, werden übertragen.

#### **7.2.4.2 Sprachbericht**

Das Kontroll Panel ist in der Lage, während der Alarmmeldung Sprachanrufe zu tätigen und eine bidirektionale Sprachkommunikation mit dem Anrufempfänger herzustellen. Die Zwei-Wege-Sprachsitzung dauert 3 Minuten. Das Panel wird nach der ersten erfolgreichen Alarmmeldung einen Sprachbericht erstellen. Mindestens ein Berichtsziel muss für die Verwendung der Sprachberichterstellung programmiert sein.

**Rückruf Timer** Zeitfenster, in dem die Zentrale nach einem Alarm angerufen Warnung: Die Sprachberichterstattung ist nicht verfügbar, wenn ein Stromausfall erkannt wird.

werden kann. Anrufe im eingestellten Zeitfenster werden automatisch angenommen. Mögliche Optionen: deaktiviert, 5 Minuten, 10 Minuten.

- **Service Telefon**  Ohne Funktion, für spätere Anwendungen.
- **folgen** Legt fest, dass Telefonnummern, die für den GSM-CID Report eingestellt sind, nach einer Übertragung eine 2-Wege Kommunikation aufbauen. Ist diese Option gesetzt, wird die Alarm-Telefonnummer nicht gewählt.

### **7.2.4.3 Berichts-URL (Wachdienst Report)**

In diesem Menü werden alle Einstellungen für den Wachdienst-Report hinterlegt. Bis zu 20 Adressen in bis zu 5 Report-Gruppen können hinterlegt werden.

**URL** Hier wird die Kommunikation zum Wachdienst hinterlegt, es stehen IP-Übertragung, GSM-CID oder E-Mail zur Verfügung.

#### IP-Wachdienst-Report:

**Account Nummer** - Kontonummer für die Wachdienst- Übertragung (4-6 Stellen) **Server IP** - IP-Adresse des Wachdienst-Servers **Port** - Kommunikations-Port für den Wachdienst-Report

- Bericht über IP (Ethernet oder GPRS) im CID-Format: **ip://Account Nummer@Server IP:Port/CID**
- Bericht über IP (Ethernet oder GPRS) im SIA-Format:

**ip://Account Nummer@Server IP:Port/SIA** 

○ Bericht über IP (Ethernet oder GPRS) im CSV-Format:

**ip://Account Nummer@Server IP:Port/CSV** 

○ Bericht über IP (Ethernet oder GPRS) im CSV-Format mit Benutzername und Passwort:

#### **ip://Account Nummer@Server IP:Port/CSV/Benutzer/Passwort**

HINWEIS: Bitte achten Sie auf die genaue Schreibweise der Report-URL. Es dürfen keine Leerzeichen enthalten sein.

**ACHTUNG: Sofern das Panel im SSAMControl-Portal registriert wurde, darf die erste URL nicht geändert werden. Änderungen an der ersten Adresse führen dann zur Fehlfunktion der App bzw. der Zentrale.** 

#### Wachdienst Bericht per Email:

● Bericht per E-Mail (SMTP-Einstellung erforderlich)

#### **mailto: user@example.com**

**Level** Hier werden die zu übertragenden Ereignisse angegeben. Folgende Möglichkeiten sind wählbar:

- **Alle**  Alle Ereignisse werden übertragen
- **Alarme**  Nur Alarm-Ereignisse werden übertragen
- **Status**  Alle Ereignisse, außer Alarm-Ereignisse, werden übertragen.

**Group** Hier können bis zu 5 Report-Gruppen eingestellt werden. Wurden in einer Gruppe alle Meldungen an eines der Ziele erfolgreich übertragen, werden keine weiteren Ziele in dieser Gruppe kontaktiert.

Über das Bearbeitungssymbol 
i können die einzelnen Gruppen konfiguriert werden. Folgende Optionen stehen zur Verfügung:

#### **Report Level**

- **Essential**  Der Report in dieser Gruppe ist zwingend notwendig, der Wachdienst Report wird in jedem Fall durchgeführt
- **Optional**  Gruppen mit dieser Einstellung führen einen Wachdienst Report nur durch, falls der Report der vorherigen Gruppe fehlschlägt. Beispiel: Falls Gruppe 3 auf Optional konfiguriert wird, wird der Report dieser Gruppe nur durchgeführt, falls der Report der Gruppe 2 fehlschlägt.
- **Wiederholungen** Die Wiederholungen legen fest, wie oft alle Ziele in einer Gruppe kontaktiert werden, um den Wachdienst-Report abzuschließen. Verfügbare Optionen sind: **Keine, 1, 3, 5, 99**

Hinweis: Auf dem Smarthome-Portal stehen zur Wachdienst Übertragung nur die Gruppen 2-5 zur Verfügung, da die Übertragung der Gruppe 1 mit dem Report an das Onlineportal beendet wird.

**ACHTUNG: Sofern das Panel im Smarthome-Portal registriert wurde, darf die Gruppe 1 nicht verändert werden. Änderungen an der ersten Gruppe führen dann zur Fehlfunktion der App bzw. der Zentrale.** 

### **7.2.4.4 Medienupload**

Das System kann erfasste Bilder und Videoclips, die von PIR-Kameras und PIR-Videokameras aufgenommen wurden, an Mobiltelefone, E-Mail-Adressen oder FTP-Geräte übertragen. Hierzu stehen 5 Adressen zur Verfügung

Die Übertragung kann in folgenden Formaten eingestellt werden.

- **FTP:** ftp://Benutzer:Passwort@Server/Pfad
- **HTTP:** http://Server:Port/Pfad
- **Email:** mailto:benutzer@server.tld (z.B. mailto:max.mustermann@gmail.com)
- **MMS auf Mobiltelefone: mms: Telefonnummer**

#### **7.2.5. Log**

In diesem Menü finden sie detaillierte Ereignisspeicher des Systems in drei Kategorien.

**SSAM CÔNTROL** 

Installationsanleitung - Touchoberfläche

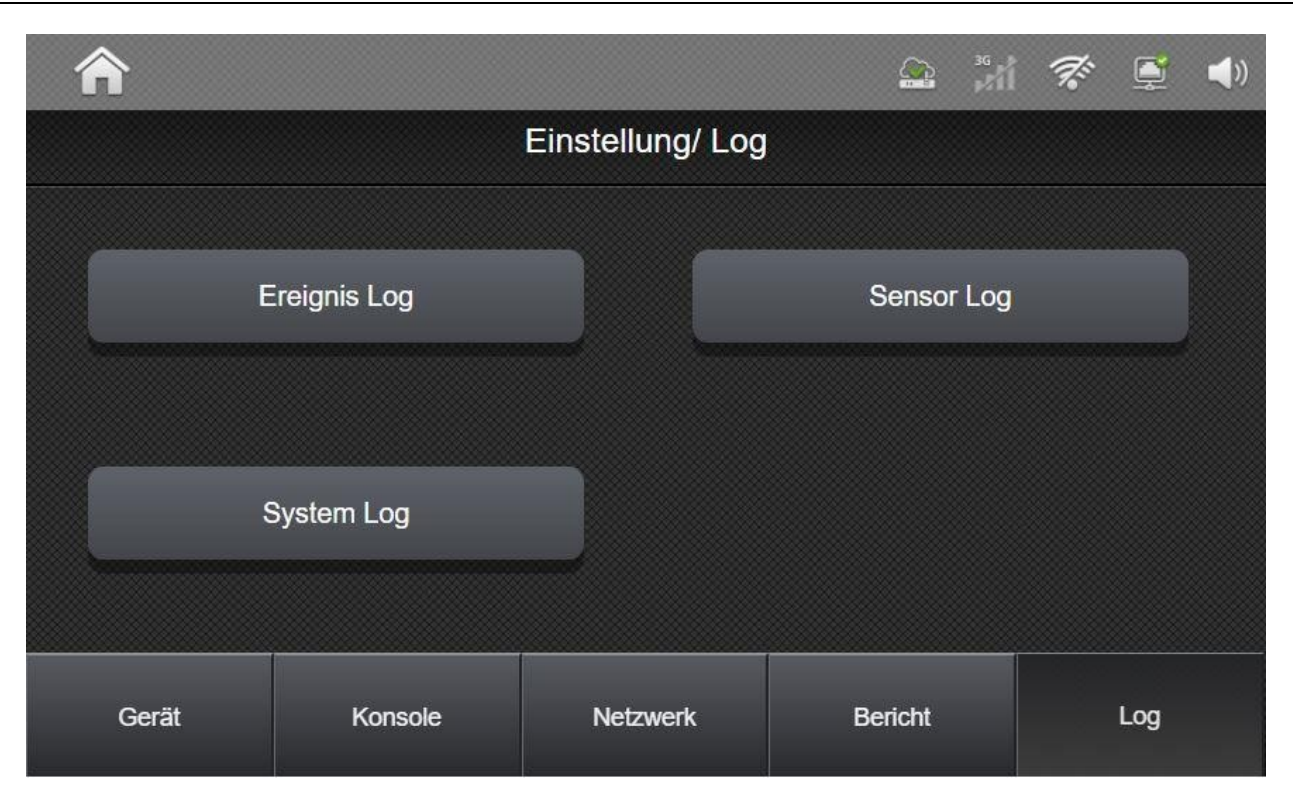

- **Ereignis Log** Ereignisspeicher zu sicherheitsrelevanten Ereignissen wie Scharf- /Unscharf-Schaltungen, Alarmen usw.
- **Gerätehistorie Log** Protokoll über Smart Home Werte wie z.B. erfasste Temperaturen.
- **System Log**  Systemspezifische Ereignisse wie Wachdienst Übertragungen, Telefonstörungen, Netzwerk Ereignisse usw.

# **ANHÄNGE**

### **SMS- Befehle**

SMS Programmierbefehle

Beispiele: Wenn das SMS-Passwort als **PROG** festgelegt ist und der Installationscode **7982** lautet.

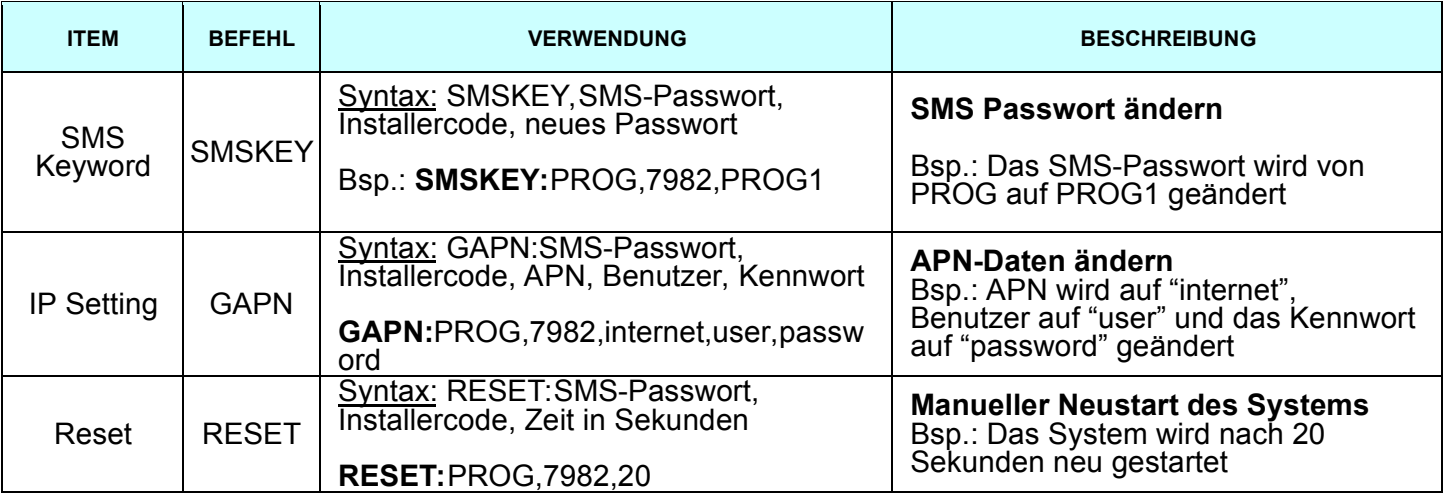

*<HINWEIS>* 

1. Wenn Sie keine Bestätigungsmeldung erhalten möchten, können Sie beim jeweiligen Programmierbefehl "nak" anhängen, z. B. "RESET: PROG,7982,20,nak".

Das System sendet Ihnen dann keine Bestätigungsmeldung zurück, ob die Einstellung erfolgreich war.

2. Sie müssen zwischen den Programmier-Werten wie "MODE: PROG, 7982,1" ein Komma(,) verwenden, um diese zu trennen.

### **SMS Benutzerbefehle**

Beispiele: Wenn das SMS-Keywort als **Joe** festgelegt ist und der Benutzercode **1234** lautet.

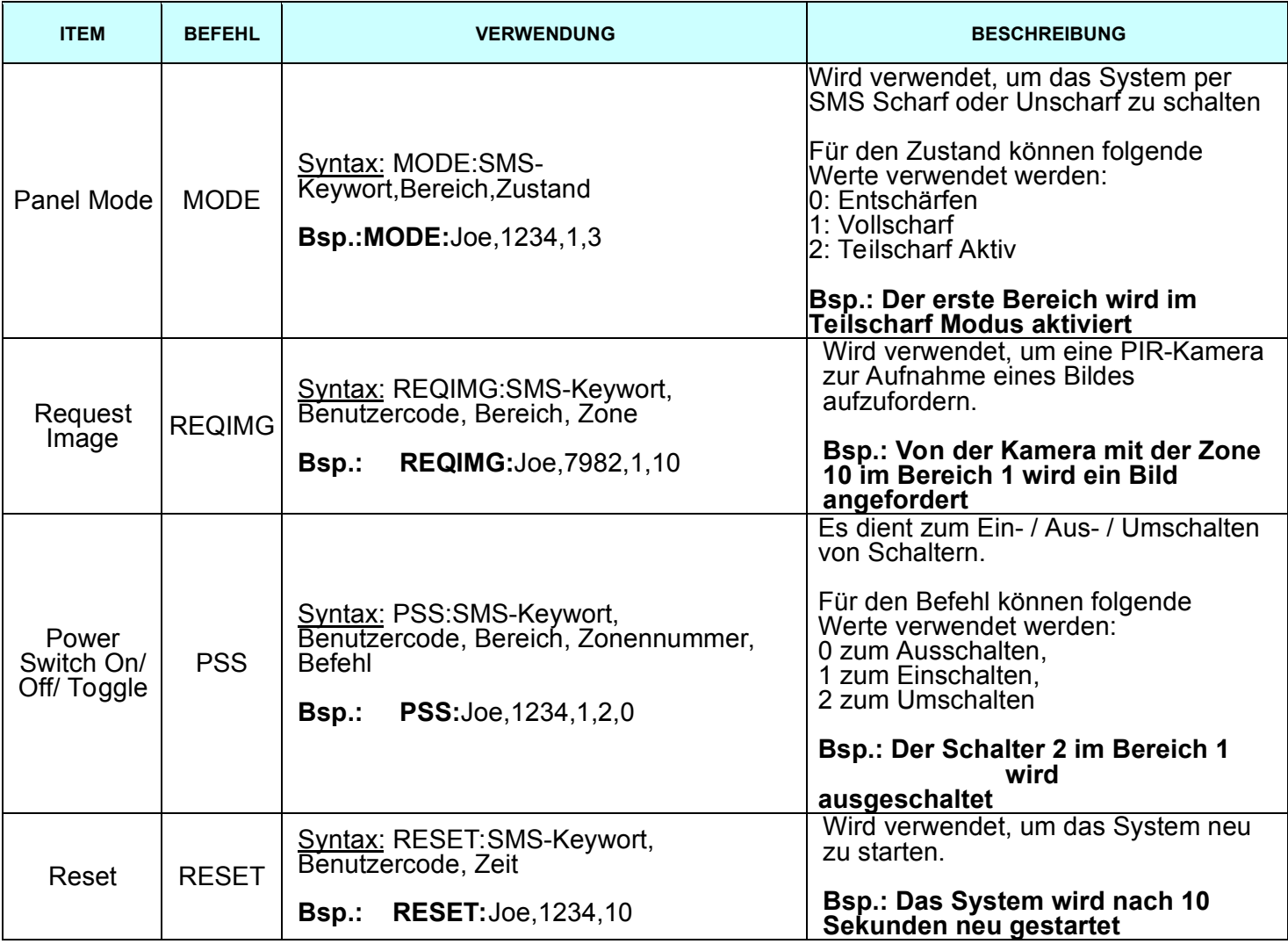

#### *<HINWEIS>*

1. Wenn Sie keine Bestätigungsmeldung erhalten möchten, können Sie beim jeweiligen Programmierbefehl "nak" anhängen, , z. B. "PSS: Joe, 1234,1,2,0, nak "

Das System sendet Ihnen dann keine Bestätigungsmeldung zurück, ob Ihre Einstellung erfolgreich war.

2. Sie müssen zwischen den Programmierwerten wie "MODE: Joe, 1234,1" ein Komma(,) verwenden, um diese zu trennen.

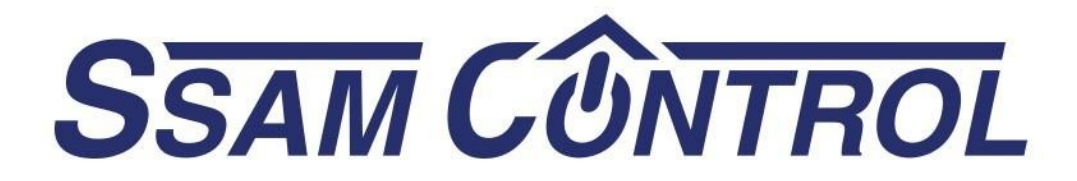

Ihr Fachhandelspartner

Mehr Infos unter www.ssamcontrol.com